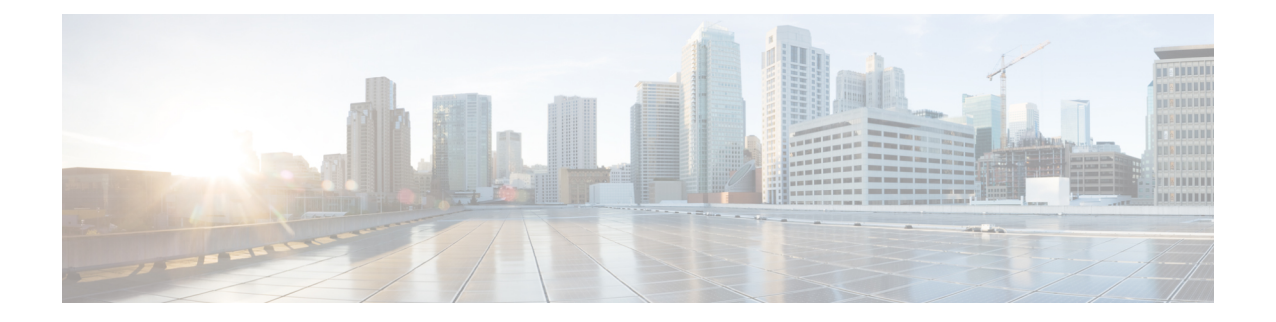

# **Cisco DCNM** のインストール

#### サポートされる遅延

Cisco DCNM LAN ファブリック 展開でサポートされる遅延は、次のとおりです。

- ネイティブ HA プライマリ アプライアンスとセカンダリ アプライアンス間の遅延は 50 ミリ 秒です。
- DCNMネイティブHAプライマリアプライアンスからスイッチまでの遅延は50ミリ秒です。
- DCNM コンピューティング間の遅延は 100 ミリ秒です。

この章は、次の項で構成されています。

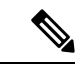

- リリース11.4(1) 以降、コンピューティングとともに、Cisco DCNM をスタンドアロンおよびネイ ティブHAモードでCisco ApplicationsServices Engineにインストールできます。詳細については、 『Cisco [Application](https://www.cisco.com/c/en/us/td/docs/data-center-analytics/service-engine/dcnm/11-4-1/installation-guide/cisco-application-services-engine-installation-guide-for-cisco-dcnm-release-11-4-1.html#Cisco_Task_in_List_GUI.dita_6056c016-59a7-43ee-9826-505288f2633a) Services Engine Installation Guide For Cisco DCNM』を参照してください。 (注)
	- オープン仮想アプライアンスで DCNM [をインストールする](#page-0-0) (1ページ)
	- ISO 仮想アプライアンスで DCNM [をインストールする](#page-21-0) (22 ページ)
	- Cisco APIC SE への Cisco DCNM SE ISO [のインストール](#page-56-0) (57 ページ)
	- スタンドアロン [セットアップからネイティブ](#page-58-0) HA セットアップへの変換 (59 ページ)
	- Cisco DCNM コンピューティング [ノードのインストール](#page-63-0), on page 64

# <span id="page-0-0"></span>オープン仮想アプライアンスで **DCNM** をインストールす る

この章は、次の項で構成されています。

### オープン仮想アプライアンス ファイルのダウンロード

オープン仮想アプライアンスをインストールする最初の手順は、dcnm.ovaファイルをダウンロー ドすることです。OVFテンプレートを展開するとき、コンピュータのdcnm.ovaファイルを指し ます。

HA アプリケーション機能を使用する予定の場合は、 dcnm.ova ファイルを 2 回展開する必要が あります。 **Note**

**Procedure**

- **Step 1** 次のサイトに移動します。[http://software.cisco.com/download/](https://software.cisco.com/download/type.html?mdfid=281722751&flowid=35953)。 ダウンロード可能な Cisco DCNM の最新リリース ソフトウェアのリストが表示されます。
- **Step 2** 最新リリースのリストで、を選択します。
- **Step 3** DCNMオープン仮想アプライアンスインストーラを検索し、**[**ダウンロード**(Download)]**アイコン をクリックします。
- **Step 4** dcnm.ova ファイルをディレクトリに保存し、OVF テンプレートの展開を開始するときに見つけ やすくなります。

### **OVF** テンプレートとしてのオープン仮想アプライアンスの展開

OVA 仮想アプライアンス ファイルをダウンロードしたら、vSphere Client アプリケーションから または vCenter サーバから OVF テンプレートを展開します。

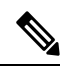

**Note** HA セットアップ用に 2 つの OVA を展開します。

#### **Procedure**

**Step 1** vCenterサーバアプリケーションを開き、vCenterユーザークレデンシャルを使用してvCenterサー バに接続します。

**Note** ESXi ホストを vCenter サーバ アプリケーションに追加する必要があります。

VMware vsphere のバージョンによっては、大規模またはコンピューティング OVA を展開する場 合に、ユーザーが追加のディスクサイズを指定できないため、Web HTML5 インターフェイスが 適切に動作しない場合があります。したがって、VM を展開するには Flex インターフェイスを使 用することをお勧めします。

 $\overline{\phantom{a}}$ 

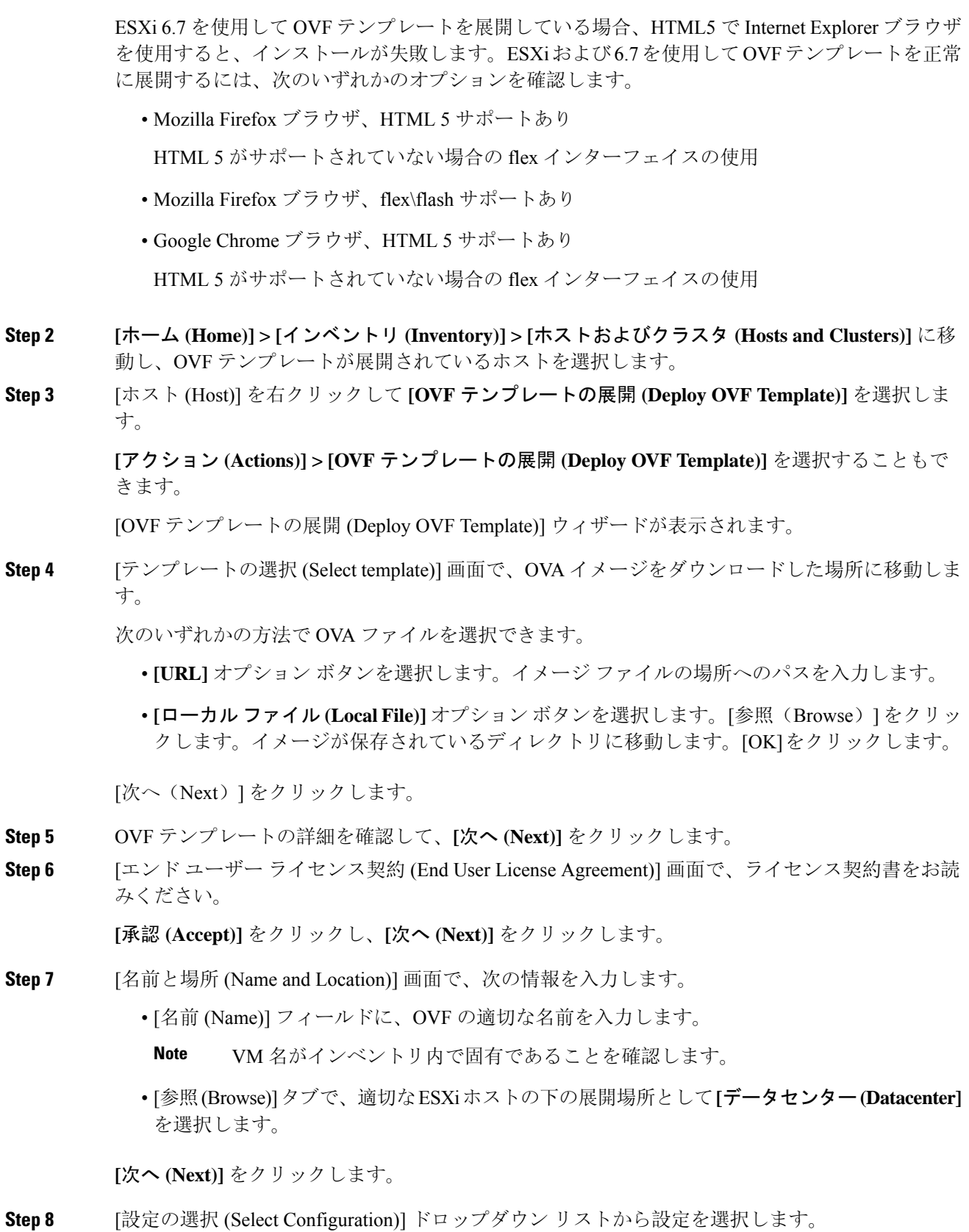

• **[**小規模 **(Small)]** (ラボまたは POC) を選択して、8 個の vCPU、24 GB RAM を搭載した仮想マ シンを設定します。

コンセプト実証には[小規模(Small)]、時間の増加が予想されないスイッチ50個未満のその他 の小規模環境の場合は [小規模 (small-scale)] を選択します。

• 16 個の vCPU、32GB RAM を搭載した仮想マシンを設定するには、**[**大規模 **(Large)]** (生産) を 選択します。

より優れた RAM、ヒープ メモリ、および CPU を利用するために、50 個を超えるデバイスを 管理する場合は、大規模な展開構成を使用することを推奨します。設定が増える可能性があ る場合は、[大規模 (Large)] を選択します。

• **[**コンピューティング **(Compute)]** を選択して、16 個の vCPU、64GB RAM を搭載した仮想マ シンを設定するには、

展開でアプリケーションを使用するには、コンピューティング モードで DCNM を展開する 必要があります。

- **[**特大 **(Huge)]** を選択して、32 vCPU、128GB RAM を搭載した仮想マシンを設定します。 この設定は、SAN 管理用に DCNM を導入し、SAN Insights 機能を使用する場合に推奨されま す。
- **[ComputeHuge]** を選択して、32 vCPU、128GB RAM を搭載した仮想マシンを設定します。 この設定は、Cisco Network Insights アプリケーションを使用する場合に推奨されます。

[Next] をクリックします。

- **Step 9 [**リソースの選択 **(Select a resource)]** 画面で、OVA テンプレートを展開するホストを選択します。 [Next] をクリックします。
- **Step 10 [**ストレージの選択**(Selectstorage)]**画面で、データストアと使用可能なスペースに基づいて、仮想 マシン ファイルのディスク形式と宛先ストレージを選択します。
	- a) ドロップダウン リストから仮想ディスク形式を選択します。

使用可能なディスクの形式は次のとおりです。

- 仮想アプライアンスで必要なストレージとして十分な容量があり、仮想ディスクに対 して領域の特定の割り当てを設定したい場合は、次のシック プロビジョン タイプの いずれかを選択します。 **Note**
	- **Thick Provision Lazy Zeroed**:仮想ディスクが作成されるときに、仮想ディスク ファイル に対して指定された領域全体が割り当てられます。仮想ディスクが作成されたが、仮想 ディスクから最初に書き込む際に後でオンデマンドでゼロ設定されると、物理デバイスに 残っているデータは消去されません。
	- **Thin Provision**:使用可能なディスク容量は 100 GB 未満です。最初のディスク使用量は 3GB で、データベースのサイズは管理対象デバイス数が増加するにつれて増加します。
- **Thick ProvisionEagerZeroed**:仮想ディスクに必要なスペースは、仮想ディスクを作成す る際に割り当てられます。Lazy Zeroed オプションと異なり、仮想ディスクの作成時に、 物理デバイスに残っているデータは消去されます。
	- 500G を使用すると、DCNM インストールはオプション Thick Provision Eager Zeroedを使用してスタックされているように見えます。ただし、完了するには時 間がかかります。 **Note**
- b) ドロップダウン リストから VM ストレージ ポリシーを選択します。

デフォルトでは、ポリシーは選択されていません。

- c) クラスタデータストアを表示するには、**[**ストレージ**DRS**クラスタからデータストアを表示す る **(Show datastores from Storage DRS clusters)]** をオンにします。
- d) データストアで利用可能な仮想マシンの宛先ストレージを選択します。

**[**次へ **(Next)]** をクリックします。

**Step 11** [ネットワークの選択(SelectNetworks)]ページで、OVFテンプレートで使用されているネットワー クをインベントリのネットワークにマッピングします。

#### • **dcnm-mgmt network**

このネットワークは、Cisco DCNMオープン仮想アプライアンスに接続(SSH、SCP、HTTP、 HTTPS) を提供します。DCNM 管理ネットワークに関連付けられているサブネットに対応す るポートグループにこのネットワークを関連付けます。

• **enhanced-fabric-mgmt**

このネットワークは、Nexus スイッチのファブリック管理を強化します。リーフおよびスパ インスイッチの管理ネットワークに対応するポートグループに、このネットワークを関連付 ける必要があります。

• **enhanced-fabric-inband**

このネットワークは、ファブリックへのインバンド接続を行います。このネットワークを、 ファブリック インバンド接続に対応するポート グループに関連付ける必要があります。

enhanced-fabric-inband ネットワークを設定しない場合、エンドポイント ロケータお よびテレメトリ機能は操作できません。 **Note**

ただし、**appmgrupdatenetwork-properties** コマンドを使用して、必要に応じてインストール後に ネットワーク プロパティを編集できます。詳細については、「DCNM [インストール](cisco-dcnm-lanfabric-install-and-upgrade-guide-1154_chapter13.pdf#nameddest=unique_20)後のネット ワーク [プロパティ](cisco-dcnm-lanfabric-install-and-upgrade-guide-1154_chapter13.pdf#nameddest=unique_20)」を参照してください。

[宛先ネットワーク (Destination Network)] ドロップダウン リストから、対応するネットワークに関 連付けられているサブネットに対応しているポートグループに、ネットワークマッピングを関連 付けることを選択します。

HA 機能用に複数の DCNM オープン仮想アプライアンスを展開する場合は、次の条件を満たす必 要があります。

- 両方の OVA には、同じサブネット内に管理アクセス (eth0)、拡張ファブリック管理 (eth1)、 およびインバンド管理 (eth2) インターフェイスが必要です。
- 各 OVA には、異なるサブネットに eth0 と eth2 のインターフェイスが必要です。
- 両方の OVA は、同じ管理パスワードを使用して展開する必要があります。これは、両方の OVA がアプリケーション アクセスのため互いに重複していることを確認するためです。

パスワードは、**%\$^=;.\*\'" <SPACE>** を除くすべての特殊文字を使用できます。

[Next] をクリックします。

**Step 12 [**テンプレートのカスタマイズ **(Customize template)]** 画面で、管理プロパティの情報を入力しま す。

> **[IP** アドレス **(IP Address):** (DCNM の外部管理アドレス用)、**[**サブネット マスク **(Subnet Mask)]**、 および **[**デフォルト ゲートウェイ **(Default Gateway)]** を入力します。

ネイティブ HA のインストールとアップグレード時に、アクティブ アプライアンスとス タンバイアプライアンスの両方に適切な管理プロパティが提供されていることを確認し ます。 **Note**

**[**管理ネットワーク **(Management Network)]** プロパティに有効な値が追加されていることを確認し ます。無効な値を持つプロパティは割り当てられません。有効な値を入力するまで、VM の電源 はオンになりません。

リリース 11.3(1) 以降では、大規模なコンピューティング構成の場合、VM に追加のディスク領域 を追加できます。32GB から最大 1.5TB のディスク領域を追加できます。**[**追加ディスク サイズ **(Extra Disk Size)]** フィールドに、VM に作成される追加のディスク サイズを入力します。

**[**次へ **(Next)]** をクリックします。

**Step 13 [**完了の準備 **(Ready to Complete)]** 画面で、展開設定を確認します。

**[**戻る **(Back)]** をクリックして前の画面に移動し、設定を変更します。

**[**終了 **(Finish)]** をクリックし、OVF テンプレートを展開します。

vSphere クライアントの [最近のタスク (Recent Tasks)] 領域に展開ステータスが表示されます。

- この展開がアップグレード プロセスの一部である場合は、VM の電源をオンにしないで ください。 MAC アドレスを編集して提供し、VM の電源をオンにします。 **Note**
- **Step 14** インストールが完了したら、インストールされている VM を右クリックし、**[**電源 **(Power)] > [**電 源オン **(Power On)]** を選択します。
	- VM の電源をオンにする前に、選択した展開設定に基づき、CPU やメモリなど VM に予 約されている適切なリソースがあることを確認します。 **Note**

[最近のタスク (最近のタスク)] 領域にステータスが表示されます。

**Step 15** [概要 (Summary)] タブに移動し、**[**設定 **(Settings)]** アイコンをクリックして、**[Web** コンソールの起 動 **(Launch Web Console)]** を選択します。

DCNM アプライアンスが設定されていることを示すメッセージが画面に表示されます。

```
***************************************************************
Please point your web browser tohttps://<IP-address>:<port-number>
to complete the application
***************************************************************
```
ブラウザに URL をコピーして貼り付け、Web インストーラを使用してインストールを完了しま す。

#### **What to do next**

スタンドアロンモードまたはネイティブHAモードでDCNMをインストールするように選択でき ます。詳細については、 または ネイティブ HA モードでの Cisco DCNM OVA [のインストール](#page-11-0), on [page](#page-11-0) 12 を参照してください。

### スタンドアロン モードでの **Cisco DCNM OVA** のインストール

[コンソール(Console)]タブに表示されているURLを貼り付け、[Enter]キーを押します。初期メッ セージが表示されます。

Web インストーラから Cisco DCNM のインストールを完了するには、次の手順を実行します。

#### **Procedure**

- **Step 1 [Cisco DCNM** へようこそ **(Welcome to Cisco DCNM)]** 画面から、**[**開始 **(Get Started)]** をクリックし ます。
	- システム設定が最小リソース要件を満たしていない場合は、Webインストーラに**SYSTEM RESOURCE ERROR** と表示され、インストールが中止されます。システム要件を変更 し、Web インストーラを起動してインストールを完了します。 **Caution**
- <span id="page-6-0"></span>**Step 2 [Cisco DCNM** インストーラ **(Cisco DCNM Installer)]** 画面で、**[**新規インストール **-** スタンドアロン **(Fresh Installation – Standalone)]** オプション ボタンを選択します。

[Next] をクリックします。

**Step 3 [**インストール モード(**Install Mode**)**]** タブで、DCNM 導入タイプを選択します。

**[**インストール モード **(Install Mode)]** タブで、ドロップダウン リストから OVA DCNM アプライア ンスの **[LAN** ファブリック **(LAN Fabric)]** インストール モードを選択します。

クラスタモードでCiscoDCNMを展開する場合は、**[**クラスタモードを有効にする**(EnableClustered Mode)]** チェックボックスをオンにします。コンピューティング ノードが Cisco DCNM **[Web UI] > [**アプリケーション**(Applications)] > [**コンピューティング**(Compute)]**に表示されます。アプリケー ションはコンピューティングノードで実行されます。後でコンピューティング ノードをクラスタ に追加できます。You can add the compute nodes to a Cluster, later.

コンピューティング クラスタが必要な場合は、仮想アプライアンスの設定時に 3NIC があること を確認します。後でNICをインストールすることはサポートされていません。3つのNICがない場 合は、[クラスタモードの有効化(Enable Clustered Mode)]は使用できません。

**[**クラスタモードを有効にする**(EnableClusteredMode)]**がオンになっている場合、設定、 コンプライアンス、EPL、NIA などのアプリケーションはコンピューティング ノードが インストールされるまで動作しません。 **Note**

[Next] をクリックします。

- **Step 4 [**管理(**Administration**)**]** タブで、パスワードに関する情報を入力します。
	- **[**管理者のパスワード**]**フィールドで、CiscoDCMNのアプリケーションに接続するために使用 されるパスワードを入力してください。

パスワードは、**%\$^=;.\*\'" <SPACE>** を除くすべての特殊文字を使用できます。

**[**管理者パスワードの確認**]** フィールドにパスワードをもう一度入力します。

• **[**データベースパスワード(**Database Password**)**]**フィールドに、PostgreSQLデータベースの パスワードを入力します。

すべての特殊文字は **%\$^=;.\*\'" <SPACE>** を除き、パスワードに使用できます。

**[**管理者パスワードの確認**]** フィールドにパスワードをもう一度入力します。

- **[**データベース パスワード(**Database Password**)**]** フィールドを空白のままにする と、管理者パスワードが PostgreSQL のパスワードと見なされます。 **Note**
- **[Superuser Password**(**root**)**]** フィールドに、スーパーユーザーが root 権限にアクセスするた めのパスワードを入力します。

**[**スーパーユーザー パスワード(**Superuser Password**)**]** フィールドにもう一度パスワードを 入力します。

スーパーユーザー パスワードが空白のままの場合は、管理者パスワードをスーパー ユーザー パスワードと見なします。ただし、セキュリティ上の理由から、強力なパ スワードを設定することを推奨します。 **Note**

入力したパスワードを表示するには、**[**入力したパスワードを表示する **(Show passwords in clear text)]** チェックボックスをオンにします。

**[**次へ **(Next)]** をクリックします。

- **Step 5 [**システム設定 **(System Settings)]** で、DCNM アプライアンスの設定を行います。
	- **[**完全修飾ホスト名 **(Fully Qualified Hostname)]** フィールドで、RFC1123 セクション 2.1 の通 りに、完全修飾ドメイン名 (FQDN) のホスト名を入力します。数字のみのホスト名はサポー トされていません。
	- **[DNS** サーバ アドレス **(DNS Server Address)]** フィールドで、DNS IP アドレスを入力します。 IPv6 アドレスを使用して DNS サーバを設定することもできます。

リリース 11.3(1) から、1 個以上の DNS サーバと NTP サーバを設定できます。

- Network Insights アプリケーションを使用している場合は、DNS サーバが有効で到達 可能であることを確認します。 **Note**
- **[NTP** サーバ アドレス リスト(**NTP Server Address List**)**]** フィールドでは、NTP サーバの IP アドレスを入力します。

値は IP または IPv6 アドレスか RFC 1123 に準拠した名前である必要があります。

リリース 11.3(1) から、1 個以上の NTP サーバを設定できます。

• タイムゾーン ドロップダウン リストから、DCNM を展開しているタイムゾーンを選択しま す。

[Next] をクリックします。

**Step 6 [**ネットワーク設定 **(Network Settings)]** タブで、DCNM Web UI に到達するために使用されるネッ トワーク パラメータを構成します。

**Figure 1: Cisco DCNM** 管理ネットワーク インターフェイス

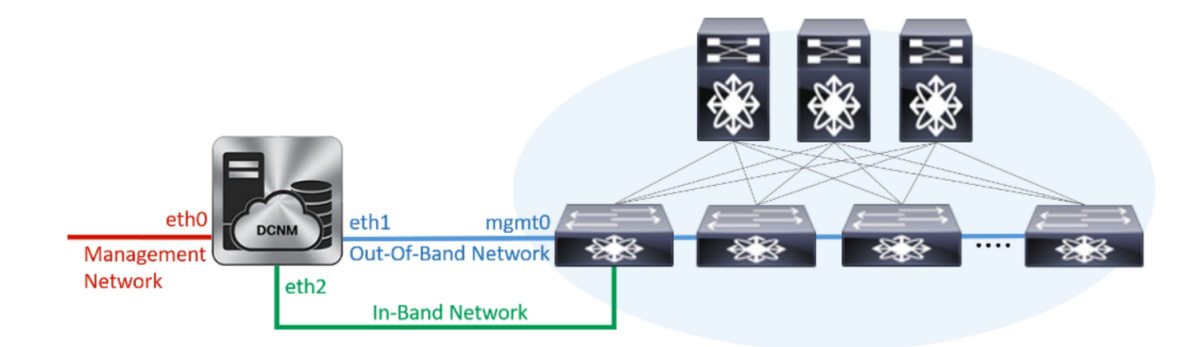

- a) **[**管理ネットワーク **(Management Network)]** 領域で、**[**管理 **IPv4** アドレス(**Management IPv4 Address**)**]**と**[**管理ネットワークデフォルト**IPv4**ゲートウェイ(**Management Network Default IPv4Gateway**)**]**の自動入力IPアドレスが」正しいことを確認します。必要に応じて変更しま す。
	- Cisco DCNM リリース 11.2(1) から、管理ネットワークの IPv6 アドレスも使用できま す。 **Note**

**(**オプション**)** プレフィックスとともに有効な IPv6 アドレスを入力し、管理 **IPv6** アドレスと管 理ネットワーク デフォルト **IPv6** ゲートウェイを構成します。

b) **[**アウトオブバンドネットワーク**(Out-of-Band Network)]**領域で、**IPv4**アドレスとゲートウェ イ **IPv4** アドレス を入力します。

DCNMがIPv6ネットワーク上にある場合は、IPv6アドレスとゲートウェイIPv6アドレスに関連 するIPv6アドレスを入力して、ネットワークを設定します。

アウトオブバンド管理では、デバイス管理ポート (通常 mgmt0) への接続を提供します。

- アウトオブバンド管理が設定されていない場合、クラスタ モードで Cisco DCNM を 設定できません。 **Note**
- c) (Optional) **[**インバンド ネットワーク **(In-Band Network)]** 領域で、インバンド ネットワークの **IPv4** アドレスおよびゲートウェイ **IPv4** アドレスを入力します。

ステップ Step 3, on [page](#page-6-0) 7 でクラスタの有効化モードを選択した場合、このフィールドは必 須です。

DCNM が IPv6 ネットワーク上にある場合は、 **IPv6** アドレス と ゲートウェイ **IPv6** アドレス の関連する IPv6 アドレスを入力することで、ネットワークを構成します。

インバンド ネットワークにより、前面パネルのポートを介してデバイスへ到達可能になりま す。

インバンド ネットワークを設定しない場合、エンドポイント ロケータおよびテレメ トリ機能は操作できません。 **Note**

コンピューティングクラスタが必要な場合は、仮想アプライアンスの設定時に3NICがあるこ とを確認します。後で NIC をインストールすることはサポートされていません。3 NICs がな く、**[**クラスタ モードを有効にする(**Enable Clustered Mode**)**]** が使用できない場合、eth2 イ ンターフェイスを構成できません。

ただし、**appmgrupdatenetwork-properties** コマンドを使用して、必要に応じてインストール後に ネットワーク プロパティを編集できます。詳細については、「DCNM [インストール](cisco-dcnm-lanfabric-install-and-upgrade-guide-1154_chapter13.pdf#nameddest=unique_20)後のネット ワーク [プロパティ](cisco-dcnm-lanfabric-install-and-upgrade-guide-1154_chapter13.pdf#nameddest=unique_20)」を参照してください。

[Next] をクリックします。

- **Step 7 [**アプリケーション(**Applications**)**]** タブで、[内部アプリケーション サービス ネットワーク] 、 および [クラスタ モード設定] を構成します。
	- **Note** デバイス コネクタは、デフォルトで有効になります。

デバイスコネクタは、クラウドベース管理プラットフォームであるCisco Intersightの機能を実現す る組み込み管理コントローラです。

a) (Optional) **[**プロキシ サーバー(**Proxy Server**)**]** フィールドで、プロキシ サーバーの IP アドレ スを入力します。

プロキシ サーバーは RFC1123 準拠名でなければなりません。

デフォルトで、ポート80がプロキシサーバに使用されます。**<proxy-server-ip>:<port>** を使用して、プロキシ サーバに異なるポートを使用します。 **Note**

プロキシサーバが認証を必要とする場合、関連するユーザー名とパスワードを**[**プロキシサー バー ユーザー名(**Proxy Server Username**)**]** と **[**プロキシ サーバー パスワード(**Proxy Server Password**)**]** フィールドに入力します。

b) **[**内部アプリケーション サービス ネットワーク **(Internal Application Services Network)]** 領域 で、DCNMに対して内部で実行するアプリケーションへアクセスするための**IPv4 IP**サブネッ ト フィールドに IP サブネットを入力します。

すべてのアプリケーションがこのサブネットからの IP アドレスを使用します。

c) **[**クラスタ モード設定(**Clustered mode configuration**)**]** 領域で、ネットワーク設定を構成し て、クラスタ モードで DCNM インスタンスを展開します。クラスタ モードで、アプリケー ションは個別のコンピューティング ノードで実行されます。

手順 Step 3, on [page](#page-6-0) 7 で **[**クラスタ モードを有効にする **(Enable Clustered Mode)]** チェックボッ クスをオンにしている場合、[クラスタ モード設定 (Cluster Mode configuration)] 領域が表示さ れます。

- [クラスタモード(Clustered mode)]では、Cisco DCNMアプリケーションは別のDCNM コンピューティング ノード実行します。 **Note**
	- **[**アウトオブバンド**IPv4**ネットワークアドレスプール**(Out-of-BandIPv4 Network Address Pool)]** で、クラスタ モードで使用するアウトオブバンド IPv4 ネットワークからアドレス プールを入力します。

オプションで、**[**アウトオブバンド **IPv6** ネットワーク アドレス プール(**Out-of-BandIPv6 Network Address Pool**)**]** フィールドに IPv6 アドレス プールを入力することもできます。

• **[**インバンド**IPv4**ネットワークアドレスプール**(In-BandIPv4 Network Address Pool)]**で、 クラスタ モードで使用するインバンド IPv4 ネットワークからアドレス プールを入力しま す。

オプションで、**[**インバンド **IPv6** ネットワーク アドレス プール(**In-Band IPv6 Network Address Pool**)**]** フィールドに IPv6 アドレス プールを入力することもできます。

アドレスは eth1 サブネットから利用可能で小さい IP アドレスのプレフィックスである必要が あります。例:eth1サブネットがインストール中に10.1.1.0/24に設定された場合、10.1.1.240/28 を使用します。このサブネットは、最小で /28 (16 アドレス) および最大で /24 (256 アドレス) である必要があります。また、east-westプール以上にしないでください。このサブネットは、 スイッチとの通信のためコンテナに割り当てられます。

**[**次へ **(Next)]** をクリックします。

**Step 8** [概要 (Summary)] タブで、設定の詳細を確認します。

前のタブに移動して設定を変更するには、**[**前 **(previous)]** をクリックします。**[**インストールの開 始 **(Start Installation)]** をクリックし、選択した展開モードの Cisco DCNM インストールを完了し ます。

進行状況バーが表示され、完了したパーセンテージ、動作の説明、およびインストール中の経過 時間が表示されます。経過表示バーに 100% と表示されたら、**[**続行 **(Continue)]** をクリックしま す。

DCNM Web UI にアクセスするための URL とともに成功メッセージが表示されます。

```
***************************************************************
Your Cisco Data Center Network Manager software has been installed.
DCNM Web UI is available at
https://<<IP Address>>
You will be redirected there in 60 seconds.
Thank you
             ***************************************************************
```
- Cisco DCNM がファイアウォールの背後で実行されている場合、ポート 2443 を開き、 Cisco DCNM Web UI を起動します。 **Note**
- インストールが進行中に管理 IP アドレスを使用して DCNM Web UI にアクセスする場 合、エラー メッセージがコンソールに表示されます。 \*\*\*\*\*\*\*\*\*\*\*\*\*\*\*\*\*\*\*\*\*\*\*\*\*\*\*\*\*\*\*\*\*\*\*\*\*\*\* \*Preparing Appliance\* \*\*\*\*\*\*\*\*\*\*\*\*\*\*\*\*\*\*\*\*\*\*\*\*\*\*\*\*\*\*\*\*\*\*\*\*\*\*\* **Note**

#### **What to do next**

適切なクレデンシャルを使用して DCNM Web UI にログオンします。

**[**設定 **(Settings)]** アイコンをクリックし、**[DCNM** の詳細 **(About DCNM)]** を選択します。展開した インストール タイプを表示して確認できます。

デバイス管理にインバンド管理 (eth2) IP アドレスを設定している場合、スタンドアロン サーバに ログインし、次のコマンドを使用して、サーバのeth2からスイッチにインバンドネットワーク到 達可能性を設定します。

dcnm# **appmgr update network-properties add route ipv4 eth2** *<ipv4-network-ip-address/prefix>*

例:10.0.0.x/30 サブネットを介して接続しているすべてのファブリック リンクを備えた 4 つのス イッチがある場合、およびサブネット 40.1.1.0/24 の インバンド到達可能性に対してすべてのス イッチがループバック インターフェイスで設定されている場合、次のコマンドを使用します。

```
dcnm# appmgr update network-properties session start
dcnm# appmgr update network-properties add route ipv4 eth2 10.0.0.0/24
dcnm# appmgr update network-properties add route ipv4 eth2 40.1.1.0/24
dcnm# appmgr update network-properties session apply
```
### <span id="page-11-0"></span>ネイティブ **HA** モードでの **Cisco DCNM OVA** のインストール

ネイティブ HA は ISO または OVA インストールのみを使用した DCNM アプライアンスでサポー トされています。

デフォルトでは、Cisco DCNM を使用した組み込み型 PostgreSQL データベース エンジンです。ネ イティブ HA 機能は、Cisco DCNM アプライアンスによって、リアルタイムで同期されている組 み込みデータベースを使用したアクティブおよびスタンバイ アプリケーションとして実行可能で す。したがって、アクティブDCNMが機能していない場合、スタンバイDCNMは同じデータベー スデータを引き継ぎ、操作を再開します。

DCNM のネイティブ HA をセットアップするには、次の作業を実行します。

#### **Procedure**

**Step 1** 2つの DCNM 仮想アプライアンス (OVA または ISO のいずれか) を展開します。

例えば、**dcnm1** および **dcnm2** として示します。

**Step 2 dcnm1** をプライマリ ノードとして設定します。**dcnm1** の [コンソール (Console)] タブに表示され ている URL を貼り付け、**[Enter]** キーを押します。

初期メッセージが表示されます。

- a) **[Cisco DCNM** へようこそ **(Welcome to Cisco DCNM)]** 画面から、**[**開始 **(Get Started)]** をクリッ クします。
	- システム設定が最小リソース要件を満たしていない場合は、Web インストーラに **Caution SYSTEMRESOURCEERROR**と表示され、インストールが中止されます。システム 要件を変更し、Web インストーラを起動してインストールを完了します。
- <span id="page-12-0"></span>b) **[Cisco DCNM** インストーラ **(Cisco DCNM Installer)]** タブで、**[**新規インストール **- HA** プライ マリ **(Fresh Installation - HA Primary)]** オプション ボタンを選択して、 **dcnm1** をプライマリ ノードとしてインストールします。

[Next] をクリックします。

c) **[**インストール モード(**Install Mode**)**]** タブで、DCNM 導入タイプを選択します。

**[**インストール モード(**Installation mode**)**]** ドロップダウン リストから DCNM アプライアン スの**[LAN** ファブリック(**LAN Fabric**)**]** インストール モードを選択します。

クラスタ モードで Cisco DCNM を展開する場合は、**[**クラスタ モードを有効にする **(Enable ClusteredMode)]**チェックボックスをオンにします。コンピューティングノードがCiscoDCNM **[Web UI] > [**アプリケーション **(Applications)] > [**コンピューティング **(Compute)]** に表示されま す。アプリケーションはコンピューティングノードで実行されます。後でコンピューティング ノードをクラスタに追加できます。You can add the compute nodes to a Cluster, later.

コンピューティングクラスタが必要な場合は、仮想アプライアンスの設定時に3NICがあるこ とを確認します。後で NIC をインストールすることはサポートされていません。3つのNICが ない場合は、[クラスタモードの有効化(Enable Clustered Mode)]は使用できません。

**[**クラスタ モードを有効にする **(Enable Clustered Mode)]** がオンになっている場合、 設定、コンプライアンス、EPL、NIAなどのアプリケーションはコンピューティング ノードがインストールされるまで動作しません。 **Note**

[Next] をクリックします。

- d) **[**管理(**Administration**)**]** タブで、パスワードに関する情報を入力します。
	- **[**管理者のパスワード**]** フィールドで、Cisco DCMN のアプリケーションに接続するために 使用されるパスワードを入力してください。

パスワードは、**%\$^=;.\*\'" <SPACE>** を除くすべての特殊文字を使用できます。

**[**管理者パスワードの確認**]** フィールドにパスワードをもう一度入力します。

• **[**データベース パスワード(**Database Password**)**]** フィールドに、PostgreSQL データベー スのパスワードを入力します。

すべての特殊文字は **%\$^=;.\*\'" <SPACE>** を除き、パスワードに使用できます。

**[**管理者パスワードの確認**]** フィールドにパスワードをもう一度入力します。

- **[**データベース パスワード(**Database Password**)**]** フィールドを空白のままにす ると、管理者パスワードが PostgreSQL のパスワードと見なされます。 **Note**
- **[Superuser Password**(**root**)**]** フィールドに、スーパーユーザーが root 権限にアクセスす るためのパスワードを入力します。

**[**スーパーユーザーパスワード(**Superuser Password**)**]**フィールドにもう一度パスワード を入力します。

スーパーユーザー パスワードが空白のままの場合は、管理者パスワードをスー パーユーザー パスワードと見なします。ただし、セキュリティ上の理由から、 強力なパスワードを設定することを推奨します。 **Note**

入力したパスワードを表示するには、**[**入力したパスワードを表示する**(Show passwordsinclear text)]** チェックボックスをオンにします。

**[**次へ **(Next)]** をクリックします。

- e) **[**システム設定 **(System Settings)]** で、DCNM アプライアンスの設定を行います。
	- **[**完全修飾ホスト名 **(Fully Qualified Hostname)]** フィールドで、RFC1123 セクション 2.1 の 通りに、完全修飾ドメイン名(FQDN)のホスト名を入力します。数字のみのホスト名はサ ポートされていません。
	- **[DNS** サーバ アドレス **(DNS Server Address)]** フィールドで、DNS IP アドレスを入力しま す。
		- リリース 11.2(1) から、IPv6 アドレスを使用した DNS サーバも設定できます。

リリース 11.3(1) から、1 個以上の DNS サーバと NTP サーバを設定できます。

- Network Insights アプリケーションを使用している場合は、DNS サーバが有効で 到達可能であることを確認します。 **Note**
- **[NTP** サーバ アドレス リスト(**NTP Server Address List**)**]** フィールドでは、NTP サーバ の IP アドレスを入力します。

値は IP または IPv6 アドレスか RFC 1123 に準拠した名前である必要があります。

リリース 11.3(1) から、1 個以上の NTP サーバを設定できます。

• タイムゾーン ドロップダウン リストから、DCNM を展開しているタイムゾーンを選択し ます。

[Next] をクリックします。

f) **[**ネットワーク設定 **(Network Settings)]** タブで、DCNM Web UI に到達するために使用される ネットワーク パラメータを構成します。

**Figure 2: Cisco DCNM** 管理ネットワーク インターフェイス

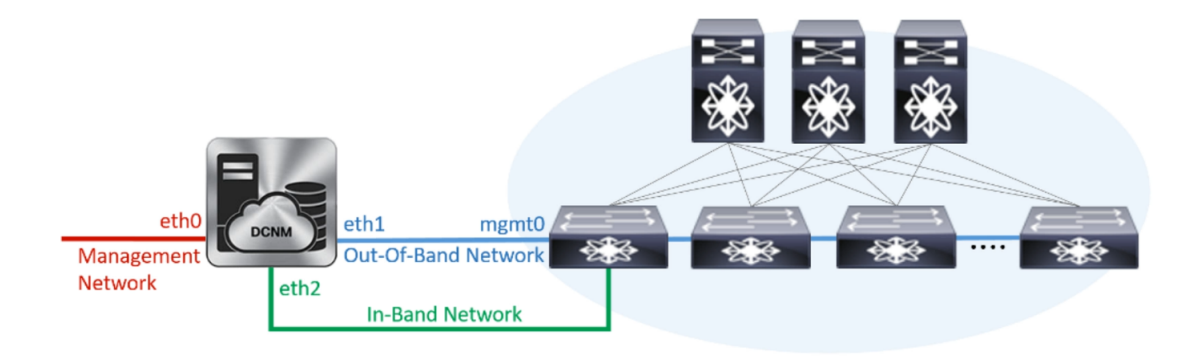

- **1. [**管理ネットワーク **(Management Network)]** 領域で、**[**管理 **IPv4** アドレス(**Management IPv4 Address**)**]**と**[**管理ネットワークデフォルト**IPv4**ゲートウェイ(**Management Network DefaultIPv4 Gateway**)**]** の自動入力 IP アドレスが」正しいことを確認します。必要に応じ て変更します。
	- Cisco DCNM リリース 11.2(1) から、管理ネットワークの IPv6 アドレスも使用で きます。 **Note**

**(**オプション**)** プレフィックスとともに有効な IPv6 アドレスを入力し、管理 **IPv6** アドレス と管理ネットワーク デフォルト **IPv6** ゲートウェイを構成します。

**2. [**アウトオブバンド ネットワーク **(Out-of-Band Network)]** 領域で、**IPv4** アドレス と ゲート ウェイ **IPv4** アドレス を入力します。

DCNMがIPv6ネットワーク上にある場合は、IPv6アドレスとゲートウェイIPv6アドレスに 関連するIPv6アドレスを入力して、ネットワークを設定します。

アウトオブバンド管理では、デバイス管理ポート (通常 mgmt0) への接続を提供します。

- アウトオブバンド管理が設定されていない場合、クラスタ モードで Cisco DCNM を設定できません。 **Note**
- **3. [**インバンド ネットワーク **(In-Band Network)]** 領域で、インバンド ネットワークの **IPv4** ア ドレスおよびゲートウェイ **IPv4** アドレスを入力します。

**[**クラスタを有効にする(**Enable Cluster**)**]**モードを選択した場合、このフィールドは必須 です。

DCNM が IPv6 ネットワーク上にある場合は、 **IPv6** アドレス と ゲートウェイ **IPv6** アドレ ス の関連する IPv6 アドレスを入力することで、ネットワークを構成します。

インバンドネットワークにより、前面パネルのポートを介してデバイスへ到達可能になり ます。

インバンド ネットワークを設定しない場合、エンドポイント ロケータおよびテ レメトリ機能は操作できません。 **Note**

コンピューティングクラスタが必要な場合は、仮想アプライアンスの設定時に3NICがあるこ とを確認します。後で NIC をインストールすることはサポートされていません。3 NICs がな く、**[**クラスタ モードを有効にする(**Enable Clustered Mode**)**]** が使用できない場合、eth2 イ ンターフェイスを構成できません。

ただし、**appmgr update network-properties** コマンドを使用して、必要に応じてインストール 後にネットワーク プロパティを編集できます。詳細については、「DCNM [インストール](cisco-dcnm-lanfabric-install-and-upgrade-guide-1154_chapter13.pdf#nameddest=unique_20)後の [ネットワーク](cisco-dcnm-lanfabric-install-and-upgrade-guide-1154_chapter13.pdf#nameddest=unique_20) プロパティ」を参照してください。

[Next] をクリックします。

g) **[**アプリケーション(**Applications**)**]** タブで、[デバイス コネクタ] と [内部アプリケーション サービス ネットワーク] を構成します。

**Note** デバイス コネクタは、デフォルトで有効になります。

デバイス コネクタは、クラウドベース管理プラットフォームであるCisco Intersightの機能を実 現する組み込み管理コントローラです。

**1. [**プロキシ サーバー(**ProxyServer**)**]** フィールドで、プロキシ サーバーの IP アドレスを入 力します。

プロキシ サーバーは RFC1123 準拠名でなければなりません。

デフォルトで、ポート 80 がプロキシ サーバに使用されます。 **<proxy-server-ip>:<port>** を使用して、プロキシ サーバに異なるポートを使用し ます。 **Note**

プロキシ サーバが認証を必要とする場合、関連するユーザー名とパスワードを **[**プロキシ サーバーユーザー名(**ProxyServer Username**)**]**と**[**プロキシサーバーパスワード(**Proxy Server Password**)**]** フィールドに入力します。

**2. [**内部アプリケーション サービス ネットワーク **(Internal Application Services Network)]** 領 域で、DCNM に対して内部で実行するアプリケーションへアクセスするための **IPv4 IP** サ ブネット フィールドに IP サブネットを入力します。

すべてのアプリケーションがこのサブネットからのIPアドレスを使用します。デフォルト で、

手順 2.c, on [page](#page-12-0) 13 で **[**クラスタ モードを有効にする **(Enable Clustered Mode)]** チェック ボックスをオンにしている場合、[クラスタ モード設定 (Cluster Mode configuration)] 領域が 表示されます。

[クラスタ モード (Clustered mode)] では、Cisco DCNM アプリケーションは別の DCNM コンピューティング ノード実行します。 **Note**

- **3. [**クラスタ モード設定(**Clustered mode configuration**)**]** 領域で、ネットワーク設定を構成 して、クラスタ モードで DCNM インスタンスを展開します。クラスタ モードで、アプリ ケーションは個別のコンピューティング ノードで実行されます。
	- **[**アウトオブバンド **IPv4** ネットワーク アドレス プール **(Out-of-Band IPv4 Network Address Pool)]** で、クラスタ モードで使用するアウトオブバンド IPv4 ネットワークか らアドレス プールを入力します。

オプションで、**[**アウトオブバンド **IPv6** ネットワーク アドレス プール(**Out-of-Band IPv6 Network Address Pool**)**]** フィールドに IPv6 アドレス プールを入力することもで きます。

• **[**インバンド **IPv4** ネットワーク アドレス プール **(In-Band IPv4 Network Address Pool)]** で、クラスタ モードで使用するインバンド IPv4 ネットワークからアドレス プールを 入力します。

オプションで、**[**インバンド**IPv6**ネットワークアドレスプール(**In-BandIPv6Network Address Pool**)**]** フィールドに IPv6 アドレス プールを入力することもできます。

アドレスは eth1 サブネットから利用可能で小さい IP アドレスのプレフィックスである必 要があります。例: eth1 サブネットがインストール中に 10.1.1.0/24 に設定された場合、 10.1.1.240/28 を使用します。このサブネットは、最小で /28 (16 アドレス) および最大で /24 (256 アドレス) である必要があります。また、east-west プール以上にしないでください。 このサブネットは、スイッチとの通信のためコンテナに割り当てられます。

h) **[HA** 設定(**HA Settings**)**]** タブで、確認メッセージが表示します。

You are installing the primary DCNM HA node. Please note that HA setup information will need to be provided when the secondary DCNM HA node is installed.

**[**次へ **(Next)]** をクリックします。

i) [概要 (Summary)] タブで、設定の詳細を確認します。

前のタブに移動して設定を変更するには、**[**前**(previous)]**をクリックします。**[**インストールの 開始 **(Start Installation)]** をクリックし、選択した展開モードの Cisco DCNM インストールを完 了します。

進行状況バーが表示され、完了したパーセンテージ、動作の説明、およびインストール中の経 過時間が表示されます。経過表示バーに 100% と表示されたら、**[**続行 **(Continue)]** をクリック します。

セカンダリ ノードをインストールするまで、セットアップが完了していないことを示す警告 メッセージが表示されます。

WARNING: DCNM HA SETUP IS NOT COMPLETE! Your Cisco Data Center Network Manager software has been installed on this HA primary node. However, the system will be ready to be used only after installation of the secondary node has been completed. Thank you.

**Step 3** セカンダリ ノードとして **dcnm2** を設定します。**dcnm2** の [コンソール (Console)] タブに表示され ている URL を貼り付け、[Enter] キーを押します。

初期メッセージが表示されます。

- a) **[Cisco DCNM** へようこそ **(Welcome to Cisco DCNM)]** 画面から、**[**開始 **(Get Started)]** をクリッ クします。
	- システム設定が最小リソース要件を満たしていない場合は、Web インストーラに **SYSTEMRESOURCEERROR**と表示され、インストールが中止されます。システム 要件を変更し、Web インストーラを起動してインストールを完了します。 **Caution**
- b) [Cisco DCNM インストーラ (Cisco DCNM Installer)] 画面で、**[**新規インストール **- HA** セカンダ リ **(Fresh Installation - HA Secondary)]** オプション ボタンを選択して、 **dcnm2** をセカンダリ ノードとしてインストールします。

[Continue] をクリックします。

- c) **[**インストールモード(**InstallMode**)**]**タブで、ドロップダウンリストからプライマリノード に選択したものと同じインストール モードを選択します。
	- プライマリ ノードと同じインストール モードを選択しない場合、HA のインストー ルは失敗します。 **Note**

クラスタ モードで Cisco DCNM プライマリを構成している場合は、**[**クラスタ モードを有効に する **(Enable Clustered Mode)]** チェックボックスをオンにします。

[Next] をクリックします。

- d) **[**管理(**Administration**)**]** タブで、パスワードに関する情報を入力します。
	- すべてのパスワードは、プライマリノードの設定時に指定したパスワードと同じであ る必要があります。 **Note**
- e) **[**システム設定 **(System Settings)]** で、DCNM アプライアンスの設定を行います。
	- **[**完全修飾ホスト名 **(Fully Qualified Hostname)]** フィールドで、RFC1123 セクション 2.1 の 通りに、完全修飾ドメイン名(FQDN)のホスト名を入力します。数字のみのホスト名はサ ポートされていません。
	- **[DNS** サーバ アドレス **(DNS Server Address)]** フィールドで、DNS IP アドレスを入力しま す。
		- リリース 11.2(1) から、IPv6 アドレスを使用した DNS サーバも設定できます。
		- リリース 11.3(1) から、1 個以上の DNS サーバと NTP サーバを設定できます。
		- Network Insights アプリケーションを使用している場合は、DNS サーバが有効で 到達可能であることを確認します。 **Note**
	- **[NTP** サーバ アドレス リスト(**NTP Server Address List**)**]** フィールドでは、NTP サーバ の IP アドレスを入力します。

値は IP または IPv6 アドレスか RFC 1123 に準拠した名前である必要があります。

リリース 11.3(1) から、1 個以上の NTP サーバを設定できます。

• タイムゾーン ドロップダウン リストから、DCNM を展開しているタイムゾーンを選択し ます。

[Next] をクリックします。

f) **[**ネットワーク設定 **(Network Settings)]** タブで、DCNM Web UI に到達するために使用される ネットワーク パラメータを構成します。

**Figure 3: Cisco DCNM** 管理ネットワーク インターフェイス

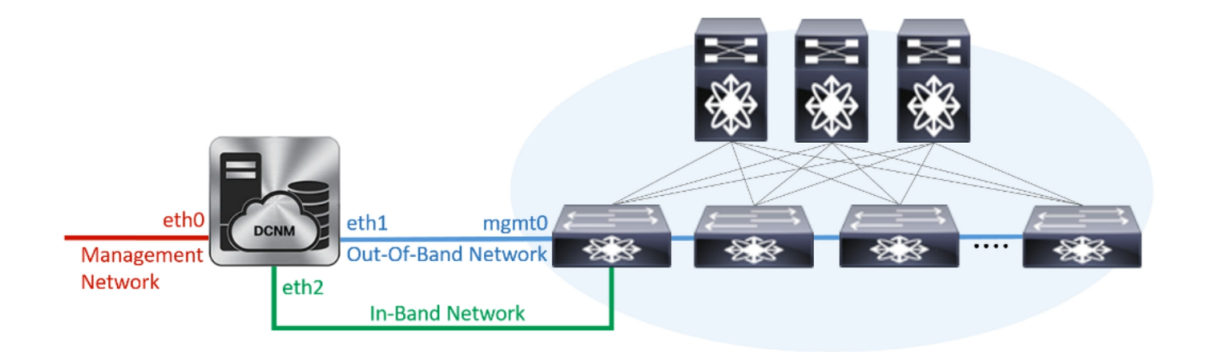

- **1. [**管理ネットワーク **(Management Network)]** 領域で、**[**管理 **IPv4** アドレス(**Management IPv4 Address**)**]**と**[**管理ネットワークデフォルト**IPv4**ゲートウェイ(**Management Network DefaultIPv4 Gateway**)**]** の自動入力 IP アドレスが」正しいことを確認します。必要に応じ て変更します。
	- HA セットアップが正常に完了するために、IP アドレスがプライマリ ノードで設 定されているのと同じ管理ネットワークに属していることを確認します。 **Note**

**(**オプション**)** プレフィックスとともに有効な IPv6 アドレスを入力し、管理 **IPv6** アドレス と管理ネットワーク デフォルト **IPv6** ゲートウェイを構成します。

**2. [**アウトオブバンド ネットワーク **(Out-of-Band Network)]** 領域で、**IPv4** アドレス と ゲート ウェイ **IPv4** アドレス を入力します。

DCNMがIPv6ネットワーク上にある場合は、IPv6アドレスとゲートウェイIPv6アドレスに 関連するIPv6アドレスを入力して、ネットワークを設定します。

- IPアドレスがプライマリノードで設定された同じアウトオブバンドネットワーク に属していることを確認します。 **Note**
- アウトオブバンド管理では、デバイス管理ポート (通常 mgmt0) への接続を提供します。
- アウトオブバンド管理が設定されていない場合、クラスタ モードで Cisco DCNM を設定できません。 **Note**
- **3. [**インバンド ネットワーク **(In-Band Network)]** 領域で、インバンド ネットワークの **IPv4** ア ドレスおよびゲートウェイ **IPv4** アドレスを入力します。

DCNM が IPv6 ネットワーク上にある場合は、 **IPv6** アドレス と ゲートウェイ **IPv6** アドレ ス の関連する IPv6 アドレスを入力することで、ネットワークを構成します。

IPアドレスがプライマリノードで設定された同じインバンドネットワークに属し ていることを確認します。 **Note**

インバンドネットワークにより、前面パネルのポートを介してデバイスへ到達可能になり ます。

インバンド ネットワークを設定しない場合、エンドポイント ロケータおよびテ レメトリ機能は操作できません。 **Note**

[Next] をクリックします。

- g) **[**アプリケーション(**Applications**)**]** タブで、[内部アプリケーション サービス ネットワーク] 、および [クラスタ モード設定] を構成します。
	- **1. [**内部アプリケーション サービス ネットワーク **(Internal Application Services Network)]** 領 域で、DCNM に対して内部で実行するアプリケーションへアクセスするための **IPv4 IP** サ ブネット フィールドに IP サブネットを入力します。
	- **2. [**クラスタ モード設定(**Clustered mode configuration**)**]** 領域で、ネットワーク設定を構成 して、クラスタ モードで DCNM インスタンスを展開します。クラスタ モードで、アプリ ケーションは個別のコンピューティング ノードで実行されます。
		- **[**アウトオブバンド **IPv4** ネットワーク アドレス プール **(Out-of-Band IPv4 Network Address Pool)]** で、クラスタ モードで使用するアウトオブバンド IPv4 ネットワークか らアドレス プールを入力します。

オプションで、**[**アウトオブバンド **IPv6** ネットワーク アドレス プール(**Out-of-Band IPv6 Network Address Pool**)**]** フィールドに IPv6 アドレス プールを入力することもで きます。

• **[**インバンド **IPv4** ネットワーク アドレス プール **(In-Band IPv4 Network Address Pool)]** で、クラスタ モードで使用するインバンド IPv4 ネットワークからアドレス プールを 入力します。

オプションで、**[**インバンド**IPv6**ネットワークアドレスプール(**In-BandIPv6Network Address Pool**)**]** フィールドに IPv6 アドレス プールを入力することもできます。

IP アドレスがプライマリ ノードで構成されたものと同じプールに属することを確認しま す。

- h) **[HA** 設定 **(HA Settings)]** タブで、セカンダリ ノードのシステム設定を行います。
	- **[**プライマリ **DCNM** ノードの管理 **IP** アドレス **(Management IP Address of primary DCNM node)]**フィールドに、DCNM UIにアクセスするための適切なIPアドレスを入力します。
	- **[VIP**完全修飾ホスト名**(VIP Fully Qualified Host Name)]**フィールドで、RFC1123セクショ ン 2.1 の通りに、完全修飾ドメイン名 (FQDN) のホスト名を入力します。数字のみのホス ト名はサポートされていません。

• **[**管理ネットワーク **VIP** アドレス(**Management Network VIP Address**)**]** フィールドに、 管理ネットワークの VIP として使用された IP アドレスを入力します。

オプションで、**[**管理ネットワークの**VIPv6**アドレス(**Management Network VIPv6 Address**)**]** フィールドに IPv6 VIP アドレスを入力することもできます。

- IPv6 アドレスを使用して管理ネットワークを設定している場合は、管理ネット ワークの VIPv6 アドレスを設定していることを確認します。 **Note**
- **[**アウトオブバンド ネットワーク **VIP** アドレス(**Out-of-Band Network VIP Address**)**]** フィールドにアウトオブバンド ネットワークの VIP として使用される IP アドレスを入力 します。

オプションで、**[**アウトオブバンドネットワークの**VIPv6**アドレス(**Out-of-Band Network VIPv6 Address**)**]** フィールドに IPv6 VIP アドレスを入力することもできます。

• **[**インバンド ネットワーク **VIP** アドレス(**In-Band Network VIP Address**)**]** フィールドに アウトオブバンド ネットワークの VIP として使用される IP アドレスを入力します。

オプションで、**[**インバンド ネットワークの **VIPv6** アドレス(**In-Band Network VIPv6 Address**)**]** フィールドに IPv6 VIP アドレスを入力することもできます。

- **[**ネットワーク設定 **(Network Settings)]** タブでインバンド ネットワークの IP アド レスを指定した場合、このフィールドは必須です。 **Note**
- **[HA Ping** 機能 **IPv4** アドレス(**HA Ping Feature IPv4 Address**)**]** フィールドに、必要に応 じて、HA ping IP アドレスを入力し、この機能を有効にします。
	- **Note** 構成済みの IPv4 アドレスは、ICMP echo ping に応答する必要があります。

HA\_PING\_ADDRESSは、DCNMアクティブおよびスタンバイアドレスとは異なっている 必要があります。

HA ping IPv4 アドレスを Split Brain シナリオを避けるように構成する必要があります。こ の IP アドレスは、Enhanced Fabric 管理ネットワークに属す必要があります。

**[**次へ **(Next)]** をクリックします。

i) **[**サマリー(**Summary**)**]** タブで、構成の詳細を見直します。

前のタブに移動して設定を変更するには、**[**前**(previous)]**をクリックします。**[**インストールの 開始 **(Start Installation)]** をクリックし、選択した展開モードの Cisco DCNM OVA インストー ルを完了します。

進行状況バーが表示され、完了したパーセンテージ、動作の説明、およびインストール中の経 過時間が表示されます。経過表示バーに 100% と表示されたら、**[**続行 **(Continue)]** をクリック します。

DCNM Web UI にアクセスするための URL とともに成功メッセージが表示されます。

\*\*\*\*\*\*\*\*\*\*\*\*\*\*\*\*\*\*\*\*\*\*\*\*\*\*\*\*\*\*\*\*\*\*\*\*\*\*\*\*\*\*\*\*\*\*\*\*\*\*\*\*\*\*\*\*\*\*\*\*\*\*\* Your Cisco Data Center Network Manager software has been installed. DCNM Web UI is available at https://*<<IP Address>>*

```
You will be redirected there in 60 seconds.
Thank you
                                  ***************************************************************
```
CiscoDCNMがファイアウォールの背後で実行されている場合、ポート2443を開き、 Cisco DCNM Web UI を起動します。 **Note**

#### **What to do next**

適切なクレデンシャルを使用して DCNM Web UI にログオンします。

**[**設定 **(Settings)]** アイコンをクリックし、**[DCNM** の詳細 **(About DCNM)]** を選択します。展開した インストール タイプを表示して確認できます。

デバイス管理にインバンド管理 (eth2) IP アドレスを設定している場合、スタンドアロン サーバに ログインし、次のコマンドを使用して、サーバのeth2からスイッチにインバンドネットワーク到 達可能性を設定します。

dcnm# **appmgr update network-properties add route ipv4 eth2** *<ipv4-network-ip-address/prefix>*

例:10.0.0.x/30 サブネットを介して接続しているすべてのファブリック リンクを備えた 4 つのス イッチがある場合、およびサブネット 40.1.1.0/24 の インバンド到達可能性に対してすべてのス イッチがループバック インターフェイスで設定されている場合、次のコマンドを使用します。

```
dcnm# appmgr update network-properties session start
dcnm# appmgr update network-properties add route ipv4 eth2 10.0.0.0/24
dcnm# appmgr update network-properties add route ipv4 eth2 40.1.1.0/24
dcnm# appmgr update network-properties session apply
```
# <span id="page-21-0"></span>**ISO** 仮想アプライアンスで **DCNM** をインストールする

この章は、次の項で構成されています。

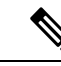

このセクションのスクリーンショットは、ISO の起動方法に基づく設定で異なる可能性がありま す。青い (BIOS) 画面または黒い (UEFI) 画面が表示されます。 (注)

### **ISO** 仮想アプライアンス ファイルのダウンロード

ISO仮想アプライアンスをインストールする最初の手順は、dcnm .isoファイルをダウンロード することです。DCNM をインストールするためのサーバを準備する際には、コンピュータ上の dcnm.iso ファイルを参照する必要があります。

HA アプリケーション機能を使用する予定の場合は、dcnm.iso ファイルを 2 回展開する必要が あります。 **Note**

#### **Procedure**

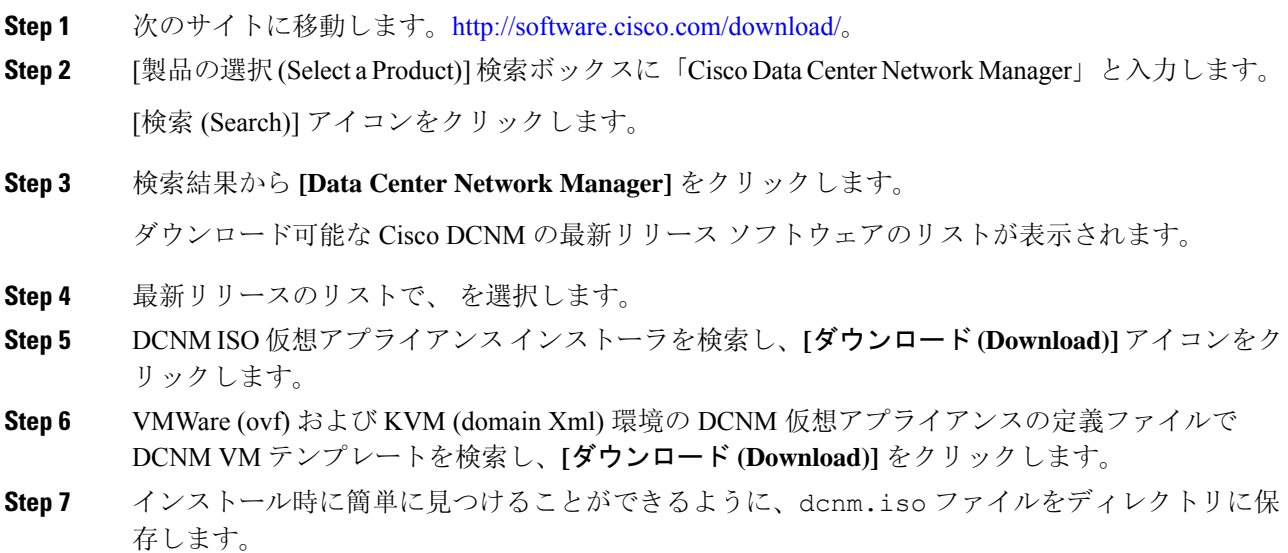

#### **What to do next**

KVM またはベアメタル サーバに DCNM をインストールすることを選択できます。詳細について は KVM 上での DCNM ISO 仮想[アプライアンスのインストール](#page-29-0), on page 30 または [UCS](#page-22-0) (ベア ブ レード) 上での DCNM ISO 仮想[アプライアンスのインストール](#page-22-0), on page 23 を参照してください。

## <span id="page-22-0"></span>**UCS(**ベアブレード**)**上での**DCNMISO**仮想アプライアンスのインストー ル

リリース 11.3(1) 以降では、物理インターフェイスが異なる VLAN で分離された管理トラフィッ ク、アウトオブバンドトラフィック、およびインバンドトラフィックを持つトランクとして設定 されたポートチャネルまたはイーサネットチャネルに対して結合されている追加モードを使用し て、Cisco DCNM ISO をインストールできます。

バンドルインターフェイスモードに対してスイッチが正しく設定されていることを確認します。 次に、バンドルされたインターフェイス モードのスイッチ設定例を示します。

```
vlan 100
vlan 101
vlan 102
interface port-channel1
 switchport
 switchport mode trunk
interface Ethernet101/1/1
 switchport mode trunk
 channel-group 1
 no shutdown
interface Ethernet101/1/2
```

```
switchport mode trunk
  channel-group 1
 no shutdown
interface Ethernet101/1/3
  switchport mode trunk
  channel-group 1
 no shutdown
interface Ethernet101/1/4
  switchport mode trunk
  channel-group 1
  no shutdown
```
UCS に DCNM ISO 仮想アプライアンスをインストールするには、次のタスクを実行します。

#### **Procedure**

- **Step 1** Cisco Integrated Management Controller (CIMC) を起動します。
- **Step 2 [KVM** の起動 **(Launch KVM)]** ボタンをクリックします。

Java ベース KVM または HTML ベース KVM のいずれかを起動できます。

- **Step 3** ウィンドウに表示されている URL をクリックして、KVM クライアント アプリケーションのロー ドを続行します。
- **Step 4** メニュー バーで **[**仮想メディア **(Virtual Media)] > [**仮想デバイスのアクティブ化 **(Activate Virtual Devices)]** の順にクリックします。
- **Step 5 [**仮想メディア **(Virtual Media)]** をクリックし、次のいずれかのメディアを選択し、次から DCNM ISO イメージを参照およびアップロードします。
	- CD/DVD のマップ
	- リムーバブル ディスクのマップ
	- フロッピー ディスクのマップ

ISO イメージが配置されている場所に移動し、ISO イメージをロードします。

- **Step 6 [**電源 **(Power)] > [**システムのリセット **(**ウォームブート**) (Reset System (warm boot))]** を選択し、 [OK] を選択して続行して、UCS ボックスを再起動します。
- **Step 7** サーバが起動デバイスの選択を開始したら、**F6**を押して再起動プロセスを中断します。ブート選 択メニューが表示されます。

[UCS KVM コンソール (UCS KVM Console)] ウィンドウの使用方法の詳細については、次の URL にある『リリース 3.1 ユーザー ガイド Cisco UCS サーバ設定ユーティリティ』を参照してくださ い。

[https://www.cisco.com/c/en/us/td/docs/unified\\_computing/ucs/sw/ucsscu/user/guide/31/UCS\\_SCU/](https://www.cisco.com/c/en/us/td/docs/unified_computing/ucs/sw/ucsscu/user/guide/31/UCS_SCU/booting.html#wp1078073) [booting.html#wp1078073](https://www.cisco.com/c/en/us/td/docs/unified_computing/ucs/sw/ucsscu/user/guide/31/UCS_SCU/booting.html#wp1078073)

**Step 8** 矢印キーを使用して、Cisco 仮想 CD/DVD を選択し、**[Enter]** を押します。サーバは、マッピング された場所から DCNM ISO イメージを使用して起動します。

次の図は、UEFIのインストールを強調しています。ただし、BIOSインストールに**Cisco vKVM-Mapped vDVD1.22** を選択することもできます。ISO は、両方のモード、BIOS、 および UEFI で起動できます。 **Note**

UEFI は、2 TB 以上のディスクを搭載したシステムでは必須です。

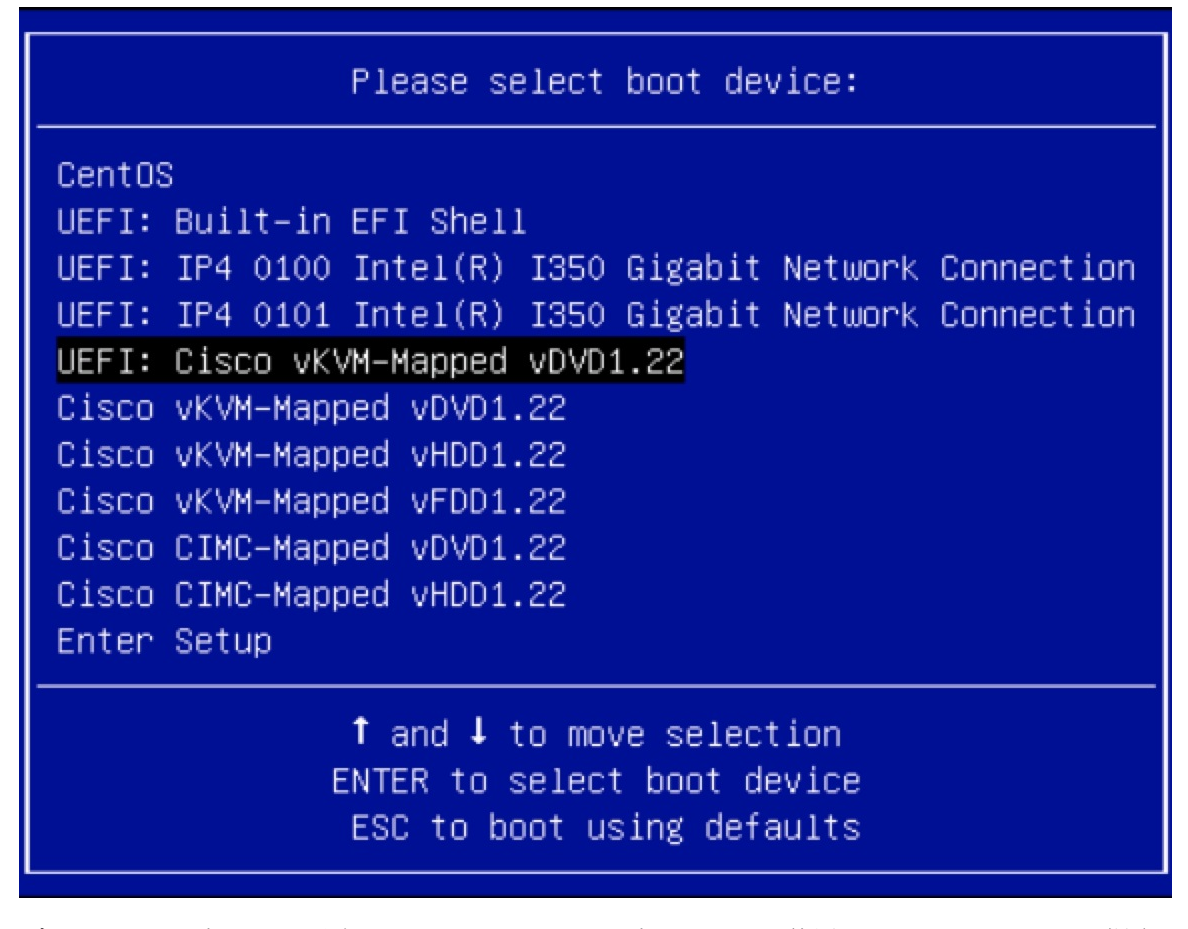

ディスク サイズが 2 TB 以上で、4K セクター サイズ ドライバを使用している Cisco UCS の場合 は、UEFI 起動オプションが必要です。詳細については、「UEFI 起動[モード](https://www.cisco.com/c/en/us/td/docs/unified_computing/ucs/ucs-central/GUI-User-Guides/Server-Mgmt/2-0/b_CiscoUCSCentral_ServerManagementGuide-2-0/b_CiscoUCSCentral_ServerManagementGuide-2-0_chapter_0110.html#concept_30894DB44BB74E8680CDCB674CF5D53C)」を参照してくださ い。

**Step 9** 上下矢印キーを使用して、**[Cisco Data Center Network Manager** のインストール **(Install Cisco Data Center Network Manager)]** を選択します。Enter を押します。

次の図に示すオプションは、ISO イメージが UEFI で起動された場合に表示されます。

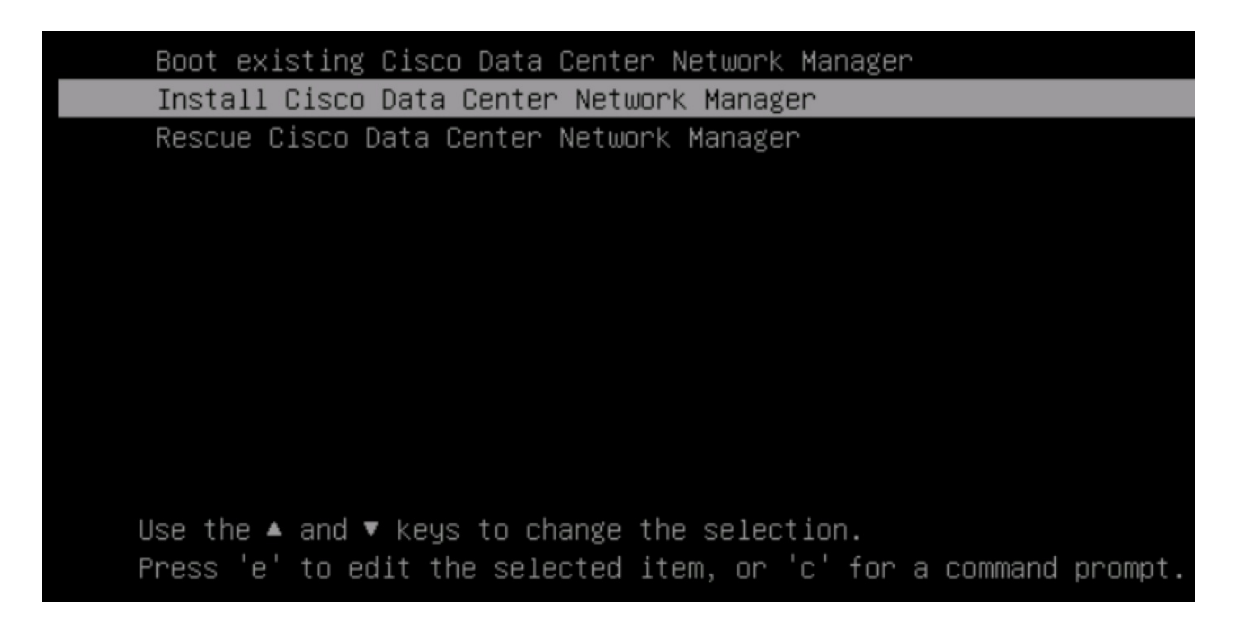

**Step 10** [Cisco 管理ネットワーク管理 (Cisco Management Network Management)] 画面で、ネットワークを設 定するモードを選択します。

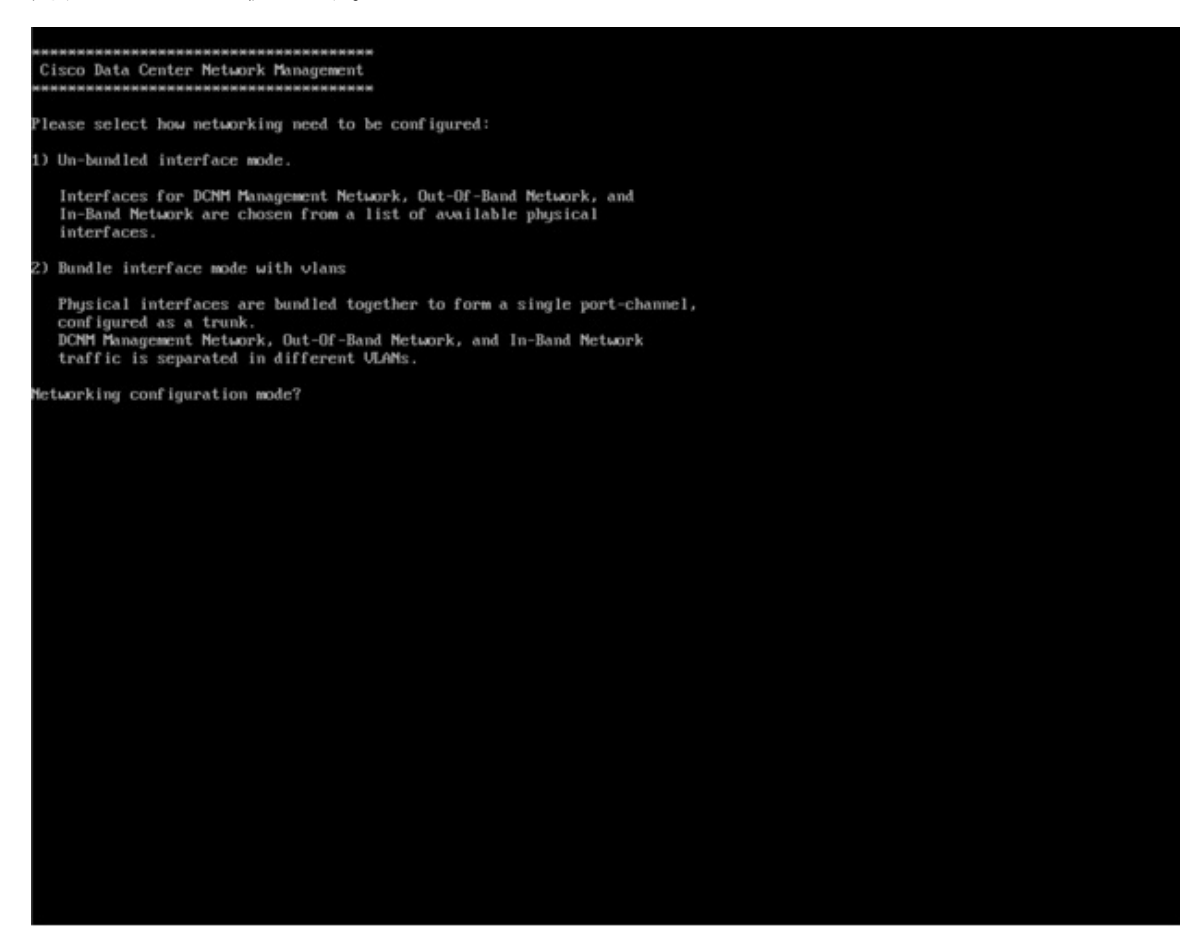

使用可能な物理インターフェイスから Cisco DCNM ネットワーク インターフェイスを設定するに は、1 を入力します。

2を入力して、バンドルされている使用可能な物理インターフェイスからCiscoDCNMネットワー ク インターフェイスを設定し、トランクとして設定された単一のポートチャネルを形成します。

**Step 11** 1 を入力した場合は、バンドルされていないインターフェイス モードで Cisco DCNM ISO をイン ストールするため、ネットワークのインターフェイスを選択します。利用可能なインターフェイ スのリストが画面に表示されます。

> [ネットワーク インターフェイス リスト (Network Interface List)] から[管理インターフェイス (eth0) (ManagementInterface (eth0))]および[アウトオブバンドインターフェイス(eth1)(Out-of-Band interface (eth1))] を選択します。また、必要に応じてインバンド インターフェイス (eth2) を設定することも できます。

\*\*\*\*\*\*\*\*\*\*\*\*\*\*\*\*\*\*\*\*\*\*\*\*\*\*\*\*\*\*\*\*\*\*\*\*\* Cisco Data Center Network Management Network Interface List 1) 0b:00.0 Cisco Sustems Inc UIC Ethernet NIC (rev a2) Address: 70:69:5a:f9:5e:19 Link:UP 2) 0c:00.0 Cisco Systems Inc UIC Ethernet NIC (rev a2) Address: 70:69:5a:f9:5e:1a Link:DOWN 3) 01:00.0 Intel Corporation I350 Gigabit Network Connection (rev 01) Address: 00:be:75:49:c2:86 Link:UP 4) 01:00.1 Intel Corporation I350 Gigabit Network Connection (rev 01) Address: 00:be:75:49:c2:87 Link:UP Please select the interfaces to use from the list above: Management Interface  $(\text{eth}\theta)$  : 3  $Out-Gf-Band$  Interface (eth1) : 4 Configure In-Band Interface (eth2)? [y/n]: y In-Band Interface (eth2) : 1

インバンドインターフェイスを設定しない場合、エンドポイントロケータおよびテレメ トリ機能は操作できません。 **Note**

ただし、**appmgrupdatenetwork-properties** コマンドを使用して、必要に応じてインストール後に ネットワーク プロパティを編集できます。詳細については、「DCNM [インストール](cisco-dcnm-lanfabric-install-and-upgrade-guide-1154_chapter13.pdf#nameddest=unique_20)後のネット ワーク [プロパティ](cisco-dcnm-lanfabric-install-and-upgrade-guide-1154_chapter13.pdf#nameddest=unique_20)」を参照してください。

- **Step 12** 2 を入力した場合は、バンドル インターフェイス モードで Cisco DCNM ISO をインストールする には、次のタスクを実行します。
	- a) バンドルを形成するには、リストからインターフェイスを選択します。

**Note** 少なくとも 1 個の物理インターフェイスがバンドルの一部である必要があります。

バンドルに追加する必要があるすべてのインターフェイスを入力した後に **q** を入力します。

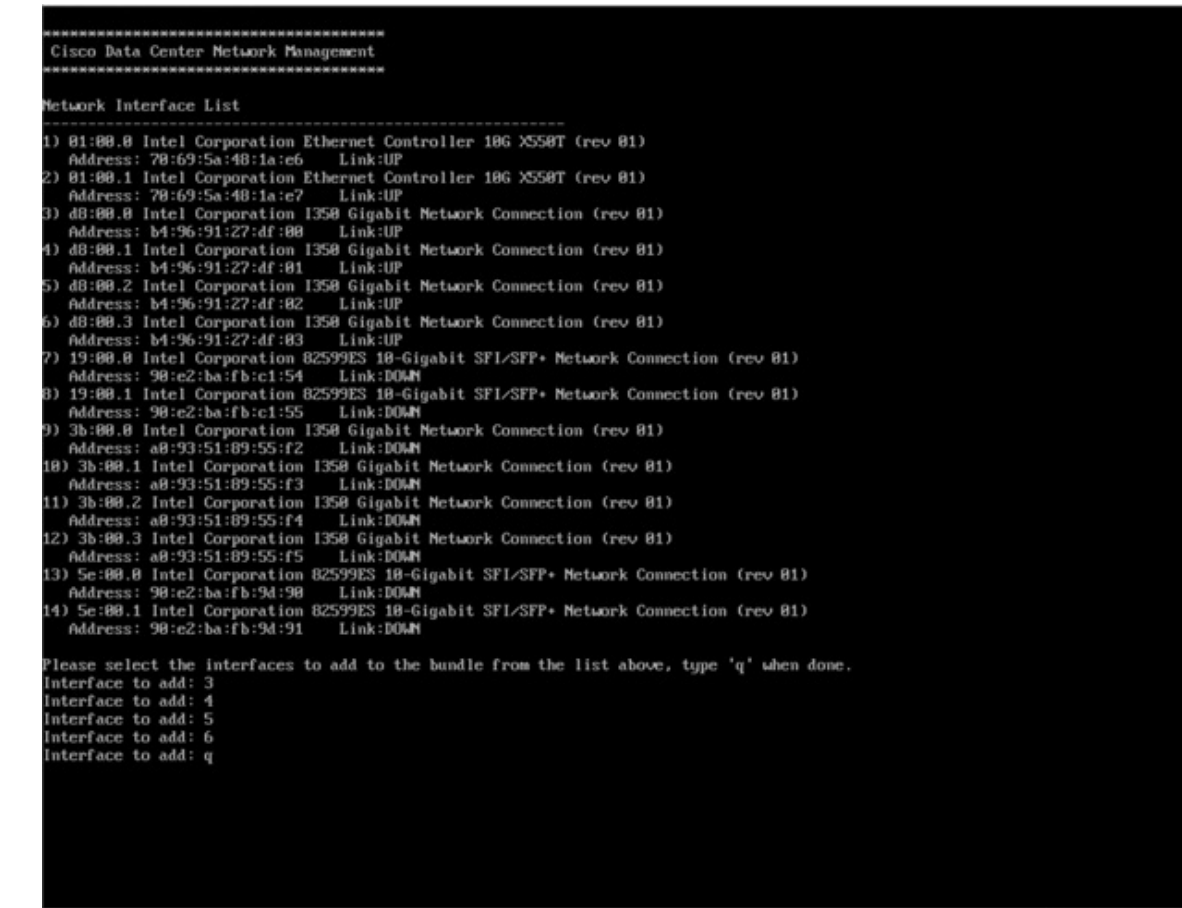

b) 管理ネットワーク、アウトオブバンド ネットワーク、およびインバンド ネットワークのイン ターフェイスをリストから選択するために使用する VLAN ID を入力し、バンドルを形成しま す。

正しい VLAN ID が割り当てられているかどうかを確認します。

管理ネットワークとアウトオブバンド ネットワークの VLAN ID は、管理ネットワー クとアウトオブバンドネットワークが同じサブネットを使用している場合(つまり、 eth0/eth1 が同じサブネットにある場合)、同じにすることができます。 **Note**

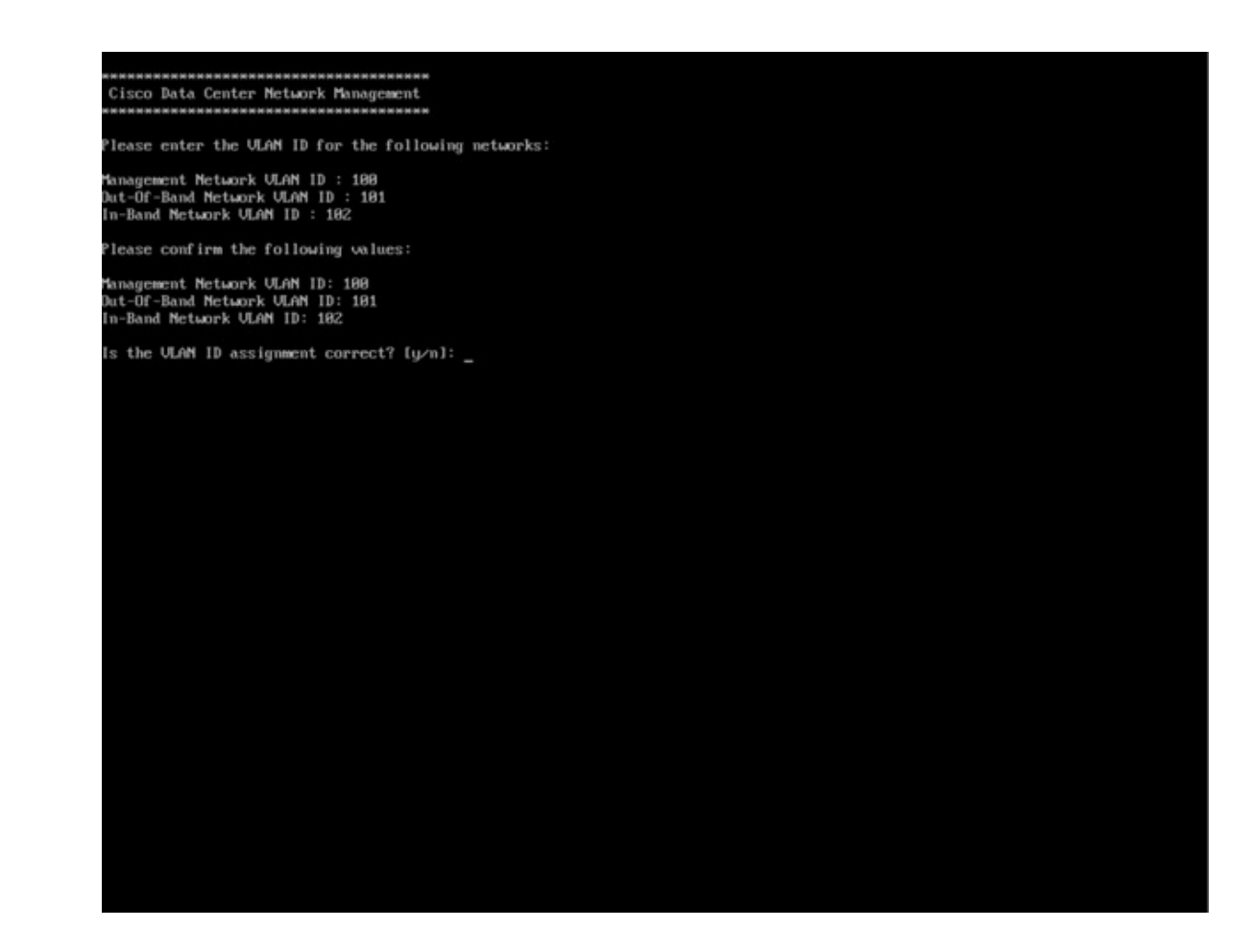

**Step 13** 選択したインターフェイスを確認します。**[y]** を押して、インストールを確認して続行します。

**Step 14** Cisco DCNMの管理ネットワークを設定します。[IPアドレス(IPaddress)]、[サブネット(Subnet)]、 [マスク(Mask)]、[ゲートウェイ(Gateway)]と入力します。**[y]**を押して、インストールを続行しま す。

> インストールが完了した後、システムが再起動し、DCNM アプライアンスが設定されていること を示すメッセージが画面に表示されます。

\*\*\*\*\*\*\*\*\*\*\*\*\*\*\*\*\*\*\*\*\*\*\*\*\*\*\*\*\*\*\*\*\*\*\*\*\*\*\*\*\*\*\*\*\*\*\*\*\*\*\*\*\*\*\*\*\*\*\*\*\*\*\* Please point your web browser to http://<IP-address>:<port-number> to complete the application \*\*\*\*\*\*\*\*\*\*\*\*\*\*\*\*\*\*\*\*\*\*\*\*\*\*\*\*\*\*\*\*\*\*\*\*\*\*\*\*\*\*\*\*\*\*\*\*\*\*\*\*\*\*\*\*\*\*\*\*\*\*\*

ブラウザに URL をコピーして貼り付け、Web インストーラを使用してインストールを完了しま す。

#### **What to do next**

スタンドアロンモードまたはネイティブHAモードでDCNMをインストールするように選択でき ます。詳細については、 または ネイティブ HA モードで Cisco DCNM ISO [をインストールする](#page-46-0), on [page](#page-46-0) 47 を参照してください。

## <span id="page-29-0"></span>**KVM** 上での **DCNM ISO** 仮想アプライアンスのインストール

次のタスクを実行して、KVM に ISO 仮想アプライアンスをインストールします。

#### **Procedure**

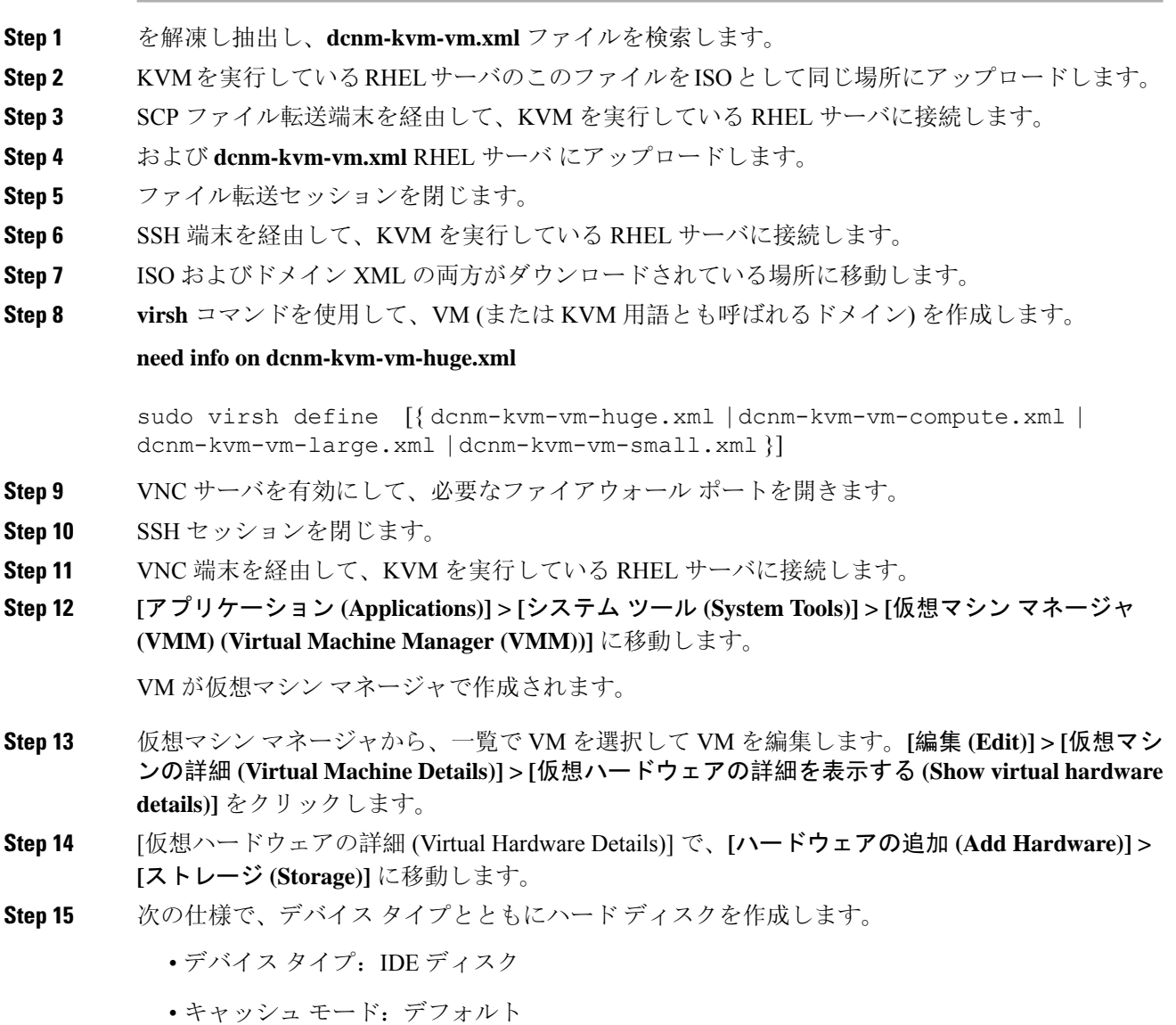

• ストレージ形式:raw

500GB のストレージ サイズを使用することをお勧めします。

- **Step 16** 仮想マシンの編集ウィンドウで [IDE CDROM] を選択し、**[**接続 **(Connect)]** をクリックします。
- **Step 17** dcnm-va.iso に移動し、**[OK]** をクリックします。
- **Step 18** 両方の NIC を選択し、作成されている適切なネットワークを割り当てます。
- **Step 19** 仮想マシンの電源をオンにします。
	- VM の電源をオンにする前に、選択した展開設定に基づき、CPU やメモリなど VM に予 約されている適切なリソースがあることを確認します。 **Note**

オペレーティング システムがインストールされています。

**Step 20** [Cisco 管理ネットワーク管理 (Cisco Management Network Management)] 画面で、ネットワークのイ ンターフェイスを選択します。利用可能なインターフェイスのリストが画面に表示されます。

> [ネットワーク インターフェイス リスト (Network Interface List)] から[管理インターフェイス (eth0) (ManagementInterface (eth0))]および[アウトオブバンドインターフェイス(eth1)(Out-of-Band interface (eth1))] を選択します。また、必要に応じてインバンドインターフェイス (eth2) を設定することも できます。

> インバンド インターフェイス (eth2) を設定しない場合、エンドポイント ロケータおよび テレメトリ機能は操作できません。 **Note**

> ただし、**appmgrupdatenetwork-properties** コマンドを使用して、必要に応じてインストール後に ネットワーク プロパティを編集できます。詳細については、「DCNM [インストール](cisco-dcnm-lanfabric-install-and-upgrade-guide-1154_chapter13.pdf#nameddest=unique_20)後のネット ワーク [プロパティ](cisco-dcnm-lanfabric-install-and-upgrade-guide-1154_chapter13.pdf#nameddest=unique_20)」を参照してください。

- **Step 21 [y]** を押して、インストールを確認して続行します。
- **Step 22** 管理ネットワークを設定します。[IPアドレス(IPaddress)]、[サブネット(Subnet)]、[マスク(Mask)]、 [ゲートウェイ (Gateway)] と入力します。**[y]** を押して、インストールを続行します。

インストールが完了した後、システムが再起動し、DCNM アプライアンスが設定されていること を示すメッセージが画面に表示されます。

\*\*\*\*\*\*\*\*\*\*\*\*\*\*\*\*\*\*\*\*\*\*\*\*\*\*\*\*\*\*\*\*\*\*\*\*\*\*\*\*\*\*\*\*\*\*\*\*\*\*\*\*\*\*\*\*\*\*\*\*\*\*\* Please point your web browser to http://<IP-address>:<port-number> to complete the application

\*\*\*\*\*\*\*\*\*\*\*\*\*\*\*\*\*\*\*\*\*\*\*\*\*\*\*\*\*\*\*\*\*\*\*\*\*\*\*\*\*\*\*\*\*\*\*\*\*\*\*\*\*\*\*\*\*\*\*\*\*\*\*

ブラウザに URL をコピーして貼り付け、Web インストーラを使用してインストールを完了しま す。

#### **What to do next**

スタンドアロンモードまたはネイティブHAモードでDCNMをインストールするように選択でき ます。詳細については、 または ネイティブ HA モードで Cisco DCNM ISO [をインストールする](#page-46-0), on [page](#page-46-0) 47 を参照してください。

### **WindowsHyper-V**上での**DCNMISO**仮想アプライアンスのインストール

Hyper-v Manager は、仮想化プラットフォームに管理アクセスを提供します。DCNM ISO 仮想アプ ライアンスは、Hyper-v manager を使用してインストールできます。

適切なクレデンシャルを使用して Windows Server Manager を起動します。Hyper-v Manager を起動 するには、メニューバーから **[**ツール **(Tools)] > [Hyper-v Manager]** を選択します。

$$
\mathscr{Q}
$$

Windows Hyper-V 上の DCNM ISO 仮想アプライアンスは、クラスタ化モードをサポートしていま せん。 (注)

Windows Hyper-V 上で Cisco DCNM ISO 仮想アプライアンスをインストールするには、次のタス クを実行します。

#### 仮想スイッチの作成

Cisco DCNM では、ネットワーク インターフェイスに 3 つの仮想スイッチが必要です。

- dcnm-mgmt network (eth0) インターフェイス
- enhanced-fabric-mgmt (eth1) インターフェイス
- enhanced-fabric-inband (eth2) インターフェイス

Hyper-V Manager で仮想スイッチを作成するには、次の手順を実行します。

#### **Procedure**

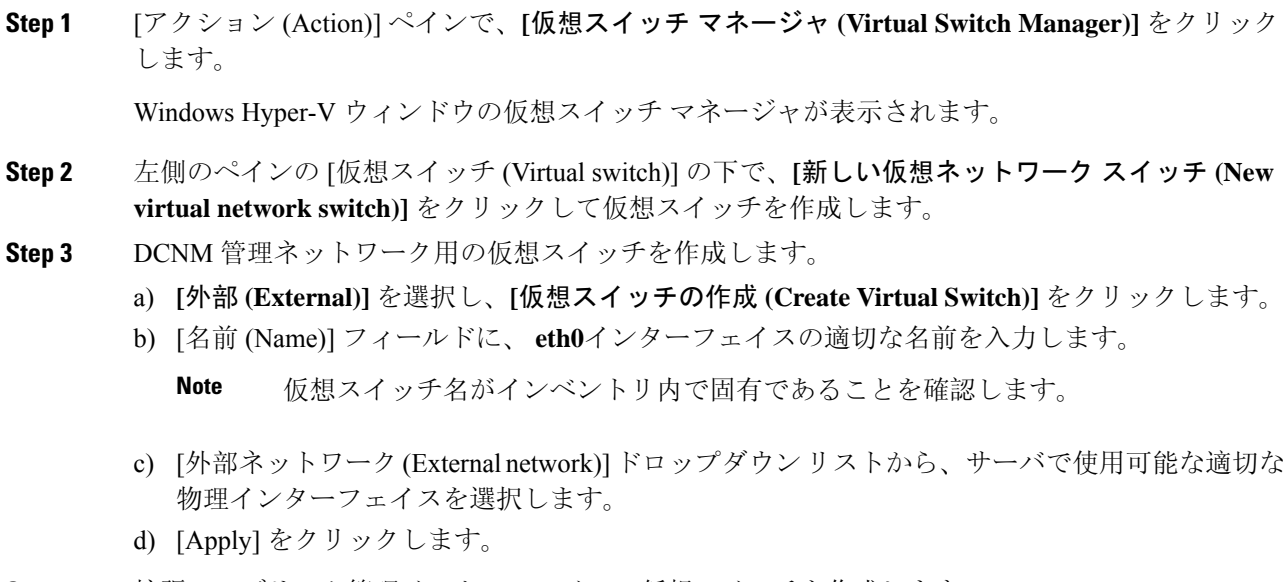

- a) **[**外部 **(External)]** を選択し、**[**仮想スイッチの作成 **(Create Virtual Switch)]** をクリックします。
- b) [名前 (Name)] フィールドに、**eth1** インターフェイスの適切な名前を入力します。 **Note** 仮想スイッチ名がインベントリ内で固有であることを確認します。
- c) [外部ネットワーク(External network)]ドロップダウンリストから、サーバで使用可能な適切な 物理インターフェイスを選択します。
- d) [Apply] をクリックします。
- **Step 5** 拡張ファブリック インバンド インターフェイスの仮想スイッチを作成します。
	- a) **[**外部 **(External)]** を選択し、**[**仮想スイッチの作成 **(Create Virtual Switch)]** をクリックします。
	- b) [名前 (Name)] フィールドに、**eth2** インターフェイスの適切な名前を入力します。

**Note** 仮想スイッチ名がインベントリ内で固有であることを確認します。

- c) [外部ネットワーク(External network)]ドロップダウンリストから、サーバで使用可能な適切な 物理インターフェイスを選択します。
- d) [Apply] をクリックします。

次の図に示すように、すべてのインターフェイスが左側のペインの仮想スイッチの下に表示され ます。

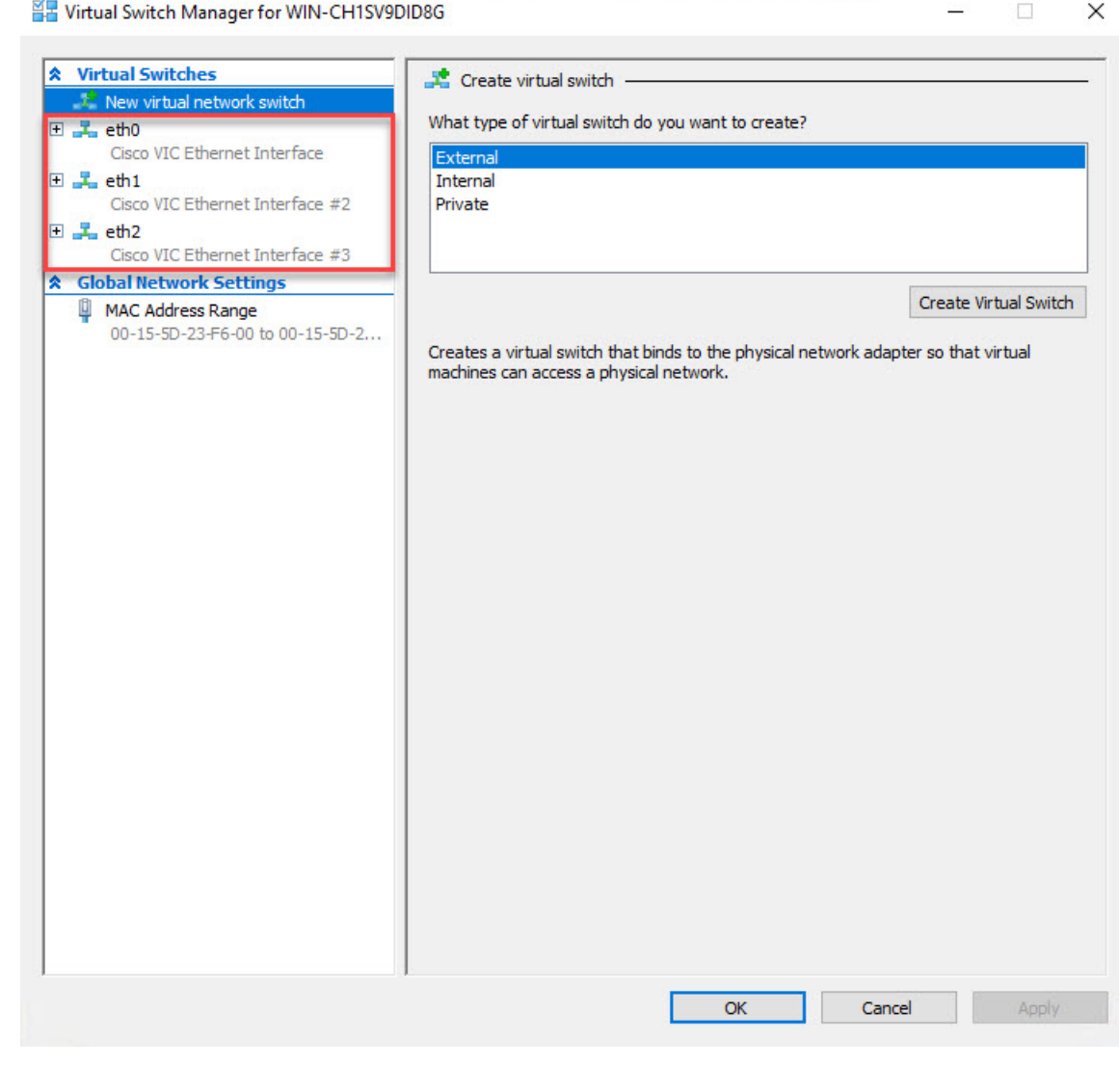

#### **What to do next**

ISOをマウントするための仮想マシンを作成します。詳細については、仮想[マシンの](#page-33-0)作成, on page [34](#page-33-0)を参照してください。

### <span id="page-33-0"></span>仮想マシンの作成

ネイティブ HA セットアップ用のスタンドアロンまたはプライマリ ノードおよびセカンダリ ノー ドのいずれかに仮想マシンを作成するには、次の手順を実行します。

#### **Before you begin**

Cisco DCNM をネイティブ HA モードでインストールしている場合は、 2 つの仮想マシンを作成 する必要があります。1 つはプライマリ ノード用、もう 1 つはセカンダリ ノード用です。

#### **Procedure**

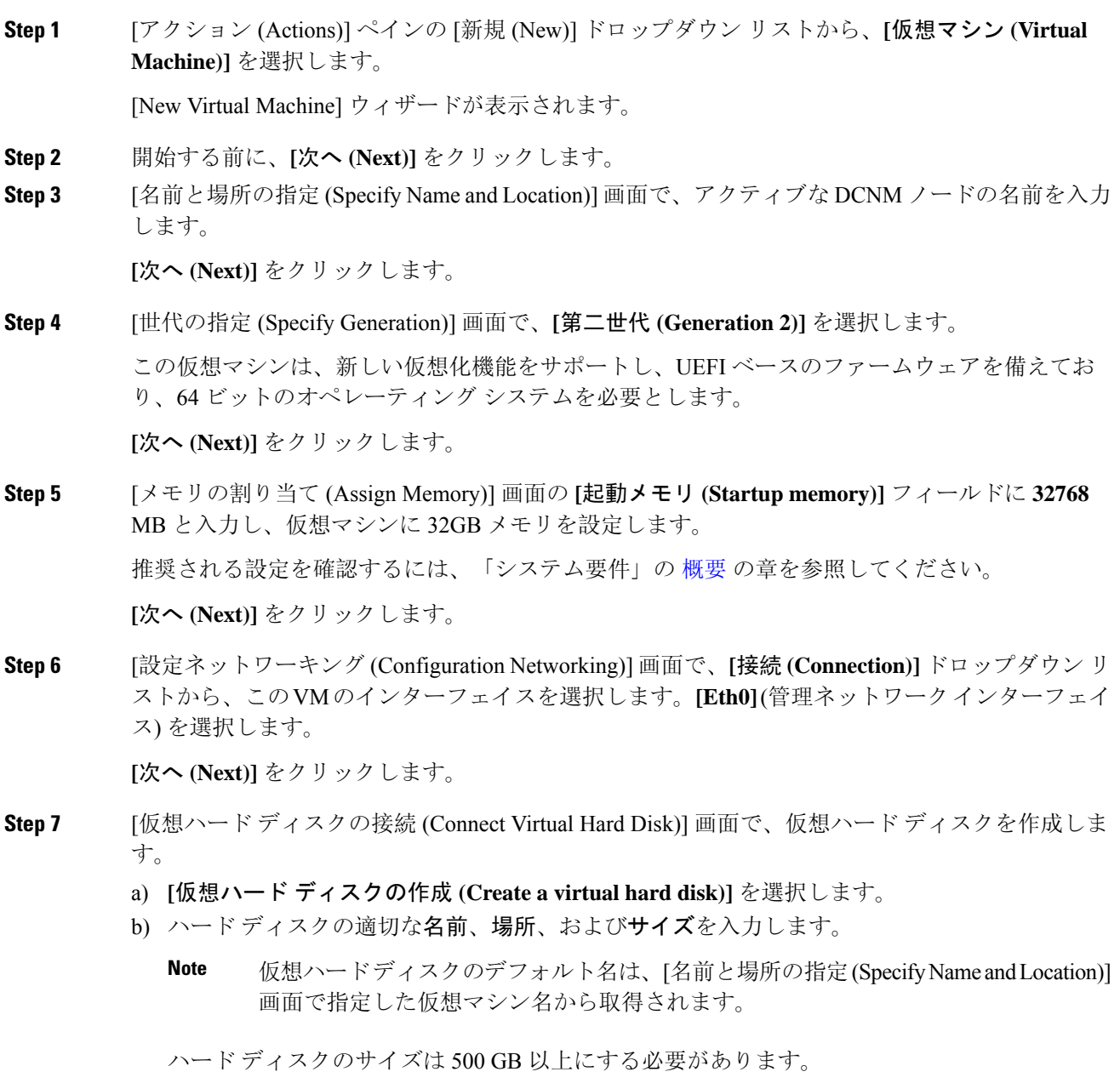

**[**次へ **(Next)]** をクリックします。

 $\times$ 

**Step 8** [インストール オプション (Installation Options)] 画面で、**[**ブート可能なイメージファイルからオペ レーティング システムとしてインストールする **(Install as operating system from a bootable image file)]** を選択します。

> [イメージ ファイル (.iso) (Image file (.iso))] フィールドで、**[**参照 **(Browse)]** をクリックします。ディ レクトリに移動し、DCNM ISO イメージを選択します。

[次へ(Next)] をクリックします。

**Step 9** [概要 (Summary)] 画面で、設定の詳細を確認します。

New Virtual Machine Wizard

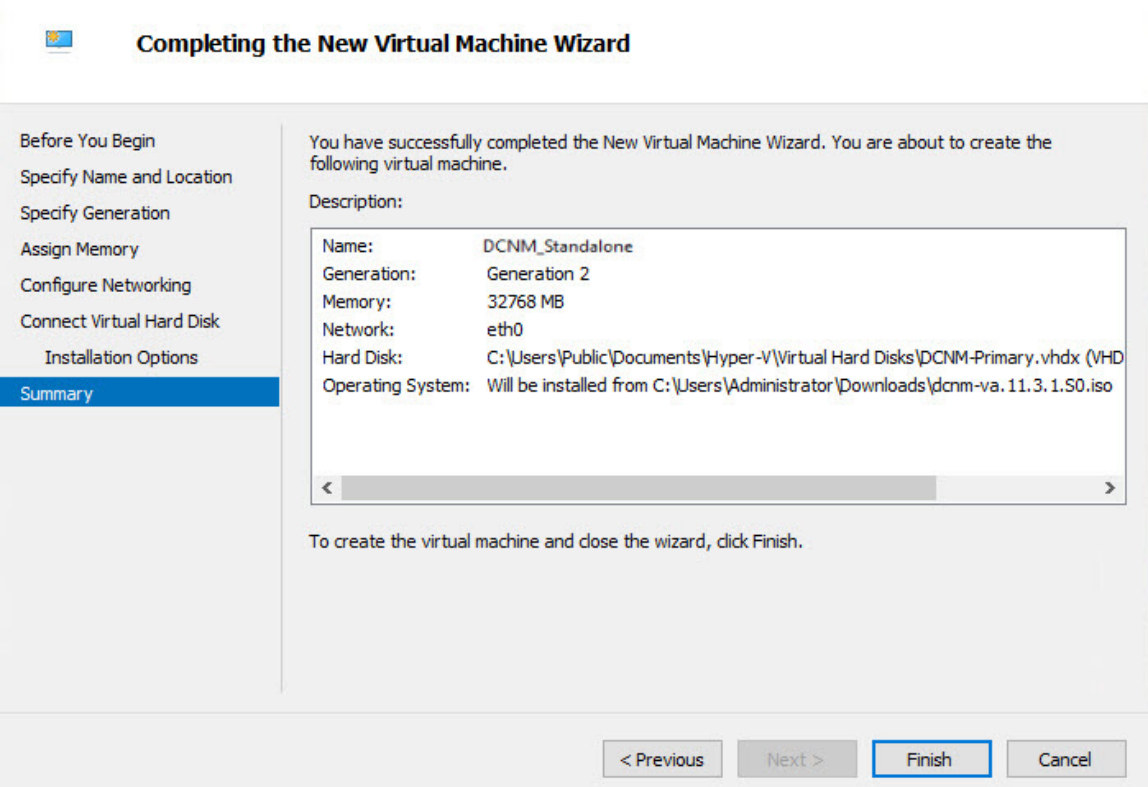

**[**終了 **(Finish)]** をクリックして、DCNM アクティブノードを作成します。

新しく作成された仮想マシンは、Hyper-V Manager の仮想マシン ブロックに表示されます。

**Step 10** 仮想マシンを右クリックし、**[**設定 **(Settings)]** を選択します。

DCNM ノードに [設定 (Settings)] 画面が表示されます。

- **Step 11** 左側のペインのハードウェア ブロックで、**[**ハードウェアの追加 **(Add Hardware)]** をクリックしま す。
- **Step 12** メイン ペインで、**[**ネットワーク アダプタ **(Network Adapter)]** を選択し、**[**追加 **(Add)]** をクリック します。

 $\overline{\mathbb{R}}$ 

 $\times$ 

- **Step 13** [ネットワーク アダプタ (Network Adapter)] 画面で、仮想スイッチのネットワーク アダプタを作成 します。
	- **[**仮想スイッチ **(Virtual Switch)]** ドロップダウン リストから、**[eth1]** 仮想スイッチを選択しま す。**[**適用 **(Apply)]** をクリックします。
	- **[**仮想スイッチ **(Virtual Switch)]** ドロップダウン リストから、**[eth2]** 仮想スイッチを選択しま す。**[**適用 **(Apply)]** をクリックします。

3 つのネットワーク アダプタは、すべて **[**ハードウェア **(Hardware)]** セクションの下の左側のペイ ンに表示されます。

Settings for DCNM\_Standalone on WIN-CH1SV9DID8G

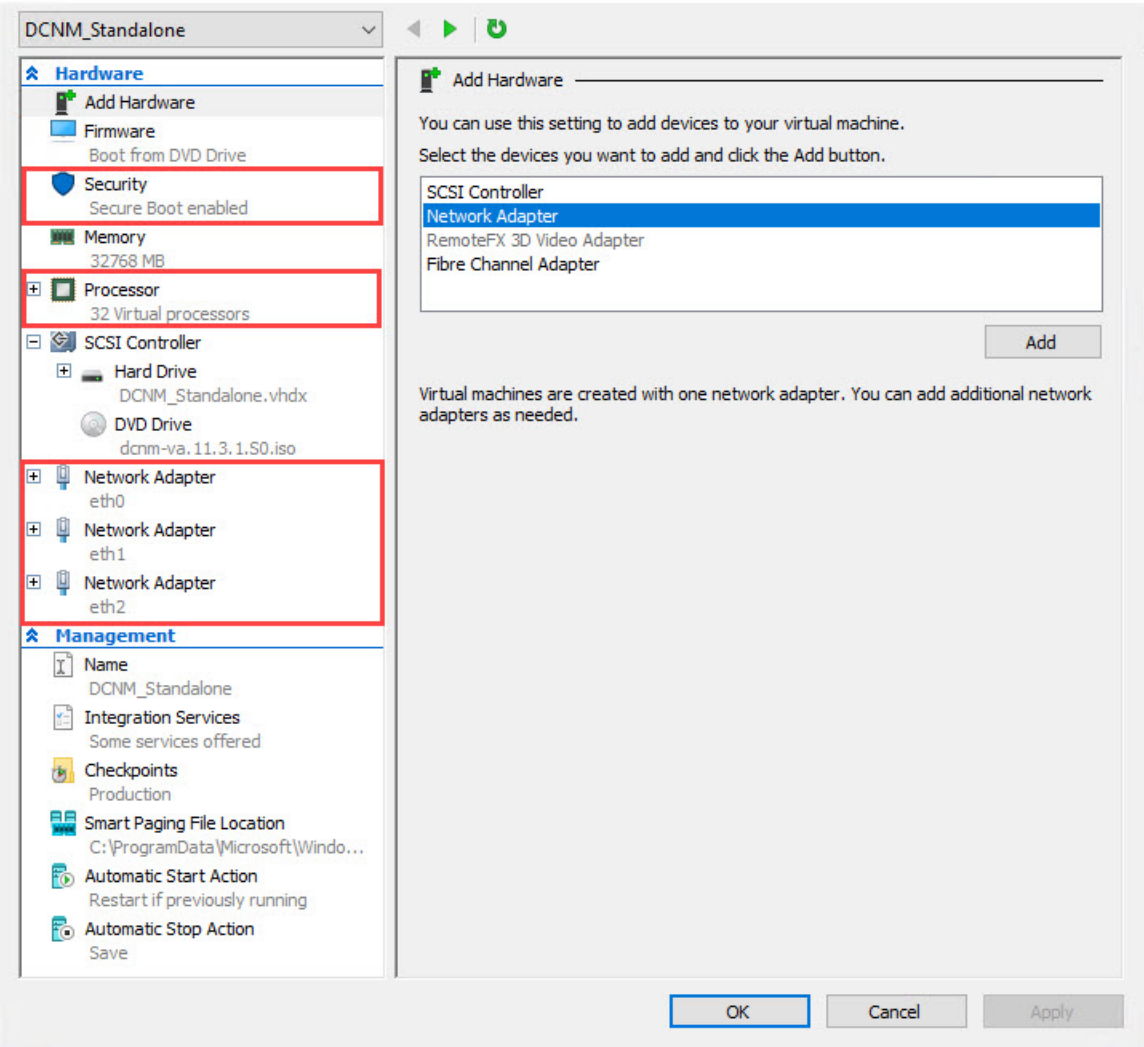

**Step 14** 左側のペインで、**[**セキュリティ **(Security)]** を選択します。

メイン ペインの [テンプレート (template)] ドロップダウン リストから、**[MICROSOFT UEFI** 証明 機関 **(MICROSOFT UEFI Certificate Authority)]** を選択します。

**Note** 第2世代 Hyper-V 仮想マシンを選択した場合、このテンプレートは必須です。

[Apply] をクリックします。

**Step 15** [設定 (Settings)] 画面で、**[**プロセッサ **(Processor)]** をクリックします。

メインペインの**[**仮想プロセッサの数**(Number of virtualprocessors)]**フィールドで、**32**と入力し、 [32vCPUs] を選択します。**[**適用 **(Apply)]** をクリックします。

**[OK]** をクリックして、DCNM ノードの設定を確定します。

#### **What to do next**

Windows Hyper-V に Cisco DCNM ISO をインストールします。詳細については、[DCNM](#page-37-0) ISO 仮想 [アプライアンスのインストール](#page-37-0), on page 38を参照してください。

### <span id="page-37-0"></span>**DCNM ISO** 仮想アプライアンスのインストール

ネイティブ HA セットアップのためスタンドアロンまたはプライマリ ノードとセカンダリ ノード のいずれかに DCNM ISO 仮想アプライアンスを設定するには、次の手順を実行します。

#### **Before you begin**

適切なセキュリティ設定を使用して、仮想マシンが正しく設定されていることを確認します。

#### **Procedure**

**Step 1** [仮想マシン (Virtual Machines)] ブロックから、[アクティブ ノード (Active node)] を右クリックし て **[**接続 **(Connect)]** を選択します。

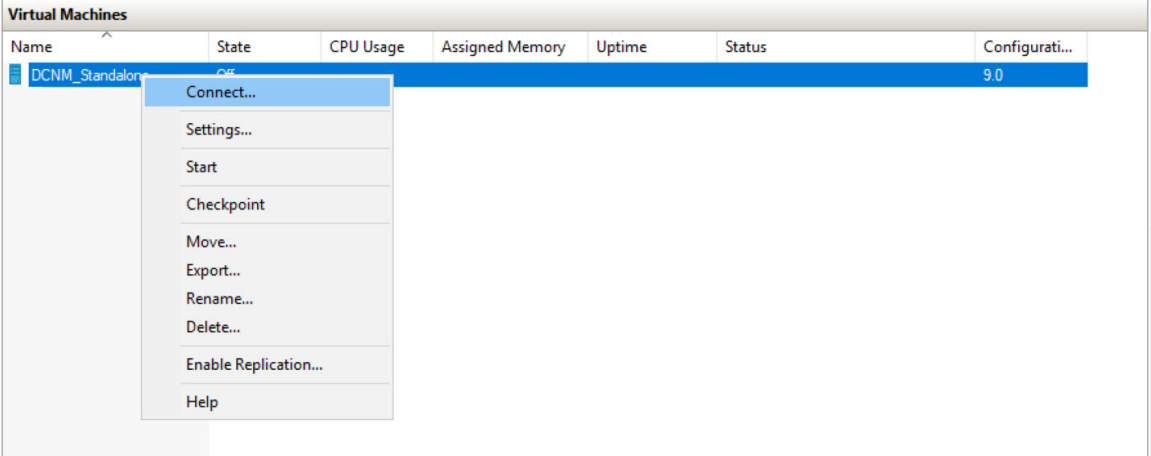

**Step 2** [仮想マシン接続(Virtual MachineConnection)]画面のメニューバーから、**[**メディア**(Media)] > [DVD** ドライブ **(DVD Drive)]** を選択して、選択したイメージを確認します。

[Start] をクリックします。DCNM サーバが起動します。

**Step 3** 上下矢印キーを使用して、**[Cisco Data Center Network Manager** のインストール **(Install Cisco Data Center Network Manager)]** を選択します。**[Enter]**キーを押して、CISCO DCNM アクティブノード をインストールします。

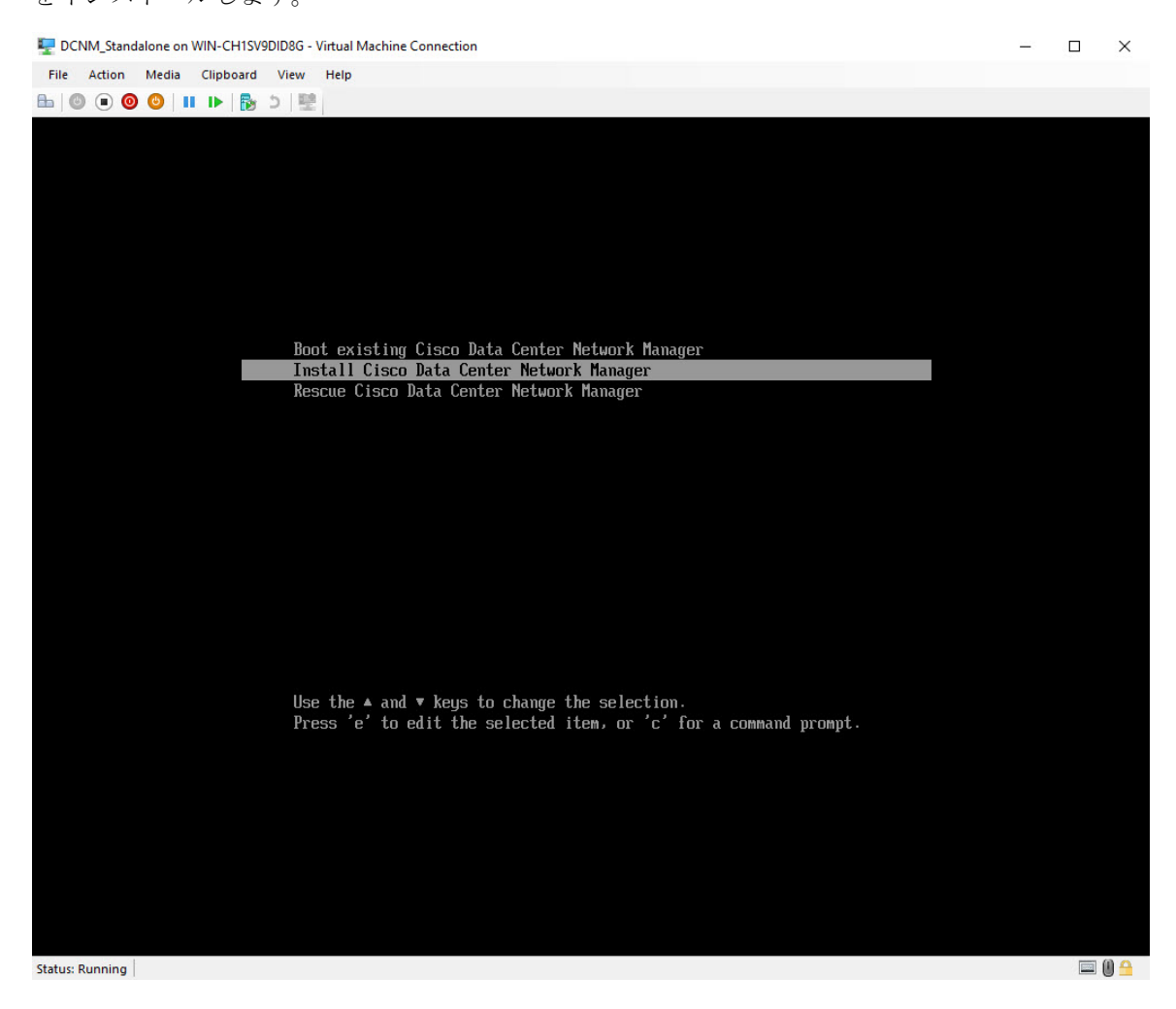

**Step 4** [Cisco 管理ネットワーク管理 (Cisco Management Network Management)] 画面で、ネットワークのイ ンターフェイスを選択します。利用可能なインターフェイスのリストが画面に表示されます。

[ネットワーク インターフェイス リスト (Network Interface List)] から**[**管理インターフェイス **(eth0) (Management Interface (eth0))]** および **[**アウトオブバンド インターフェイス **(eth1) (Out-of-Band interface (eth1))]**を選択します。また、必要に応じて**[In-bandinterface (eth2)(**インバンドインター フェイス **(eth2))]** を設定することもできます。

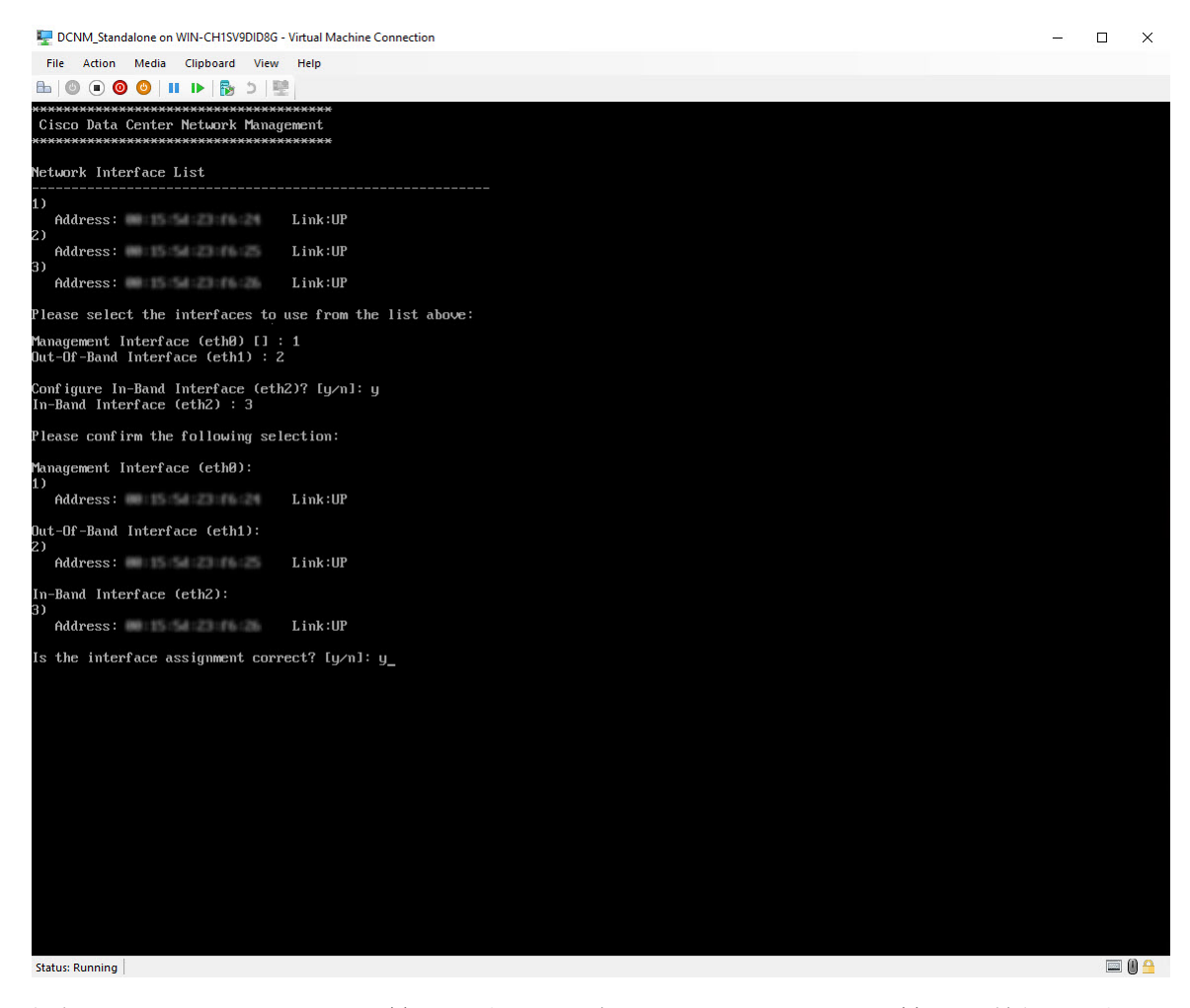

選択したインターフェイスを確認します。**[y]** を押して、インストールを確認して続行します。

**Step 5** CiscoDCNMの管理ネットワークを設定します。**[IP**アドレス**(IPaddress)]**、**[**サブネット**(Subnet)]**、 **[**マスク **(Mask)]**、**[**ゲートウェイ **(Gateway)]** と入力します。

値を確認し、**[y]** を押してインストールを続行します。

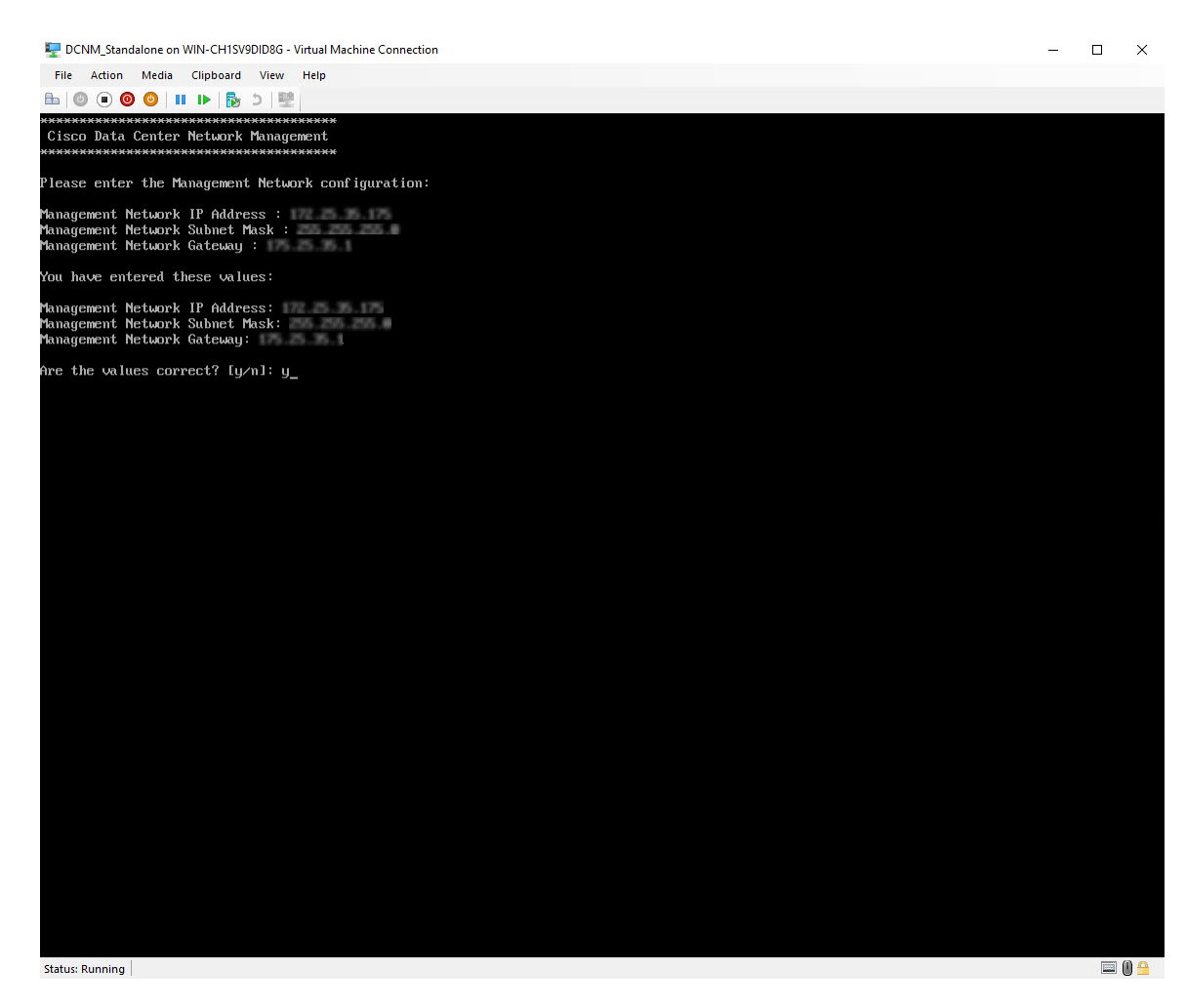

インストールが完了した後、システムが再起動し、DCNM アプライアンスが設定されていること を示すメッセージが画面に表示されます。

\*\*\*\*\*\*\*\*\*\*\*\*\*\*\*\*\*\*\*\*\*\*\*\*\*\*\*\*\*\*\*\*\*\*\*\*\*\*\*\*\*\*\*\*\*\*\*\*\*\*\*\*\*\*\*\*\*\*\*\*\*\*\* Please point your web browser to http://<IP-address>:<port-number> to complete the application \*\*\*\*\*\*\*\*\*\*\*\*\*\*\*\*\*\*\*\*\*\*\*\*\*\*\*\*\*\*\*\*\*\*\*\*\*\*\*\*\*\*\*\*\*\*\*\*\*\*\*\*\*\*\*\*\*\*\*\*\*\*\*

ブラウザに URL をコピーして貼り付け、Web インストーラを使用してインストールを完了しま す。

#### **What to do next**

スタンドアロンモードまたはネイティブHAモードでDCNMをインストールするように選択でき ます。詳細については、[スタンドアロン](#page-41-0) モードでの Cisco DCNM ISO のインストール, on page 42 またはネイティブ HA モードで Cisco DCNM ISO [をインストールする](#page-46-0), on page 47を参照してくだ さい。

### <span id="page-41-0"></span>スタンドアロン モードでの **Cisco DCNM ISO** のインストール

[コンソール(Console)]タブに表示されているURLを貼り付け、[Enter]キーを押します。初期メッ セージが表示されます。

Web インストーラから Cisco DCNM のインストールを完了するには、次の手順を実行します。

#### **Procedure**

- **Step 1 [Cisco DCNM** へようこそ **(Welcome to Cisco DCNM)]** 画面から、**[**開始 **(Get Started)]** をクリックし ます。
	- システム設定が最小リソース要件を満たしていない場合は、Webインストーラに**SYSTEM RESOURCE ERROR** と表示され、インストールが中止されます。システム要件を変更 し、Web インストーラを起動してインストールを完了します。 **Caution**
- <span id="page-41-1"></span>**Step 2 [Cisco DCNM** インストーラ **(Cisco DCNM Installer)]** 画面で、**[**新規インストール **-** スタンドアロン **(Fresh Installation – Standalone)]** オプション ボタンを選択します。

[Next] をクリックします。

**Step 3 [**インストール モード(**Install Mode**)**]** タブで、DCNM 導入タイプを選択します。

**[**インストール モード **(Install Mode)]** タブで、ドロップダウン リストから OVA DCNM アプライア ンスの **[LAN** ファブリック **(LAN Fabric)]** インストール モードを選択します。

クラスタモードでCiscoDCNMを展開する場合は、**[**クラスタモードを有効にする**(EnableClustered Mode)]** チェックボックスをオンにします。コンピューティング ノードが Cisco DCNM **[Web UI] > [**アプリケーション**(Applications)] > [**コンピューティング**(Compute)]**に表示されます。アプリケー ションはコンピューティングノードで実行されます。後でコンピューティングノードをクラスタ に追加できます。You can add the compute nodes to a Cluster, later.

コンピューティング クラスタが必要な場合は、仮想アプライアンスの設定時に 3NIC があること を確認します。後でNICをインストールすることはサポートされていません。3つのNICがない場 合は、[クラスタモードの有効化(Enable Clustered Mode)]は使用できません。

**[**クラスタモードを有効にする**(EnableClusteredMode)]**がオンになっている場合、設定、 コンプライアンス、EPL、NIA などのアプリケーションはコンピューティング ノードが インストールされるまで動作しません。 **Note**

[Next] をクリックします。

- **Step 4 [**管理(**Administration**)**]** タブで、パスワードに関する情報を入力します。
	- **[**管理者のパスワード**]**フィールドで、CiscoDCMNのアプリケーションに接続するために使用 されるパスワードを入力してください。

パスワードは、**%\$^=;.\*\'" <SPACE>** を除くすべての特殊文字を使用できます。

**[**管理者パスワードの確認**]** フィールドにパスワードをもう一度入力します。

• **[**データベースパスワード(**Database Password**)**]**フィールドに、PostgreSQLデータベースの パスワードを入力します。

すべての特殊文字は **%\$^=;.\*\'" <SPACE>** を除き、パスワードに使用できます。

**[**管理者パスワードの確認**]** フィールドにパスワードをもう一度入力します。

- **[**データベース パスワード(**Database Password**)**]** フィールドを空白のままにする と、管理者パスワードが PostgreSQL のパスワードと見なされます。 **Note**
- **[Superuser Password**(**root**)**]** フィールドに、スーパーユーザーが root 権限にアクセスするた めのパスワードを入力します。

**[**スーパーユーザー パスワード(**Superuser Password**)**]** フィールドにもう一度パスワードを 入力します。

スーパーユーザー パスワードが空白のままの場合は、管理者パスワードをスーパー ユーザー パスワードと見なします。ただし、セキュリティ上の理由から、強力なパ スワードを設定することを推奨します。 **Note**

入力したパスワードを表示するには、**[**入力したパスワードを表示する **(Show passwords in clear text)]** チェックボックスをオンにします。

**[**次へ **(Next)]** をクリックします。

- **Step 5 [**システム設定 **(System Settings)]** で、DCNM アプライアンスの設定を行います。
	- **[**完全修飾ホスト名 **(Fully Qualified Hostname)]** フィールドで、RFC1123 セクション 2.1 の通 りに、完全修飾ドメイン名 (FQDN) のホスト名を入力します。数字のみのホスト名はサポー トされていません。
	- **[DNS** サーバ アドレス **(DNS Server Address)]** フィールドで、DNS IP アドレスを入力します。

IPv6 アドレスを使用して DNS サーバを設定することもできます。

リリース 11.3(1) から、1 個以上の DNS サーバと NTP サーバを設定できます。

- Network Insights アプリケーションを使用している場合は、DNS サーバが有効で到達 可能であることを確認します。 **Note**
- **[NTP** サーバ アドレス リスト(**NTP Server Address List**)**]** フィールドでは、NTP サーバの IP アドレスを入力します。

値は IP または IPv6 アドレスか RFC 1123 に準拠した名前である必要があります。

- リリース 11.3(1) から、1 個以上の NTP サーバを設定できます。
- タイムゾーン ドロップダウン リストから、DCNM を展開しているタイムゾーンを選択しま す。

[Next] をクリックします。

**Step 6 [**ネットワーク設定 **(Network Settings)]** タブで、DCNM Web UI に到達するために使用されるネッ トワーク パラメータを構成します。

**Figure 4: Cisco DCNM** 管理ネットワーク インターフェイス

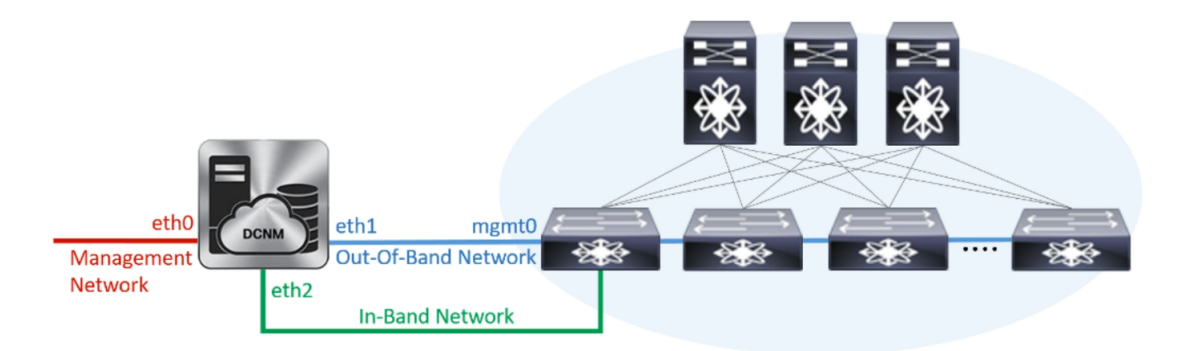

- a) **[**管理ネットワーク **(Management Network)]** 領域で、**[**管理 **IPv4** アドレス(**Management IPv4 Address**)**]**と**[**管理ネットワークデフォルト**IPv4**ゲートウェイ(**Management Network Default IPv4Gateway**)**]**の自動入力IPアドレスが」正しいことを確認します。必要に応じて変更しま す。
	- Cisco DCNM リリース 11.2(1) から、管理ネットワークの IPv6 アドレスも使用できま す。 **Note**

**(**オプション**)** プレフィックスとともに有効な IPv6 アドレスを入力し、管理 **IPv6** アドレスと管 理ネットワーク デフォルト **IPv6** ゲートウェイを構成します。

b) **[**アウトオブバンドネットワーク**(Out-of-Band Network)]**領域で、**IPv4**アドレスとゲートウェ イ **IPv4** アドレス を入力します。

DCNMがIPv6ネットワーク上にある場合は、IPv6アドレスとゲートウェイIPv6アドレスに関連 するIPv6アドレスを入力して、ネットワークを設定します。

アウトオブバンド管理では、デバイス管理ポート (通常 mgmt0) への接続を提供します。

- アウトオブバンド管理が設定されていない場合、クラスタ モードで Cisco DCNM を 設定できません。 **Note**
- c) (Optional) **[**インバンド ネットワーク **(In-Band Network)]** 領域で、インバンド ネットワークの **IPv4** アドレスおよびゲートウェイ **IPv4** アドレスを入力します。

ステップ Step 3, on [page](#page-41-1) 42 でクラスタの有効化モードを選択した場合、このフィールドは必 須です。

DCNM が IPv6 ネットワーク上にある場合は、 **IPv6** アドレス と ゲートウェイ **IPv6** アドレス の関連する IPv6 アドレスを入力することで、ネットワークを構成します。

インバンド ネットワークにより、前面パネルのポートを介してデバイスへ到達可能になりま す。

インバンド ネットワークを設定しない場合、エンドポイント ロケータおよびテレメ トリ機能は操作できません。 **Note**

コンピューティングクラスタが必要な場合は、仮想アプライアンスの設定時に3NICがあるこ とを確認します。後で NIC をインストールすることはサポートされていません。3 NICs がな く、**[**クラスタ モードを有効にする(**Enable Clustered Mode**)**]** が使用できない場合、eth2 イ ンターフェイスを構成できません。

ただし、**appmgrupdatenetwork-properties** コマンドを使用して、必要に応じてインストール後に ネットワーク プロパティを編集できます。詳細については、「DCNM [インストール](cisco-dcnm-lanfabric-install-and-upgrade-guide-1154_chapter13.pdf#nameddest=unique_20)後のネット ワーク [プロパティ](cisco-dcnm-lanfabric-install-and-upgrade-guide-1154_chapter13.pdf#nameddest=unique_20)」を参照してください。

[Next] をクリックします。

**Step 7 [**アプリケーション(**Applications**)**]** タブで、[内部アプリケーション サービス ネットワーク] 、 および [クラスタ モード設定] を構成します。

**Note** デバイス コネクタは、デフォルトで有効になります。

デバイスコネクタは、クラウドベース管理プラットフォームであるCisco Intersightの機能を実現す る組み込み管理コントローラです。

a) (Optional) **[**プロキシ サーバー(**Proxy Server**)**]** フィールドで、プロキシ サーバーの IP アドレ スを入力します。

プロキシ サーバーは RFC1123 準拠名でなければなりません。

デフォルトで、ポート80がプロキシサーバに使用されます。**<proxy-server-ip>:<port>** を使用して、プロキシ サーバに異なるポートを使用します。 **Note**

プロキシサーバが認証を必要とする場合、関連するユーザー名とパスワードを**[**プロキシサー バー ユーザー名(**Proxy Server Username**)**]** と **[**プロキシ サーバー パスワード(**Proxy Server Password**)**]** フィールドに入力します。

b) **[**内部アプリケーション サービス ネットワーク **(Internal Application Services Network)]** 領域 で、DCNMに対して内部で実行するアプリケーションへアクセスするための**IPv4 IP**サブネッ ト フィールドに IP サブネットを入力します。

すべてのアプリケーションがこのサブネットからの IP アドレスを使用します。

c) **[**クラスタ モード設定(**Clustered mode configuration**)**]** 領域で、ネットワーク設定を構成し て、クラスタ モードで DCNM インスタンスを展開します。クラスタ モードで、アプリケー ションは個別のコンピューティング ノードで実行されます。

手順 Step 3, on [page](#page-41-1) 42 で **[**クラスタ モードを有効にする **(Enable Clustered Mode)]** チェックボッ クスをオンにしている場合、[クラスタ モード設定 (Cluster Mode configuration)] 領域が表示さ れます。

- [クラスタモード(Clustered mode)]では、Cisco DCNMアプリケーションは別のDCNM コンピューティング ノード実行します。 **Note**
	- **[**アウトオブバンド**IPv4**ネットワークアドレスプール**(Out-of-BandIPv4 Network Address Pool)]** で、クラスタ モードで使用するアウトオブバンド IPv4 ネットワークからアドレス プールを入力します。

オプションで、**[**アウトオブバンド **IPv6** ネットワーク アドレス プール(**Out-of-BandIPv6 Network Address Pool**)**]** フィールドに IPv6 アドレス プールを入力することもできます。

• **[**インバンド**IPv4**ネットワークアドレスプール**(In-BandIPv4 Network Address Pool)]**で、 クラスタ モードで使用するインバンド IPv4 ネットワークからアドレス プールを入力しま す。

オプションで、**[**インバンド **IPv6** ネットワーク アドレス プール(**In-Band IPv6 Network Address Pool**)**]** フィールドに IPv6 アドレス プールを入力することもできます。

アドレスは eth1 サブネットから利用可能で小さい IP アドレスのプレフィックスである必要が あります。例:eth1サブネットがインストール中に10.1.1.0/24に設定された場合、10.1.1.240/28 を使用します。このサブネットは、最小で /28 (16 アドレス) および最大で /24 (256 アドレス) である必要があります。また、east-westプール以上にしないでください。このサブネットは、 スイッチとの通信のためコンテナに割り当てられます。

**[**次へ **(Next)]** をクリックします。

**Step 8** [概要 (Summary)] タブで、設定の詳細を確認します。

前のタブに移動して設定を変更するには、**[**前 **(previous)]** をクリックします。**[**インストールの開 始 **(Start Installation)]** をクリックし、選択した展開モードの Cisco DCNM インストールを完了し ます。

進行状況バーが表示され、完了したパーセンテージ、動作の説明、およびインストール中の経過 時間が表示されます。経過表示バーに 100% と表示されたら、**[**続行 **(Continue)]** をクリックしま す。

DCNM Web UI にアクセスするための URL とともに成功メッセージが表示されます。

```
***************************************************************
Your Cisco Data Center Network Manager software has been installed.
DCNM Web UI is available at
https://<<IP Address>>
You will be redirected there in 60 seconds.
Thank you
            ***************************************************************
```
- Cisco DCNM がファイアウォールの背後で実行されている場合、ポート 2443 を開き、 Cisco DCNM Web UI を起動します。 **Note**
- インストールが進行中に管理 IP アドレスを使用して DCNM Web UI にアクセスする場 合、エラー メッセージがコンソールに表示されます。 \*\*\*\*\*\*\*\*\*\*\*\*\*\*\*\*\*\*\*\*\*\*\*\*\*\*\*\*\*\*\*\*\*\*\*\*\*\*\* \*Preparing Appliance\* \*\*\*\*\*\*\*\*\*\*\*\*\*\*\*\*\*\*\*\*\*\*\*\*\*\*\*\*\*\*\*\*\*\*\*\*\*\*\* **Note**

#### **What to do next**

適切なクレデンシャルを使用して DCNM Web UI にログオンします。

**[**設定 **(Settings)]** アイコンをクリックし、**[DCNM** の詳細 **(About DCNM)]** を選択します。展開した インストール タイプを表示して確認できます。

デバイス管理にインバンド管理 (eth2) IP アドレスを設定している場合、スタンドアロン サーバに ログインし、次のコマンドを使用して、サーバのeth2からスイッチにインバンドネットワーク到 達可能性を設定します。

dcnm# **appmgr update network-properties add route ipv4 eth2** *<ipv4-network-ip-address/prefix>*

例:10.0.0.x/30 サブネットを介して接続しているすべてのファブリック リンクを備えた 4 つのス イッチがある場合、およびサブネット 40.1.1.0/24 の インバンド到達可能性に対してすべてのス イッチがループバック インターフェイスで設定されている場合、次のコマンドを使用します。

```
dcnm# appmgr update network-properties session start
dcnm# appmgr update network-properties add route ipv4 eth2 10.0.0.0/24
dcnm# appmgr update network-properties add route ipv4 eth2 40.1.1.0/24
dcnm# appmgr update network-properties session apply
```
### <span id="page-46-0"></span>ネイティブ **HA** モードで **Cisco DCNM ISO** をインストールする

ネイティブ HA は ISO または OVA インストールのみを使用した DCNM アプライアンスでサポー トされています。

デフォルトでは、Cisco DCNM を使用した組み込み型 PostgreSQL データベース エンジンです。ネ イティブ HA 機能は、Cisco DCNM アプライアンスによって、リアルタイムで同期されている組 み込みデータベースを使用したアクティブおよびスタンバイ アプリケーションとして実行可能で す。したがって、アクティブDCNMが機能していない場合、スタンバイDCNMは同じデータベー スデータを引き継ぎ、操作を再開します。

DCNM のネイティブ HA をセットアップするには、次の作業を実行します。

#### **Procedure**

**Step 1** 2つの DCNM 仮想アプライアンス (OVA または ISO のいずれか) を展開します。

例えば、**dcnm1** および **dcnm2** として示します。

**Step 2 dcnm1** をプライマリ ノードとして設定します。**dcnm1** の [コンソール (Console)] タブに表示され ている URL を貼り付け、**[Enter]** キーを押します。

初期メッセージが表示されます。

- a) **[Cisco DCNM** へようこそ **(Welcome to Cisco DCNM)]** 画面から、**[**開始 **(Get Started)]** をクリッ クします。
	- システム設定が最小リソース要件を満たしていない場合は、Web インストーラに **SYSTEMRESOURCEERROR**と表示され、インストールが中止されます。システム 要件を変更し、Web インストーラを起動してインストールを完了します。 **Caution**

b) **[Cisco DCNM** インストーラ **(Cisco DCNM Installer)]** タブで、**[**新規インストール **- HA** プライ マリ **(Fresh Installation - HA Primary)]** オプション ボタンを選択して、 **dcnm1** をプライマリ ノードとしてインストールします。

[Next] をクリックします。

<span id="page-47-0"></span>c) **[**インストール モード(**Install Mode**)**]** タブで、DCNM 導入タイプを選択します。

**[**インストール モード(**Installation mode**)**]** ドロップダウン リストから DCNM アプライアン スの**[LAN** ファブリック(**LAN Fabric**)**]** インストール モードを選択します。

クラスタ モードで Cisco DCNM を展開する場合は、**[**クラスタ モードを有効にする **(Enable ClusteredMode)]**チェックボックスをオンにします。コンピューティングノードがCiscoDCNM **[Web UI] > [**アプリケーション **(Applications)] > [**コンピューティング **(Compute)]** に表示されま す。アプリケーションはコンピューティングノードで実行されます。後でコンピューティング ノードをクラスタに追加できます。You can add the compute nodes to a Cluster, later.

コンピューティングクラスタが必要な場合は、仮想アプライアンスの設定時に3NICがあるこ とを確認します。後で NIC をインストールすることはサポートされていません。3つのNICが ない場合は、「クラスタモードの有効化(Enable Clustered Mode)」は使用できません。

**[**クラスタ モードを有効にする **(Enable Clustered Mode)]** がオンになっている場合、 設定、コンプライアンス、EPL、NIAなどのアプリケーションはコンピューティング ノードがインストールされるまで動作しません。 **Note**

[Next] をクリックします。

- d) **[**管理(**Administration**)**]** タブで、パスワードに関する情報を入力します。
	- **[**管理者のパスワード**]** フィールドで、Cisco DCMN のアプリケーションに接続するために 使用されるパスワードを入力してください。

パスワードは、**%\$^=;.\*\'" <SPACE>** を除くすべての特殊文字を使用できます。

**[**管理者パスワードの確認**]** フィールドにパスワードをもう一度入力します。

• **[**データベース パスワード(**Database Password**)**]** フィールドに、PostgreSQL データベー スのパスワードを入力します。

すべての特殊文字は **%\$^=;.\*\'" <SPACE>** を除き、パスワードに使用できます。

**[**管理者パスワードの確認**]** フィールドにパスワードをもう一度入力します。

- **[**データベース パスワード(**Database Password**)**]** フィールドを空白のままにす ると、管理者パスワードが PostgreSQL のパスワードと見なされます。 **Note**
- **[Superuser Password**(**root**)**]** フィールドに、スーパーユーザーが root 権限にアクセスす るためのパスワードを入力します。

**[**スーパーユーザーパスワード(**Superuser Password**)**]**フィールドにもう一度パスワード を入力します。

スーパーユーザー パスワードが空白のままの場合は、管理者パスワードをスー パーユーザー パスワードと見なします。ただし、セキュリティ上の理由から、 強力なパスワードを設定することを推奨します。 **Note**

入力したパスワードを表示するには、**[**入力したパスワードを表示する**(Show passwordsinclear text)]** チェックボックスをオンにします。

**[**次へ **(Next)]** をクリックします。

- e) **[**システム設定 **(System Settings)]** で、DCNM アプライアンスの設定を行います。
	- **[**完全修飾ホスト名 **(Fully Qualified Hostname)]** フィールドで、RFC1123 セクション 2.1 の 通りに、完全修飾ドメイン名(FQDN)のホスト名を入力します。数字のみのホスト名はサ ポートされていません。
	- **[DNS** サーバ アドレス **(DNS Server Address)]** フィールドで、DNS IP アドレスを入力しま す。
		- リリース 11.2(1) から、IPv6 アドレスを使用した DNS サーバも設定できます。
		- リリース 11.3(1) から、1 個以上の DNS サーバと NTP サーバを設定できます。
		- Network Insights アプリケーションを使用している場合は、DNS サーバが有効で 到達可能であることを確認します。 **Note**
	- **[NTP** サーバ アドレス リスト(**NTP Server Address List**)**]** フィールドでは、NTP サーバ の IP アドレスを入力します。

値は IP または IPv6 アドレスか RFC 1123 に準拠した名前である必要があります。

リリース 11.3(1) から、1 個以上の NTP サーバを設定できます。

• タイムゾーン ドロップダウン リストから、DCNM を展開しているタイムゾーンを選択し ます。

[Next] をクリックします。

f) **[**ネットワーク設定 **(Network Settings)]** タブで、DCNM Web UI に到達するために使用される ネットワーク パラメータを構成します。

**Figure 5: Cisco DCNM** 管理ネットワーク インターフェイス

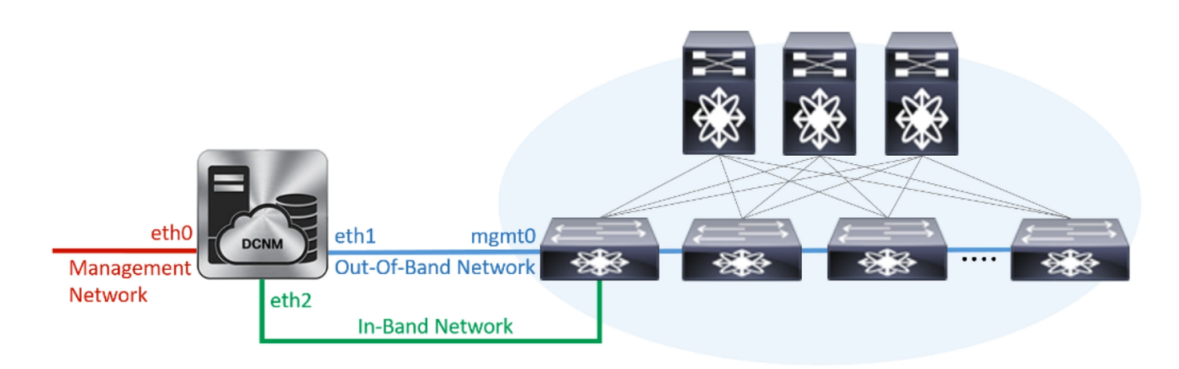

- **1. [**管理ネットワーク **(Management Network)]** 領域で、**[**管理 **IPv4** アドレス(**Management IPv4 Address**)**]**と**[**管理ネットワークデフォルト**IPv4**ゲートウェイ(**Management Network DefaultIPv4 Gateway**)**]** の自動入力 IP アドレスが」正しいことを確認します。必要に応じ て変更します。
	- Cisco DCNM リリース 11.2(1) から、管理ネットワークの IPv6 アドレスも使用で きます。 **Note**

**(**オプション**)** プレフィックスとともに有効な IPv6 アドレスを入力し、管理 **IPv6** アドレス と管理ネットワーク デフォルト **IPv6** ゲートウェイを構成します。

**2. [**アウトオブバンド ネットワーク **(Out-of-Band Network)]** 領域で、**IPv4** アドレス と ゲート ウェイ **IPv4** アドレス を入力します。

DCNMがIPv6ネットワーク上にある場合は、IPv6アドレスとゲートウェイIPv6アドレスに 関連するIPv6アドレスを入力して、ネットワークを設定します。

アウトオブバンド管理では、デバイス管理ポート (通常 mgmt0) への接続を提供します。

- アウトオブバンド管理が設定されていない場合、クラスタ モードで Cisco DCNM を設定できません。 **Note**
- **3. [**インバンド ネットワーク **(In-Band Network)]** 領域で、インバンド ネットワークの **IPv4** ア ドレスおよびゲートウェイ **IPv4** アドレスを入力します。

**[**クラスタを有効にする(**Enable Cluster**)**]**モードを選択した場合、このフィールドは必須 です。

DCNM が IPv6 ネットワーク上にある場合は、 **IPv6** アドレス と ゲートウェイ **IPv6** アドレ ス の関連する IPv6 アドレスを入力することで、ネットワークを構成します。

インバンドネットワークにより、前面パネルのポートを介してデバイスへ到達可能になり ます。

インバンド ネットワークを設定しない場合、エンドポイント ロケータおよびテ レメトリ機能は操作できません。 **Note**

コンピューティングクラスタが必要な場合は、仮想アプライアンスの設定時に3NICがあるこ とを確認します。後で NIC をインストールすることはサポートされていません。3 NICs がな く、**[**クラスタ モードを有効にする(**Enable Clustered Mode**)**]** が使用できない場合、eth2 イ ンターフェイスを構成できません。

ただし、**appmgr update network-properties** コマンドを使用して、必要に応じてインストール 後にネットワーク プロパティを編集できます。詳細については、「DCNM [インストール](cisco-dcnm-lanfabric-install-and-upgrade-guide-1154_chapter13.pdf#nameddest=unique_20)後の [ネットワーク](cisco-dcnm-lanfabric-install-and-upgrade-guide-1154_chapter13.pdf#nameddest=unique_20) プロパティ」を参照してください。

[Next] をクリックします。

g) **[**アプリケーション(**Applications**)**]** タブで、[デバイス コネクタ] と [内部アプリケーション サービス ネットワーク] を構成します。

**Note** デバイス コネクタは、デフォルトで有効になります。

デバイス コネクタは、クラウドベース管理プラットフォームであるCisco Intersightの機能を実 現する組み込み管理コントローラです。

**1. [**プロキシ サーバー(**ProxyServer**)**]** フィールドで、プロキシ サーバーの IP アドレスを入 力します。

プロキシ サーバーは RFC1123 準拠名でなければなりません。

デフォルトで、ポート 80 がプロキシ サーバに使用されます。 **<proxy-server-ip>:<port>** を使用して、プロキシ サーバに異なるポートを使用し ます。 **Note**

プロキシ サーバが認証を必要とする場合、関連するユーザー名とパスワードを **[**プロキシ サーバーユーザー名(**ProxyServer Username**)**]**と**[**プロキシサーバーパスワード(**Proxy Server Password**)**]** フィールドに入力します。

**2. [**内部アプリケーション サービス ネットワーク **(Internal Application Services Network)]** 領 域で、DCNM に対して内部で実行するアプリケーションへアクセスするための **IPv4 IP** サ ブネット フィールドに IP サブネットを入力します。

すべてのアプリケーションがこのサブネットからのIPアドレスを使用します。デフォルト で、

手順 2.c, on [page](#page-47-0) 48 で **[**クラスタ モードを有効にする **(Enable Clustered Mode)]** チェック ボックスをオンにしている場合、[クラスタ モード設定 (Cluster Mode configuration)] 領域が 表示されます。

- [クラスタ モード (Clustered mode)] では、Cisco DCNM アプリケーションは別の DCNM コンピューティング ノード実行します。 **Note**
- **3. [**クラスタ モード設定(**Clustered mode configuration**)**]** 領域で、ネットワーク設定を構成 して、クラスタ モードで DCNM インスタンスを展開します。クラスタ モードで、アプリ ケーションは個別のコンピューティング ノードで実行されます。
	- **[**アウトオブバンド **IPv4** ネットワーク アドレス プール **(Out-of-Band IPv4 Network Address Pool)]** で、クラスタ モードで使用するアウトオブバンド IPv4 ネットワークか らアドレス プールを入力します。

オプションで、**[**アウトオブバンド **IPv6** ネットワーク アドレス プール(**Out-of-Band IPv6 Network Address Pool**)**]** フィールドに IPv6 アドレス プールを入力することもで きます。

• **[**インバンド **IPv4** ネットワーク アドレス プール **(In-Band IPv4 Network Address Pool)]** で、クラスタ モードで使用するインバンド IPv4 ネットワークからアドレス プールを 入力します。

オプションで、**[**インバンド**IPv6**ネットワークアドレスプール(**In-BandIPv6Network Address Pool**)**]** フィールドに IPv6 アドレス プールを入力することもできます。

アドレスは eth1 サブネットから利用可能で小さい IP アドレスのプレフィックスである必 要があります。例: eth1 サブネットがインストール中に 10.1.1.0/24 に設定された場合、

10.1.1.240/28 を使用します。このサブネットは、最小で /28 (16 アドレス) および最大で /24 (256 アドレス) である必要があります。また、east-west プール以上にしないでください。 このサブネットは、スイッチとの通信のためコンテナに割り当てられます。

h) **[HA** 設定(**HA Settings**)**]** タブで、確認メッセージが表示します。

```
You are installing the primary DCNM HA node.
Please note that HA setup information will need to
be provided when the secondary DCNM HA node is
installed.
```
**[**次へ **(Next)]** をクリックします。

i) [概要 (Summary)] タブで、設定の詳細を確認します。

前のタブに移動して設定を変更するには、**[**前**(previous)]**をクリックします。**[**インストールの 開始 **(Start Installation)]** をクリックし、選択した展開モードの Cisco DCNM インストールを完 了します。

進行状況バーが表示され、完了したパーセンテージ、動作の説明、およびインストール中の経 過時間が表示されます。経過表示バーに 100% と表示されたら、**[**続行 **(Continue)]** をクリック します。

セカンダリ ノードをインストールするまで、セットアップが完了していないことを示す警告 メッセージが表示されます。

WARNING: DCNM HA SETUP IS NOT COMPLETE! Your Cisco Data Center Network Manager software has been installed on this HA primary node. However, the system will be ready to be used only after installation of the secondary node has been completed. Thank you.

**Step 3** セカンダリ ノードとして **dcnm2** を設定します。**dcnm2** の [コンソール (Console)] タブに表示され ている URL を貼り付け、[Enter] キーを押します。

初期メッセージが表示されます。

- a) **[Cisco DCNM** へようこそ **(Welcome to Cisco DCNM)]** 画面から、**[**開始 **(Get Started)]** をクリッ クします。
	- システム設定が最小リソース要件を満たしていない場合は、Web インストーラに **SYSTEMRESOURCEERROR**と表示され、インストールが中止されます。システム 要件を変更し、Web インストーラを起動してインストールを完了します。 **Caution**
- b) [Cisco DCNM インストーラ (Cisco DCNM Installer)] 画面で、**[**新規インストール **- HA** セカンダ リ **(Fresh Installation - HA Secondary)]** オプション ボタンを選択して、 **dcnm2** をセカンダリ ノードとしてインストールします。

[Continue] をクリックします。

c) **[**インストールモード(**InstallMode**)**]**タブで、ドロップダウンリストからプライマリノード に選択したものと同じインストール モードを選択します。

プライマリ ノードと同じインストール モードを選択しない場合、HA のインストー ルは失敗します。 **Note**

クラスタ モードで Cisco DCNM プライマリを構成している場合は、**[**クラスタ モードを有効に する **(Enable Clustered Mode)]** チェックボックスをオンにします。

[Next] をクリックします。

- d) **[**管理(**Administration**)**]** タブで、パスワードに関する情報を入力します。
	- すべてのパスワードは、プライマリノードの設定時に指定したパスワードと同じであ る必要があります。 **Note**
- e) **[**システム設定 **(System Settings)]** で、DCNM アプライアンスの設定を行います。
	- **[**完全修飾ホスト名 **(Fully Qualified Hostname)]** フィールドで、RFC1123 セクション 2.1 の 通りに、完全修飾ドメイン名(FQDN)のホスト名を入力します。数字のみのホスト名はサ ポートされていません。
	- **[DNS** サーバ アドレス **(DNS Server Address)]** フィールドで、DNS IP アドレスを入力しま す。
		- リリース 11.2(1) から、IPv6 アドレスを使用した DNS サーバも設定できます。
		- リリース 11.3(1) から、1 個以上の DNS サーバと NTP サーバを設定できます。
	- Network Insights アプリケーションを使用している場合は、DNS サーバが有効で 到達可能であることを確認します。 **Note**
	- **[NTP** サーバ アドレス リスト(**NTP Server Address List**)**]** フィールドでは、NTP サーバ の IP アドレスを入力します。
		- 値は IP または IPv6 アドレスか RFC 1123 に準拠した名前である必要があります。
		- リリース 11.3(1) から、1 個以上の NTP サーバを設定できます。
	- タイムゾーン ドロップダウン リストから、DCNM を展開しているタイムゾーンを選択し ます。

[Next] をクリックします。

f) **[**ネットワーク設定 **(Network Settings)]** タブで、DCNM Web UI に到達するために使用される ネットワーク パラメータを構成します。

**Figure 6: Cisco DCNM** 管理ネットワーク インターフェイス

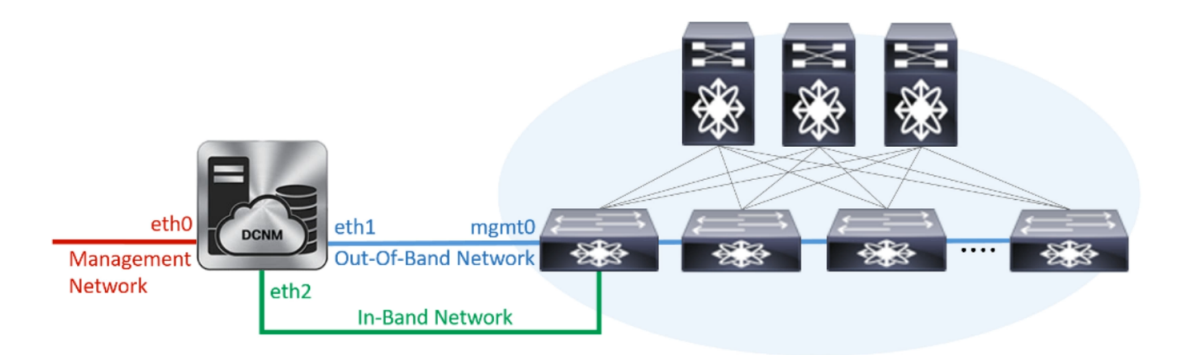

- **1. [**管理ネットワーク **(Management Network)]** 領域で、**[**管理 **IPv4** アドレス(**Management IPv4 Address**)**]**と**[**管理ネットワークデフォルト**IPv4**ゲートウェイ(**Management Network DefaultIPv4 Gateway**)**]** の自動入力 IP アドレスが」正しいことを確認します。必要に応じ て変更します。
	- HA セットアップが正常に完了するために、IP アドレスがプライマリ ノードで設 定されているのと同じ管理ネットワークに属していることを確認します。 **Note**

**(**オプション**)** プレフィックスとともに有効な IPv6 アドレスを入力し、管理 **IPv6** アドレス と管理ネットワーク デフォルト **IPv6** ゲートウェイを構成します。

**2. [**アウトオブバンド ネットワーク **(Out-of-Band Network)]** 領域で、**IPv4** アドレス と ゲート ウェイ **IPv4** アドレス を入力します。

DCNMがIPv6ネットワーク上にある場合は、IPv6アドレスとゲートウェイIPv6アドレスに 関連するIPv6アドレスを入力して、ネットワークを設定します。

- IPアドレスがプライマリノードで設定された同じアウトオブバンドネットワーク に属していることを確認します。 **Note**
- アウトオブバンド管理では、デバイス管理ポート (通常 mgmt0) への接続を提供します。
- アウトオブバンド管理が設定されていない場合、クラスタ モードで Cisco DCNM を設定できません。 **Note**
- **3. [**インバンド ネットワーク **(In-Band Network)]** 領域で、インバンド ネットワークの **IPv4** ア ドレスおよびゲートウェイ **IPv4** アドレスを入力します。

DCNM が IPv6 ネットワーク上にある場合は、 **IPv6** アドレス と ゲートウェイ **IPv6** アドレ ス の関連する IPv6 アドレスを入力することで、ネットワークを構成します。

IPアドレスがプライマリノードで設定された同じインバンドネットワークに属し ていることを確認します。 **Note**

インバンドネットワークにより、前面パネルのポートを介してデバイスへ到達可能になり ます。

インバンド ネットワークを設定しない場合、エンドポイント ロケータおよびテ レメトリ機能は操作できません。 **Note**

[Next] をクリックします。

- g) **[**アプリケーション(**Applications**)**]** タブで、[内部アプリケーション サービス ネットワーク] 、および [クラスタ モード設定] を構成します。
	- **1. [**内部アプリケーション サービス ネットワーク **(Internal Application Services Network)]** 領 域で、DCNM に対して内部で実行するアプリケーションへアクセスするための **IPv4 IP** サ ブネット フィールドに IP サブネットを入力します。
	- **2. [**クラスタ モード設定(**Clustered mode configuration**)**]** 領域で、ネットワーク設定を構成 して、クラスタ モードで DCNM インスタンスを展開します。クラスタ モードで、アプリ ケーションは個別のコンピューティング ノードで実行されます。
		- **[**アウトオブバンド **IPv4** ネットワーク アドレス プール **(Out-of-Band IPv4 Network Address Pool)]** で、クラスタ モードで使用するアウトオブバンド IPv4 ネットワークか らアドレス プールを入力します。

オプションで、**[**アウトオブバンド **IPv6** ネットワーク アドレス プール(**Out-of-Band IPv6 Network Address Pool**)**]** フィールドに IPv6 アドレス プールを入力することもで きます。

• **[**インバンド **IPv4** ネットワーク アドレス プール **(In-Band IPv4 Network Address Pool)]** で、クラスタ モードで使用するインバンド IPv4 ネットワークからアドレス プールを 入力します。

オプションで、**[**インバンド**IPv6**ネットワークアドレスプール(**In-BandIPv6Network Address Pool**)**]** フィールドに IPv6 アドレス プールを入力することもできます。

IP アドレスがプライマリ ノードで構成されたものと同じプールに属することを確認しま す。

- h) **[HA** 設定 **(HA Settings)]** タブで、セカンダリ ノードのシステム設定を行います。
	- **[**プライマリ **DCNM** ノードの管理 **IP** アドレス **(Management IP Address of primary DCNM** node)] フィールドに、DCNM UIにアクセスするための適切なIP アドレスを入力します。
	- **[VIP**完全修飾ホスト名**(VIP Fully Qualified Host Name)]**フィールドで、RFC1123セクショ ン 2.1 の通りに、完全修飾ドメイン名 (FQDN) のホスト名を入力します。数字のみのホス ト名はサポートされていません。
	- **[**管理ネットワーク **VIP** アドレス(**Management Network VIP Address**)**]** フィールドに、 管理ネットワークの VIP として使用された IP アドレスを入力します。

オプションで、**[**管理ネットワークの**VIPv6**アドレス(**Management Network VIPv6 Address**)**]** フィールドに IPv6 VIP アドレスを入力することもできます。

IPv6 アドレスを使用して管理ネットワークを設定している場合は、管理ネット ワークの VIPv6 アドレスを設定していることを確認します。 **Note**

• **[**アウトオブバンド ネットワーク **VIP** アドレス(**Out-of-Band Network VIP Address**)**]** フィールドにアウトオブバンド ネットワークの VIP として使用される IP アドレスを入力 します。

オプションで、**[**アウトオブバンドネットワークの**VIPv6**アドレス(**Out-of-Band Network VIPv6 Address**)**]** フィールドに IPv6 VIP アドレスを入力することもできます。

• **[**インバンド ネットワーク **VIP** アドレス(**In-Band Network VIP Address**)**]** フィールドに アウトオブバンド ネットワークの VIP として使用される IP アドレスを入力します。

オプションで、**[**インバンド ネットワークの **VIPv6** アドレス(**In-Band Network VIPv6 Address**)**]** フィールドに IPv6 VIP アドレスを入力することもできます。

- **[**ネットワーク設定 **(Network Settings)]** タブでインバンド ネットワークの IP アド レスを指定した場合、このフィールドは必須です。 **Note**
- **[HA Ping** 機能 **IPv4** アドレス(**HA Ping Feature IPv4 Address**)**]** フィールドに、必要に応 じて、HA ping IP アドレスを入力し、この機能を有効にします。
- **Note** 構成済みの IPv4 アドレスは、ICMP echo ping に応答する必要があります。

HA\_PING\_ADDRESSは、DCNMアクティブおよびスタンバイアドレスとは異なっている 必要があります。

HA ping IPv4 アドレスを Split Brain シナリオを避けるように構成する必要があります。こ の IP アドレスは、Enhanced Fabric 管理ネットワークに属す必要があります。

**[**次へ **(Next)]** をクリックします。

i) **[**サマリー(**Summary**)**]** タブで、構成の詳細を見直します。

前のタブに移動して設定を変更するには、**[**前**(previous)]**をクリックします。**[**インストールの 開始 **(Start Installation)]** をクリックし、選択した展開モードの Cisco DCNM OVA インストー ルを完了します。

進行状況バーが表示され、完了したパーセンテージ、動作の説明、およびインストール中の経 過時間が表示されます。経過表示バーに 100% と表示されたら、**[**続行 **(Continue)]** をクリック します。

DCNM Web UI にアクセスするための URL とともに成功メッセージが表示されます。

```
***************************************************************
Your Cisco Data Center Network Manager software has been installed.
DCNM Web UI is available at
https://<<IP Address>>
You will be redirected there in 60 seconds.
Thank you
             ***************************************************************
```
CiscoDCNMがファイアウォールの背後で実行されている場合、ポート2443を開き、 Cisco DCNM Web UI を起動します。 **Note**

#### **What to do next**

適切なクレデンシャルを使用して DCNM Web UI にログオンします。

**[**設定 **(Settings)]** アイコンをクリックし、**[DCNM** の詳細 **(About DCNM)]** を選択します。展開した インストール タイプを表示して確認できます。

デバイス管理にインバンド管理 (eth2) IP アドレスを設定している場合、スタンドアロン サーバに ログインし、次のコマンドを使用して、サーバのeth2からスイッチにインバンドネットワーク到 達可能性を設定します。

dcnm# **appmgr update network-properties add route ipv4 eth2** *<ipv4-network-ip-address/prefix>*

例:10.0.0.x/30 サブネットを介して接続しているすべてのファブリック リンクを備えた 4 つのス イッチがある場合、およびサブネット 40.1.1.0/24 の インバンド到達可能性に対してすべてのス イッチがループバック インターフェイスで設定されている場合、次のコマンドを使用します。

dcnm# **appmgr update network-properties session start** dcnm# **appmgr update network-properties add route ipv4 eth2 10.0.0.0/24** dcnm# **appmgr update network-properties add route ipv4 eth2 40.1.1.0/24** dcnm# **appmgr update network-properties session apply**

# <span id="page-56-0"></span>**Cisco APIC SE** への **Cisco DCNM SE ISO** のインストール

Cisco Application Services Engine に DCNM と APIC の両方をインストールできます。APIC ASE PID を発注し、後で同じ ASE に Cisco DCNM リリース 11.3(1) または 11.4(1) をインストールすること を選択した場合は、次のエラー メッセージが表示されます。

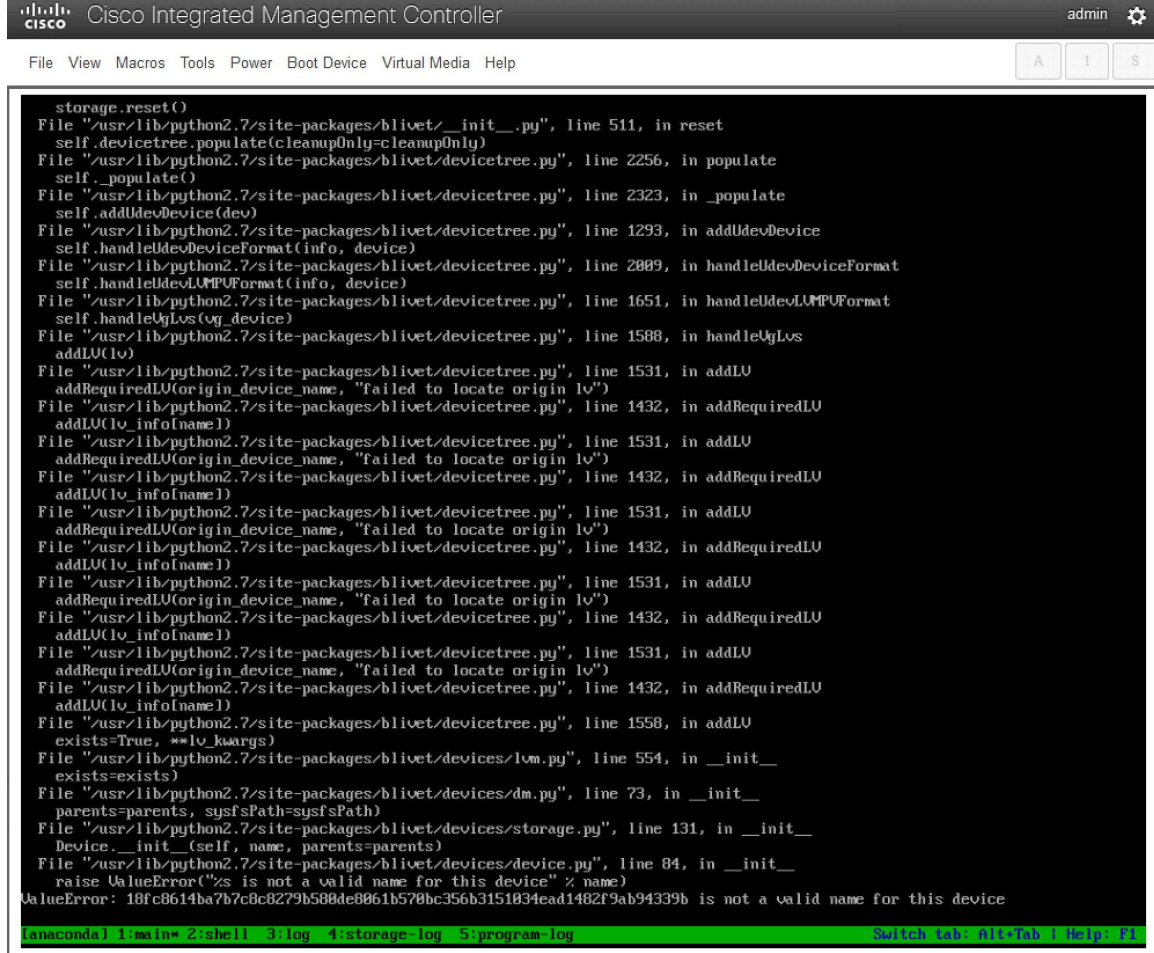

既存の APIC ASE に Cisco DCNM 11.3(1) または 11.4(1) をインストールするには、次の手順を実行 します。

#### 手順

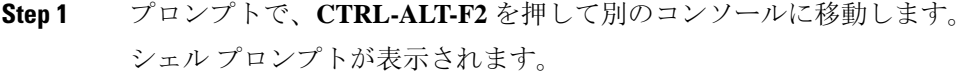

- **Step 2 lsblk -d** コマンドを使用して、ディスクのリストを取得します。
- **Step 3** 各ディスクに次のコマンドを実行します。
	- (注) UNIGEN 16GB ディスクでこのコマンドを実行しないでください。

#### **dd if=/dev/zero of=/dev/***<disk>* **bs=10M count=1**

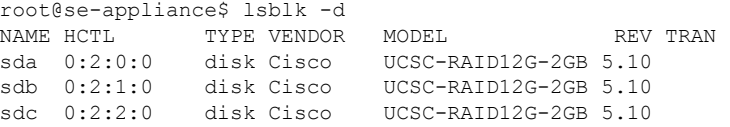

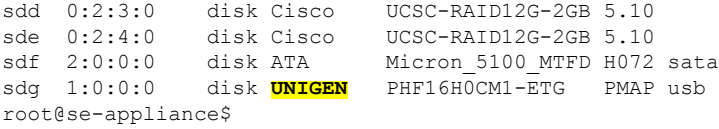

- **Step 4** Cisco Applications Service Engine を再起動します。
- **Step 5** Cisco DCNM ISO リリース 11.3(1) または 11.4(1) をインストールします。

詳細については、以下の URL を参照してください。

- 詳細については、『Cisco DCNM 向け Cisco Application Services Engine [インストール](https://www.cisco.com/c/en/us/td/docs/data-center-analytics/service-engine/dcnm/11-3-1/installation-guide/cisco-application-services-engine-hardware-installation-guide-for-cisco-dcnm-release-11-3-1-.html) ガイド、 [リリース](https://www.cisco.com/c/en/us/td/docs/data-center-analytics/service-engine/dcnm/11-3-1/installation-guide/cisco-application-services-engine-hardware-installation-guide-for-cisco-dcnm-release-11-3-1-.html) 11.3(1)』を参照してください。
- •詳細については、『Cisco Application Services Engine Installation Guide For Cisco DCNM、リリー ス [11.4\(1\)](https://www.cisco.com/c/en/us/td/docs/data-center-analytics/service-engine/dcnm/11-4-1/installation-guide/cisco-application-services-engine-installation-guide-for-cisco-dcnm-release-11-4-1.html)』を参照してください。

# <span id="page-58-0"></span>スタンドアロン セットアップからネイティブ **HA** セット アップへの変換

既存の Cisco DCNM スタンドアロン セットアップをネイティブ HA セットアップに変換するに は、次の手順を実行します。

#### 始める前に

**appmgr show version** コマンドを使用して、スタンドアロン セットアップがアクティブで動作し ていることを確認します。

dcnm# **appmgr show version**

```
Cisco Data Center Network Manager
Version:
Install mode: LAN Fabric
Standalone node. HA not enabled.
dcnm#
```
#### 手順

**Step 1** スタンドアロンセットアップで、**appmgr root-accesspermit**のコマンドを使用してSSHを起動し、 **root** ユーザー アクセスを有効にします。

dcnm# **appmgr root-access permit**

**Step 2** 新しい DCNM をセカンダリ ノードとして展開します。**[**新規インストール **- HA** セカンダリ**]** を選 択します

たとえば、既存のセットアップを**dcnm1**として、新しいDCNMをセカンダリノードとして**dcnm2** として指定します。

- システム設定が最小リソース要件を満たしていない場合は、Webインストーラに**SYSTEM RESOURCE ERROR** と表示され、インストールが中止されます。システム要件を変更 し、Web インストーラを起動してインストールを完了します。 注意
- **Step 3** セカンダリ ノードとして **dcnm2** を設定します。**dcnm2** の [コンソール (Console)] タブに表示され ている URL を貼り付け、[Enter] キーを押します。

初期メッセージが表示されます。

- a) **[Cisco DCNM** へようこそ **(Welcome to Cisco DCNM)]** 画面から、**[**開始 **(Get Started)]** をクリッ クします。
	- システム設定が最小リソース要件を満たしていない場合は、Web インストーラに **SYSTEMRESOURCEERROR**と表示され、インストールが中止されます。システム 要件を変更し、Web インストーラを起動してインストールを完了します。 注意
- b) [Cisco DCNM インストーラ (Cisco DCNM Installer)] 画面で、**[**新規インストール **- HA** セカンダ リ **(Fresh Installation - HA Secondary)]** オプション ボタンを選択して、 **dcnm2** をセカンダリ ノードとしてインストールします。

[Continue] をクリックします。

- c) **[**インストールモード(**InstallMode**)**]**タブで、ドロップダウンリストからプライマリノード に選択したものと同じインストール モードを選択します。
	- プライマリ ノードと同じインストール モードを選択しない場合、HA のインストー ルは失敗します。 (注)

クラスタ モードで Cisco DCNM プライマリを構成している場合は、**[**クラスタ モードを有効に する **(Enable Clustered Mode)]** チェックボックスをオンにします。

[Next] をクリックします。

- d) **[**管理(**Administration**)**]** タブで、パスワードに関する情報を入力します。
	- すべてのパスワードは、プライマリノードの設定時に指定したパスワードと同じであ る必要があります。 (注)
- e) **[**システム設定 **(System Settings)]** で、DCNM アプライアンスの設定を行います。
	- **[**完全修飾ホスト名 **(Fully Qualified Hostname)]** フィールドで、RFC1123 セクション 2.1 の 通りに、完全修飾ドメイン名(FQDN)のホスト名を入力します。数字のみのホスト名はサ ポートされていません。
	- **[DNS** サーバ アドレス **(DNS Server Address)]** フィールドで、DNS IP アドレスを入力しま す。
		- リリース 11.2(1) から、IPv6 アドレスを使用した DNS サーバも設定できます。
		- リリース 11.3(1) から、1 個以上の DNS サーバと NTP サーバを設定できます。
		- Network Insights アプリケーションを使用している場合は、DNS サーバが有効で 到達可能であることを確認します。 (注)

• **[NTP** サーバ アドレス リスト(**NTP Server Address List**)**]** フィールドでは、NTP サーバ の IP アドレスを入力します。

値は IP または IPv6 アドレスか RFC 1123 に準拠した名前である必要があります。

リリース 11.3(1) から、1 個以上の NTP サーバを設定できます。

• タイムゾーン ドロップダウン リストから、DCNM を展開しているタイムゾーンを選択し ます。

[Next] をクリックします。

f) **[**ネットワーク設定 **(Network Settings)]** タブで、DCNM Web UI に到達するために使用される ネットワーク パラメータを構成します。

図 **<sup>7</sup> : Cisco DCNM** 管理ネットワーク インターフェイス

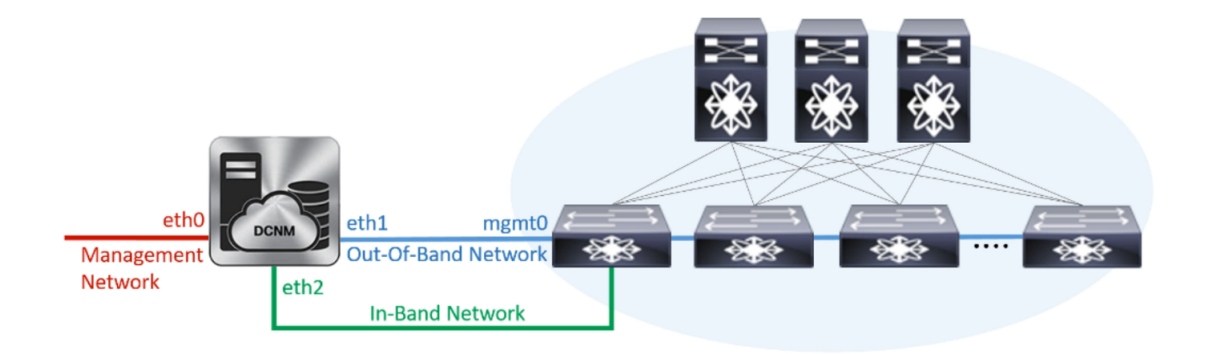

- **1. [**管理ネットワーク **(Management Network)]** 領域で、**[**管理 **IPv4** アドレス(**Management IPv4 Address**)**]**と**[**管理ネットワークデフォルト**IPv4**ゲートウェイ(**Management Network DefaultIPv4 Gateway**)**]** の自動入力 IP アドレスが」正しいことを確認します。必要に応じ て変更します。
	- HA セットアップが正常に完了するために、IP アドレスがプライマリ ノードで設 定されているのと同じ管理ネットワークに属していることを確認します。 (注)

**(**オプション**)** プレフィックスとともに有効な IPv6 アドレスを入力し、管理 **IPv6** アドレス と管理ネットワーク デフォルト **IPv6** ゲートウェイを構成します。

**2. [**アウトオブバンド ネットワーク **(Out-of-Band Network)]** 領域で、**IPv4** アドレス と ゲート ウェイ **IPv4** アドレス を入力します。

DCNMがIPv6ネットワーク上にある場合は、IPv6アドレスとゲートウェイIPv6アドレスに 関連するIPv6アドレスを入力して、ネットワークを設定します。

IPアドレスがプライマリノードで設定された同じアウトオブバンドネットワーク に属していることを確認します。 (注)

アウトオブバンド管理では、デバイス管理ポート (通常 mgmt0) への接続を提供します。

アウトオブバンド管理が設定されていない場合、クラスタ モードで Cisco DCNM を設定できません。 (注)

**3. [**インバンド ネットワーク **(In-Band Network)]** 領域で、インバンド ネットワークの **IPv4** ア ドレスおよびゲートウェイ **IPv4** アドレスを入力します。

DCNM が IPv6 ネットワーク上にある場合は、 **IPv6** アドレス と ゲートウェイ **IPv6** アドレ ス の関連する IPv6 アドレスを入力することで、ネットワークを構成します。

IPアドレスがプライマリノードで設定された同じインバンドネットワークに属し ていることを確認します。 (注)

インバンドネットワークにより、前面パネルのポートを介してデバイスへ到達可能になり ます。

インバンド ネットワークを設定しない場合、エンドポイント ロケータおよびテ レメトリ機能は操作できません。 (注)

[Next] をクリックします。

- g) **[**アプリケーション(**Applications**)**]** タブで、[内部アプリケーション サービス ネットワーク] 、および [クラスタ モード設定] を構成します。
	- **1. [**内部アプリケーション サービス ネットワーク **(Internal Application Services Network)]** 領 域で、DCNM に対して内部で実行するアプリケーションへアクセスするための **IPv4 IP** サ ブネット フィールドに IP サブネットを入力します。
	- **2. [**クラスタ モード設定(**Clustered mode configuration**)**]** 領域で、ネットワーク設定を構成 して、クラスタ モードで DCNM インスタンスを展開します。クラスタ モードで、アプリ ケーションは個別のコンピューティング ノードで実行されます。
		- **[**アウトオブバンド **IPv4** ネットワーク アドレス プール **(Out-of-Band IPv4 Network Address Pool)]** で、クラスタ モードで使用するアウトオブバンド IPv4 ネットワークか らアドレス プールを入力します。
		- オプションで、**[**アウトオブバンド **IPv6** ネットワーク アドレス プール(**Out-of-Band IPv6 Network Address Pool**)**]** フィールドに IPv6 アドレス プールを入力することもで きます。
		- **[**インバンド **IPv4** ネットワーク アドレス プール **(In-Band IPv4 Network Address Pool)]** で、クラスタ モードで使用するインバンド IPv4 ネットワークからアドレス プールを 入力します。

オプションで、**[**インバンド**IPv6**ネットワークアドレスプール(**In-BandIPv6Network Address Pool**)**]** フィールドに IPv6 アドレス プールを入力することもできます。

IP アドレスがプライマリ ノードで構成されたものと同じプールに属することを確認しま す。

- h) **[HA** 設定 **(HA Settings)]** タブで、セカンダリ ノードのシステム設定を行います。
	- **[**プライマリ **DCNM** ノードの管理 **IP** アドレス **(Management IP Address of primary DCNM node)]**フィールドに、DCNM UIにアクセスするための適切なIPアドレスを入力します。
- **[VIP**完全修飾ホスト名**(VIP Fully Qualified Host Name)]**フィールドで、RFC1123セクショ ン 2.1 の通りに、完全修飾ドメイン名 (FQDN) のホスト名を入力します。数字のみのホス ト名はサポートされていません。
- **[**管理ネットワーク **VIP** アドレス(**Management Network VIP Address**)**]** フィールドに、 管理ネットワークの VIP として使用された IP アドレスを入力します。

オプションで、**[**管理ネットワークの**VIPv6**アドレス(**Management Network VIPv6 Address**)**]** フィールドに IPv6 VIP アドレスを入力することもできます。

- IPv6 アドレスを使用して管理ネットワークを設定している場合は、管理ネット ワークの VIPv6 アドレスを設定していることを確認します。 (注)
- **[**アウトオブバンド ネットワーク **VIP** アドレス(**Out-of-Band Network VIP Address**)**]** フィールドにアウトオブバンド ネットワークの VIP として使用される IP アドレスを入力 します。

オプションで、**[**アウトオブバンドネットワークの**VIPv6**アドレス(**Out-of-Band Network VIPv6 Address**)**]** フィールドに IPv6 VIP アドレスを入力することもできます。

• **[**インバンド ネットワーク **VIP** アドレス(**In-Band Network VIP Address**)**]** フィールドに アウトオブバンド ネットワークの VIP として使用される IP アドレスを入力します。

オプションで、**[**インバンド ネットワークの **VIPv6** アドレス(**In-Band Network VIPv6 Address**)**]** フィールドに IPv6 VIP アドレスを入力することもできます。

- **[**ネットワーク設定 **(Network Settings)]** タブでインバンド ネットワークの IP アド レスを指定した場合、このフィールドは必須です。 (注)
- **[HA Ping** 機能 **IPv4** アドレス(**HA Ping Feature IPv4 Address**)**]** フィールドに、必要に応 じて、HA ping IP アドレスを入力し、この機能を有効にします。
	- (注) 構成済みの IPv4 アドレスは、ICMP echo ping に応答する必要があります。

HA\_PING\_ADDRESSは、DCNMアクティブおよびスタンバイアドレスとは異なっている 必要があります。

HA ping IPv4 アドレスを Split Brain シナリオを避けるように構成する必要があります。こ の IP アドレスは、Enhanced Fabric 管理ネットワークに属す必要があります。

**[**次へ **(Next)]** をクリックします。

i) **[**サマリー(**Summary**)**]** タブで、構成の詳細を見直します。

前のタブに移動して設定を変更するには、**[**前**(previous)]**をクリックします。**[**インストールの 開始 **(Start Installation)]** をクリックし、選択した展開モードの Cisco DCNM OVA インストー ルを完了します。

進行状況バーが表示され、完了したパーセンテージ、動作の説明、およびインストール中の経 過時間が表示されます。経過表示バーに 100% と表示されたら、**[**続行 **(Continue)]** をクリック します。

DCNM Web UI にアクセスするための URL とともに成功メッセージが表示されます。

\*\*\*\*\*\*\*\*\*\*\*\*\*\*\*\*\*\*\*\*\*\*\*\*\*\*\*\*\*\*\*\*\*\*\*\*\*\*\*\*\*\*\*\*\*\*\*\*\*\*\*\*\*\*\*\*\*\*\*\*\*\*\* Your Cisco Data Center Network Manager software has been installed. DCNM Web UI is available at https://*<<IP Address>>* You will be redirected there in 60 seconds. Thank you \*\*\*\*\*\*\*\*\*\*\*\*\*\*\*\*\*\*\*\*\*\*\*\*\*\*\*\*\*\*\*\*\*\*\*\*\*\*\*\*\*\*\*\*\*\*\*\*\*\*\*\*\*\*\*\*\*\*\*\*\*\*\*

CiscoDCNMがファイアウォールの背後で実行されている場合、ポート2443を開き、 Cisco DCNM Web UI を起動します。 (注)

#### 次のタスク

appmgr show ha-role コマンドを使用して、HA ロールを確認します。

アクティブノード(古いスタンドアロンノード):

dcnm1# **appmgr show ha-role** Native HA enabled. Deployed role: Active Current role: Active

スタンバイノード(新しく展開されたノード):

dcnm2# **appmgr show ha-role** Native HA enabled. Deployed role: Standby Current role: Standby

# <span id="page-63-0"></span>**Cisco DCNM** コンピューティング ノードのインストール

[コンソール(Console)]タブに表示されているURLを貼り付け、[Enter]キーを押します。初期メッ セージが表示されます。Cisco DCNM OVA と ISO の両方の展開にコンピューティング ノードをイ ンストールできます。

コンピューティング ノードを使用すると、アプリケーション負荷が、通常の 1 または 2 (HA があ る場合) ノードではなく、すべてのコンピューティング ノードで共有されるため、ユーザーは DCNM を拡張できます。 **Note**

DCNM のインストール中に **[**クラスター化モードを有効にする**]** が選択された場合、構成コンプラ イアンス、EPL、NIA、NIRなどのアプリケーションは、計算ノードをインストールするまで機能 しません。 **Note**

NIR/NIAアプリケーションがより大規模に有効になっている場合、つまり250のスイッチと10000 のハードウェア テレメトリ フローがある場合、DCNM Computes ノードは 10Gig リンクを使用し てすべての eth0、eth1、および eth2 インターフェイスに接続する必要があります。

Web インストーラから Cisco DCNM コンピューティング ノードのインストールを完了するには、 次の手順を実行します。

#### **Before you begin**

コンピューティング ノードをインストールするには、16 個の vCPUs、64 GB の RAM、および 500 GB のハードディスクがあることを確認します。

デフォルトでは、**ComputeHuge** 構成には 32vCPU と 2GB ディスクの 128GB RAM があります。 この構成は Cisco Network Insights アプリケーションを使用する場合にお勧めします。

#### **Procedure**

- **Step 1 [Cisco DCNM** へようこそ **(Welcome to Cisco DCNM)]** 画面から、**[**開始 **(Get Started)]** をクリックし ます。
- **Step 2** [Cisco DCNM インストーラ (Cisco DCNM Installer)] 画面で、**[**新規インストール **-** スタンドアロン **(Fresh Installation – Standalone)]** オプション ボタンを選択します。

[Continue] をクリックします。

- **Step 3 [**インストール モード **(Install Mode)]** タブのドロップダウン リストから、**[**コンピューティング **(Compute)]** を選択して DCNM インスタンスを展開します。
	- OVF テンプレートまたは ISO ハイパーバイザを構成する間に、**[**コンピューティング (**Compute**)**]** feature-id="dcnm-11-4-1">または **[ComputeHuge]** を選択した場合、**[**コン ピューティング(**Compute**)**]** オプションはドロップダウン リストに表示されます。 **Note**

[Next] をクリックします。

- **Step 4 [**管理(**Administration**)**]** タブで、パスワードに関する情報を入力します。
	- **[**管理者のパスワード**]**フィールドで、CiscoDCMNのアプリケーションに接続するために使用 されるパスワードを入力してください。

パスワードは、**%\$^=;.\*\'" <SPACE>** を除くすべての特殊文字を使用できます。

**[**管理者パスワードの確認**]** フィールドにパスワードをもう一度入力します。

入力したパスワードを表示するには、**[**入力したパスワードを表示する **(Show passwords in clear text)]** チェックボックスをオンにします。

**[**次へ **(Next)]** をクリックします。

- **Step 5 [**システム設定 **(System Settings)]** で、DCNM アプライアンスの設定を行います。
	- **[**完全修飾ホスト名 **(Fully Qualified Hostname)]** フィールドで、RFC1123 セクション 2.1 の通 りに、完全修飾ドメイン名 (FQDN) のホスト名を入力します。数字のみのホスト名はサポー トされていません。
	- **[DNS** サーバ アドレス **(DNS Server Address)]** フィールドで、DNS IP アドレスを入力します。

リリース 11.2(1) から、IPv6 アドレスを使用した DNS サーバも設定できます。

リリース 11.3(1) から、1 個以上の DNS サーバと NTP サーバを設定できます。

- Network Insights アプリケーションを使用している場合は、DNS サーバが有効で到達 可能であることを確認します。 **Note**
- **[NTP** サーバ アドレス リスト(**NTP Server Address List**)**]** フィールドでは、NTP サーバの IP アドレスを入力します。

値は IP または IPv6 アドレスか RFC 1123 に準拠した名前である必要があります。

- リリース 11.3(1) から、1 個以上の NTP サーバを設定できます。
- タイムゾーン ドロップダウン リストから、DCNM を展開しているタイムゾーンを選択しま す。

[Next] をクリックします。

**Step 6 [**ネットワーク設定 **(Network Settings)]** タブで、DCNM Web UI に到達するために使用されるネッ トワーク パラメータを構成します。

**Figure 8: Cisco DCNM** 管理ネットワーク インターフェイス

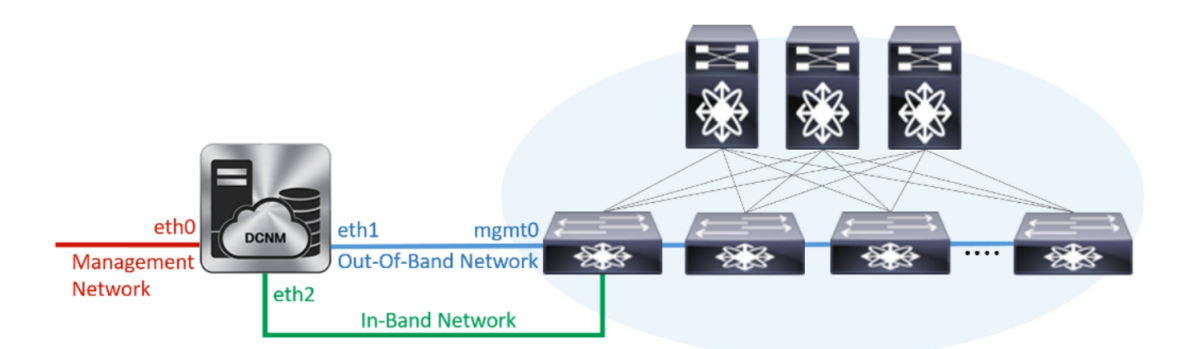

a) **[**管理ネットワーク **(Management Network)]** 領域で、**[**管理 **IPv4** アドレス(**Management IPv4 Address**)**]**と**[**管理ネットワークデフォルト**IPv4**ゲートウェイ(**Management Network Default IPv4Gateway**)**]**の自動入力IPアドレスが」正しいことを確認します。必要に応じて変更しま す。

Cisco DCNM リリース 11.2(1) から、管理ネットワークの IPv6 アドレスも使用できま す。 **Note**

**(**オプション**)** プレフィックスとともに有効な IPv6 アドレスを入力し、管理 **IPv6** アドレスと管 理ネットワーク デフォルト **IPv6** ゲートウェイを構成します。

b) **[**アウトオブバンドネットワーク**(Out-of-Band Network)]**領域で、**IPv4**アドレスとゲートウェ イ **IPv4** アドレス を入力します。

DCNMがIPv6ネットワーク上にある場合は、IPv6アドレスとゲートウェイIPv6アドレスに関連 するIPv6アドレスを入力して、ネットワークを設定します。

アウトオブバンド管理では、デバイス管理ポート (通常 mgmt0) への接続を提供します。

- アウトオブバンド管理が設定されていない場合、クラスタ モードで Cisco DCNM を 設定できません。 **Note**
- c) **[**インバンド ネットワーク **(In-Band Network)]** 領域で、インバンド ネットワークの **IPv4** アド レスおよびゲートウェイ **IPv4** アドレスを入力します。

DCNM が IPv6 ネットワーク上にある場合は、 **IPv6** アドレス と ゲートウェイ **IPv6** アドレス の関連する IPv6 アドレスを入力することで、ネットワークを構成します。

インバンド ネットワークにより、前面パネルのポートを介してデバイスへ到達可能になりま す。

インバンド ネットワークを設定しない場合、エンドポイント ロケータおよびテレメ トリ機能は操作できません。 **Note**

ただし、**appmgrupdatenetwork-properties** コマンドを使用して、必要に応じてインストール後に ネットワーク プロパティを編集できます。詳細については、「DCNM [インストール](cisco-dcnm-lanfabric-install-and-upgrade-guide-1154_chapter13.pdf#nameddest=unique_20)後のネット ワーク [プロパティ](cisco-dcnm-lanfabric-install-and-upgrade-guide-1154_chapter13.pdf#nameddest=unique_20)」を参照してください。

[Next] をクリックします。

**Step 7 [**内部アプリケーション サービス ネットワーク **(Internal Application Services Network)]** 領域で、 DCNMに対して内部で実行するアプリケーションへアクセスするための**IPv4 IP**サブネットフィー ルドに IP サブネットを入力します。

すべてのアプリケーションがこのサブネットからの IP アドレスを使用します。

**[**次へ **(Next)]** をクリックします。

**Step 8 [**サマリー(**Summary**)**]** タブで、構成の詳細を見直します。

前のタブに移動して設定を変更するには、**[**前 **(previous)]** をクリックします。**[**インストールの開 始 **(Start Installation)]** をクリックし、選択した展開モードの Cisco DCNM インストールを完了し ます。

進行状況バーが表示され、完了したパーセンテージ、動作の説明、およびインストール中の経過 時間が表示されます。経過表示バーに 100% と表示されたら、**[**続行 **(Continue)]** をクリックしま す。

DCNM コンピューティング ノードにアクセスするための URL を含む成功メッセージが表示され ます。

```
***************************************************************
Your Cisco DCNM Compute Node has been installed.
Click on the following link to go to DCNM GUI's Application page:
DCNM GUI's Applications
You will be redirected there in 60 seconds.
Thank you
                 ***************************************************************
```
#### **What to do next**

適切なクレデンシャルを使用して DCNM Web UI にログオンします。

**[**アプリケーション **(Applications)]** タブには、インストールした DCNM 展開で実行中のすべての サービスが表示されます。**[**コンピューティング **(Compute)]** タブをクリックすると、CISCO Dcnm Web UI で検出された状態の新しいコンピューティングが表示されます。

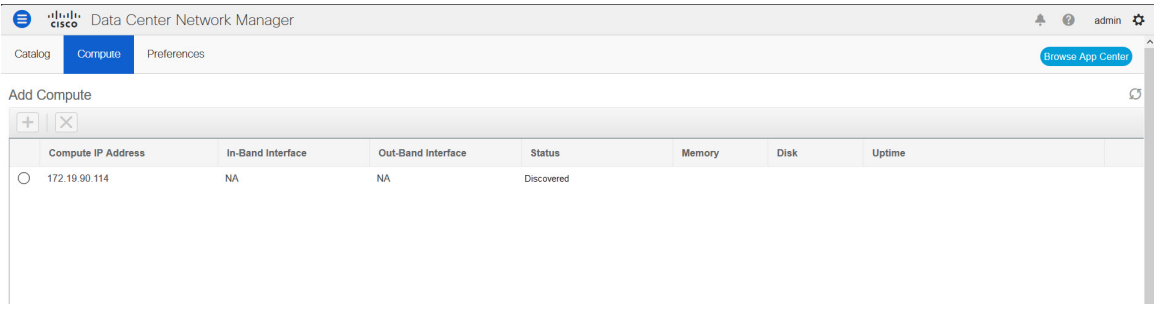

クラスタにコンピューティング ノードを追加するために、詳細については、展開固有の『*Cisco DCNM*コンフィギュレーションガイド』の「[クラスタノードへのコンピューティングの](https://www.cisco.com/c/en/us/td/docs/switches/datacenter/sw/11_4_1/config_guide/lanfabric/b_dcnm_fabric_lan/applications.html#task_kl2_wml_sgb)追加」を 参照してください。

 $\mathscr{D}_{\mathscr{A}}$ 

DCNM をインストールする間にクラスタされたモードを有効にしなかった場合は、**appmgr afw config-cluster** コマンドを使用して、コンピューティング クラスタを有効にします。手順について は、『Cisco DCNM LAN ファブリック コンフィギュレーション ガイド』の[「コンピューティング](https://www.cisco.com/c/en/us/td/docs/switches/datacenter/sw/11_4_1/config_guide/lanfabric/b_dcnm_fabric_lan/applications.html#concept_kfn_psx_whb) [クラスタを](https://www.cisco.com/c/en/us/td/docs/switches/datacenter/sw/11_4_1/config_guide/lanfabric/b_dcnm_fabric_lan/applications.html#concept_kfn_psx_whb)有効にする」を参照してください。 **Note**

コンピューティング ノードがスケジュールされていないパワーサイクルを通過し、再起動すると き、Elasticsearch コンテナは起動しません。一部のファイル システムが破損している可能性があ ります。この問題を解決するために、**fsck -y** コマンドを使用して、セーフ モードでコンピュー ティング ノードをリブートしてください。